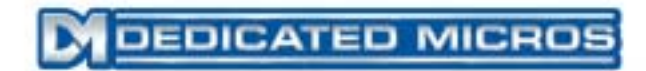

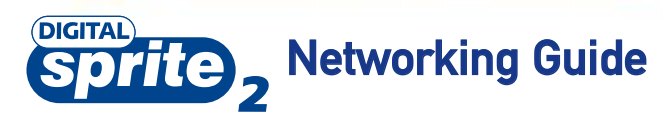

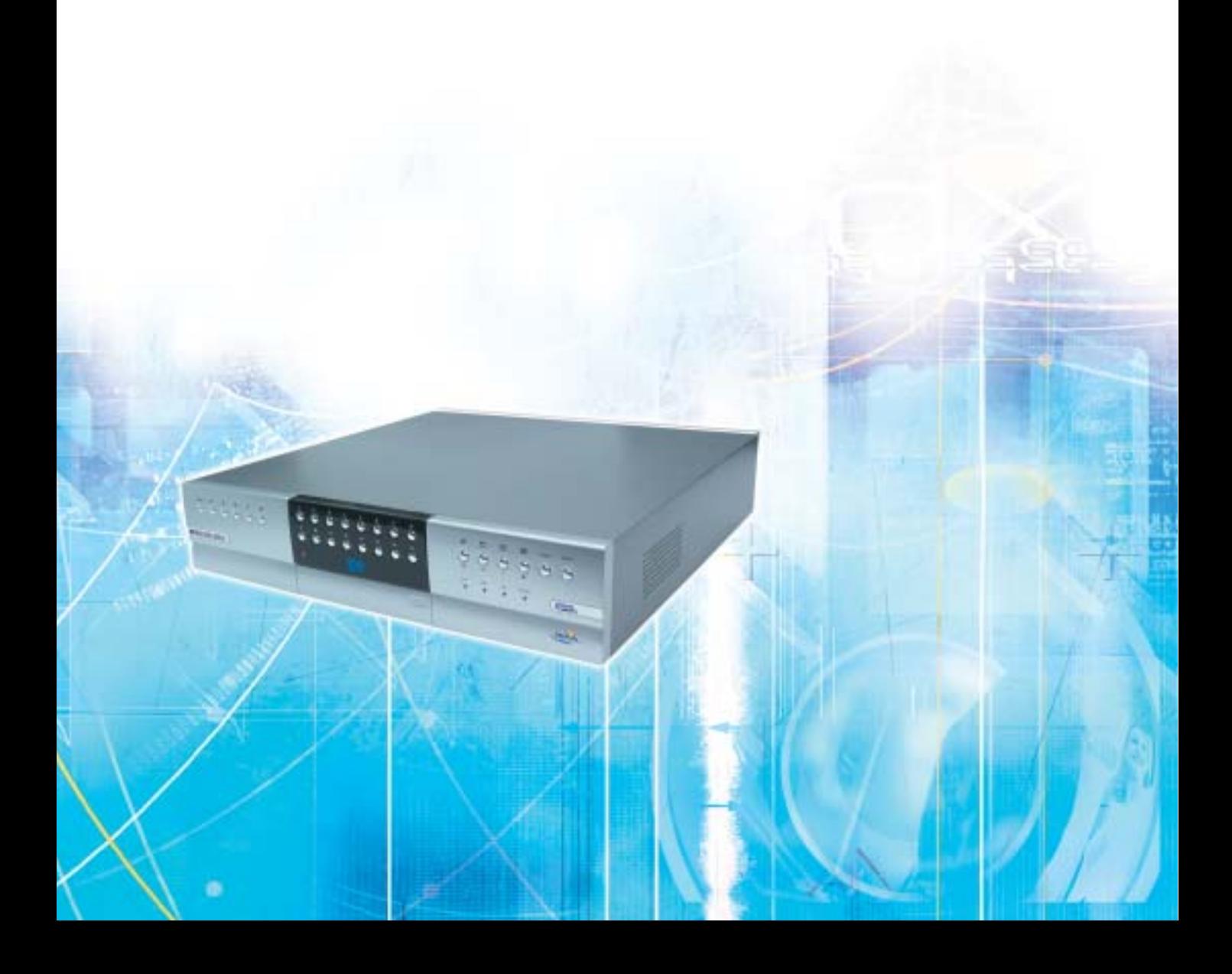

# **Contents**

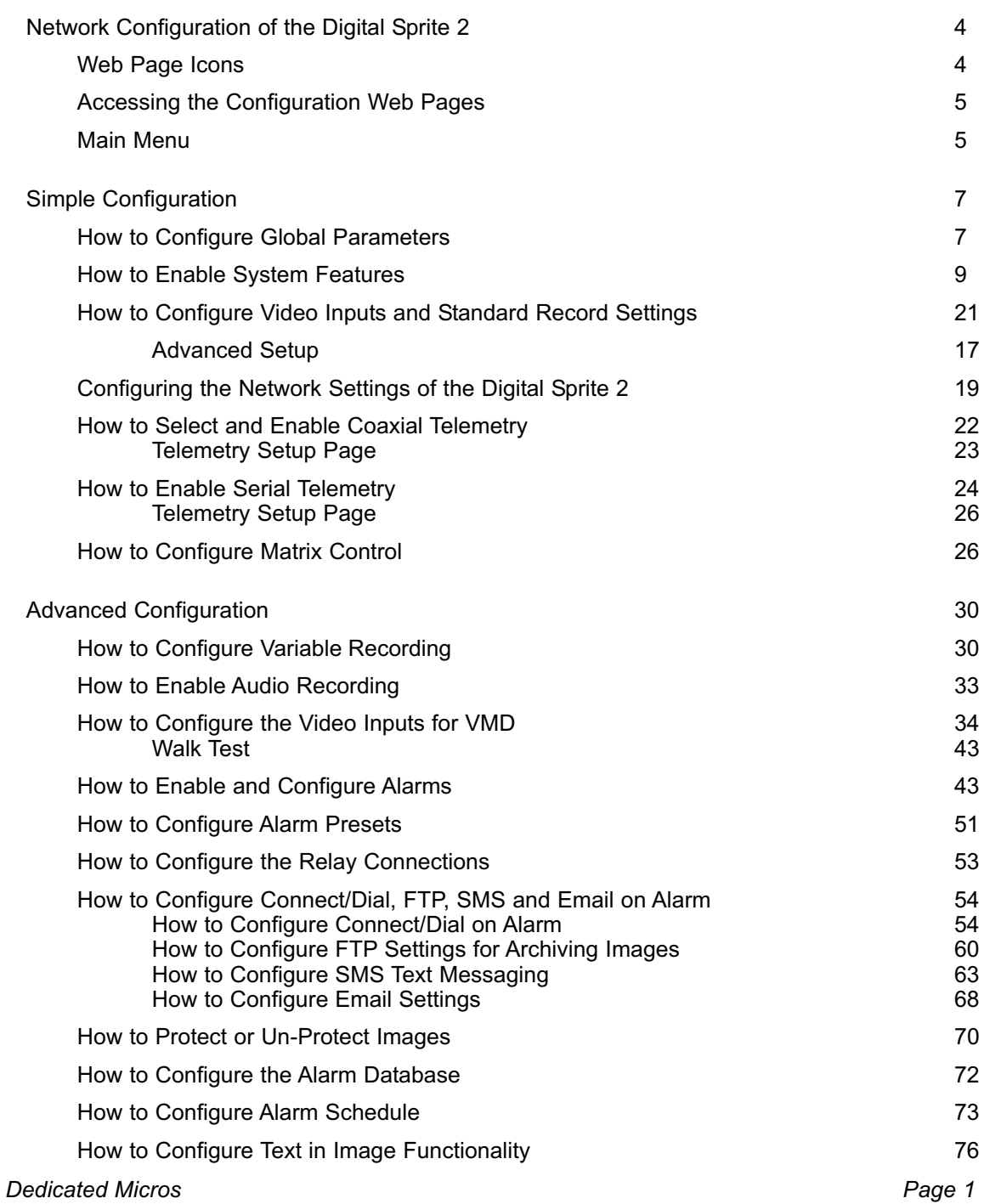

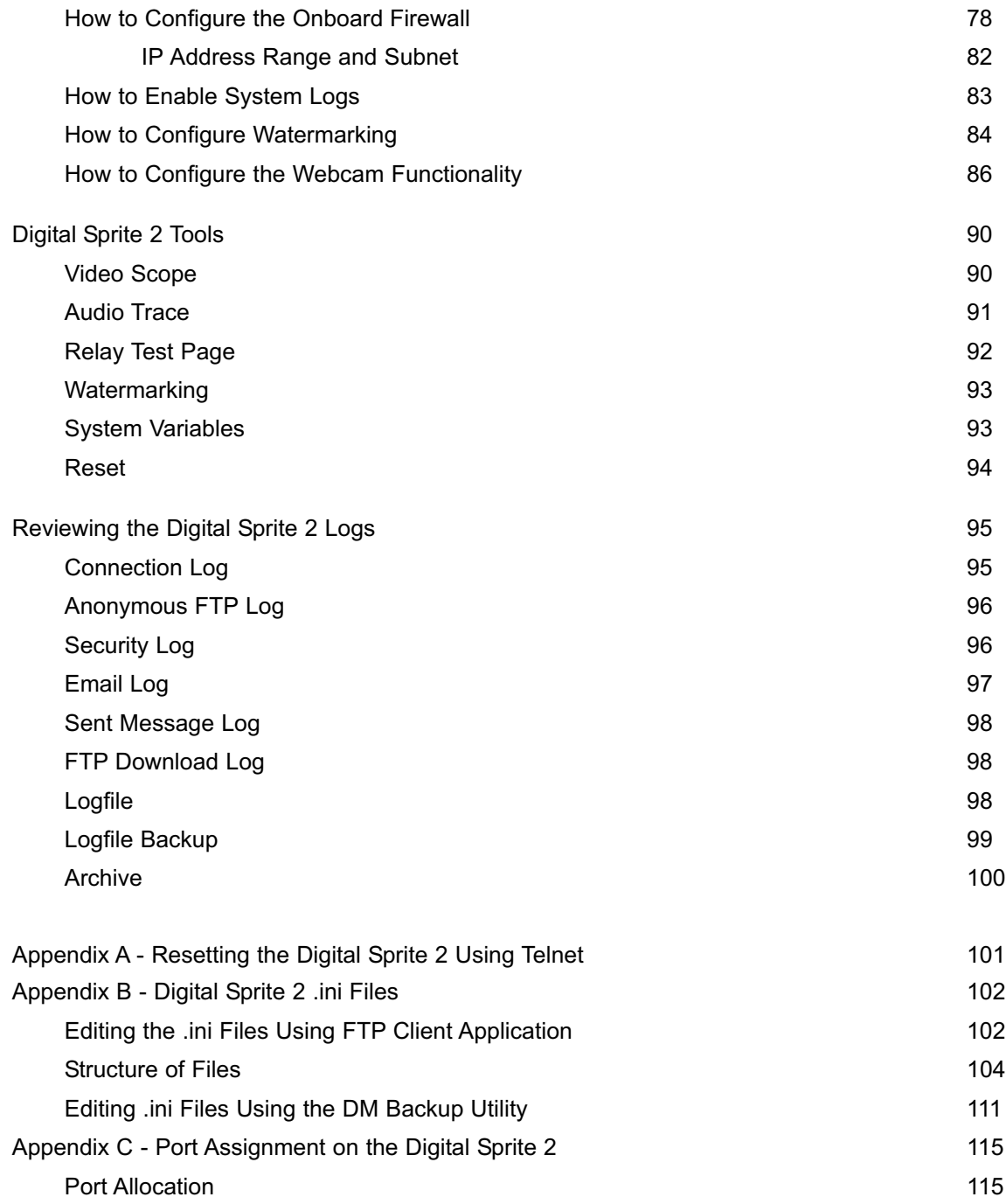

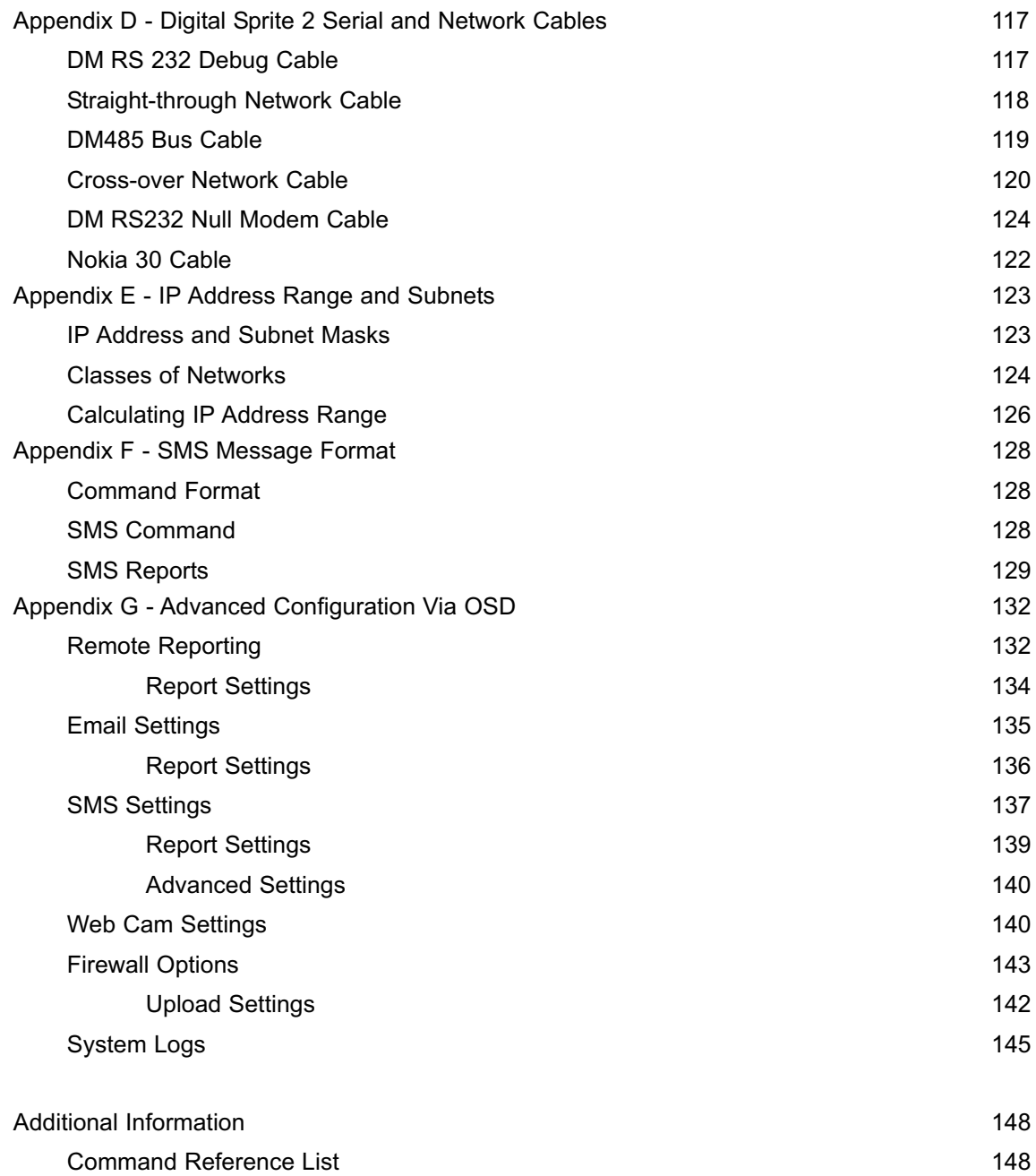

## **Network Configuration of the Digital Sprite 2**

This manual covers the advanced configuration of the Digital Sprite 2 via the on-board web pages plus the OSD menus that cover network functionality.

To assist you with the configuration of the Digital Sprite 2, this section is constructed in a tutorial manner and will make use of typical scenarios describing how to …….. allocate an IP address, set up VMD, etc. Select the sections that are relevant to the functionality required for your application and follow the step by step instructions. In some of the sections the web interface and the OSD menus will be displayed, these are the more advanced network settings where configuration via the web pages is more appropriate.

As with the Installation of the unit this section will be divided into:

Simple Configuration – required to get the unit up and running

Advanced Configuration – project specific requirements

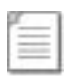

**Note:** It is presumed that the main configuration steps detailed in the Digital Sprite 2 Setup Guide have been followed and therefore the cameras inputs have been enabled and the standard record rate has been set, although these features are also detailed within this section.

### **Web Page Icons**

Each of the Digital Sprite 2 configuration web pages has the following buttons:

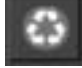

**Reset to Defaults** – this will return the associated page to factory defaults.

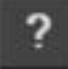

**Display Help** – this will display the Help pages for the associated configuration page. This is a good starting point if you are having problems or do not understand the configuration parameters.

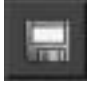

**Save Settings** – this will save a changes that has been made to the configuration page **remember to save the changes selecting a new page before saving the changes will** result in all changes will be lost!

**Reset** – this will be displayed on the configuration pages for functionality that requires the unit to be reset to initiate the function, always save the settings before resetting the unit.

For each How to…. section the Tab name and Function name will be shown allowing you to easily locate the correct configuration page.

## **Accessing the Configuration Web Pages**

The configuration of the Digital Sprite 2 is achieved via on the on-board web pages, to access these:

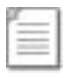

**Note:** It is assumed that the Digital Sprite 2 has been configured with an IP address via the serial port or the OSD menus and has been connected to an Ethernet network.

1. Launch Internet Explorer (or Netscape Navigator).

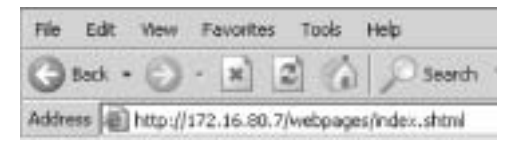

2. Type the *IP address* of the Digital Sprite 2 into the address bar.

3. You will be presented with the Main Menu page.

4. Select Configuration Options, you will be prompted for a username and password, if these have not been previously changed in the .ini file the default settings are **dm** and **web** respectively.

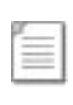

**Note:** The user name and password are case sensitive; it is recommended that you change the default username and password. Please keep this information as mislaid usernames and passwords could result in the unit being returned to Dedicated Micros.

#### **Main Menu**

The Digital Sprite 2 Main Menu allows the Operator access to:

Live viewing of any of the connected cameras.

Configuration web pages for the unit.

Downloads which include the software applications and the product documentation.

Demo pages that demonstrate how viewing applications can be designed for varying system requirements.

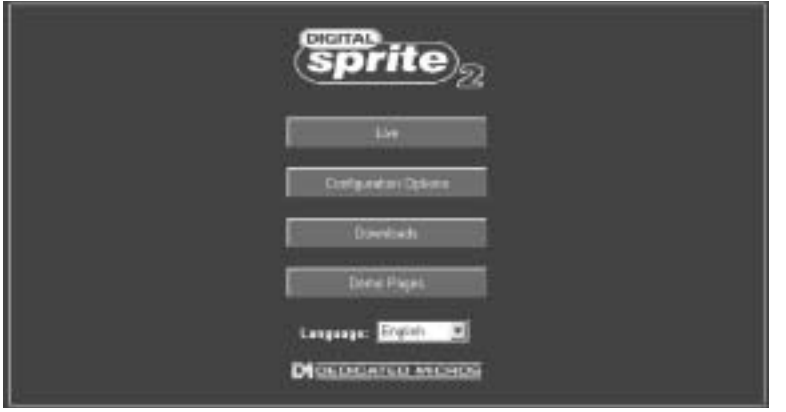

## **How to Configure Global Parameters**

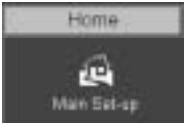

There are some parameters that can be set that will affect the overall system; video standard for the video inputs, browser format for the web interface, language that the menus will be displayed in and the DST (daylight saving time) settings.

To configure these parameters:

#### 1. Select *Home -> Main Set-up*.

2. Select the *video standard* from the drop down list; this will be the standard for all the video inputs on the Digital Sprite 2.

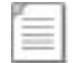

**Note:** If the video format is changed it is necessary to carry out a system reset before saving the settings. This allows the unit to activate the change.

3. Select the *date format* from the drop down list.

4. The Digital Sprite 2 web pages can be viewed in two formats; *Active X* (default) or *Java*, select the relevant option from the drop down list.

5. The web configuration pages for the Digital Sprite 2 can be displayed in a selection of languages, *select the language* which is most appropriate to your installation from the drop down list.

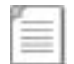

**Note:** Ensure the PC being used for the configuration is set to the correct time zone and that DST is enabled before continuing.

6. Select the *DST* for region where the unit is installed from the drop down list.

7. If the settings are incorrect reset the Digital sprite 2 by selecting the *reset* button.

8. If the Digital Sprite 2 time is to be synchronised to the PC that is being used to configure the system then select *sync unit time from PC*. Note this only synchronises the time when the button is selected this will not maintain synchronisation permanently.

9. Remember to save the configuration by selecting *Save Settings*!

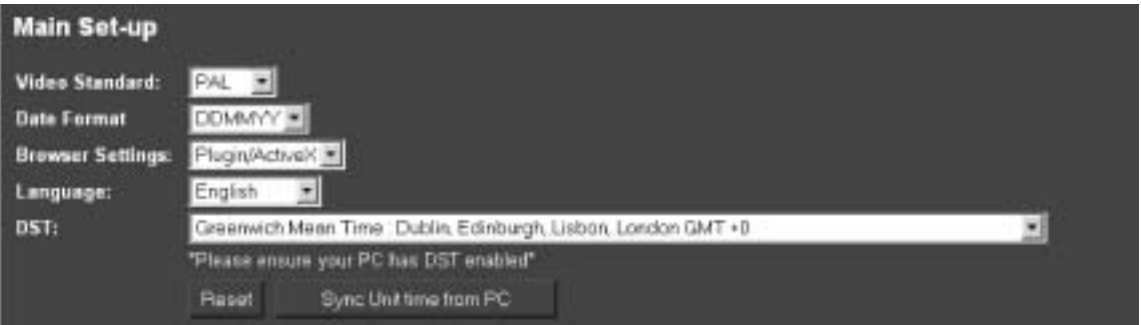

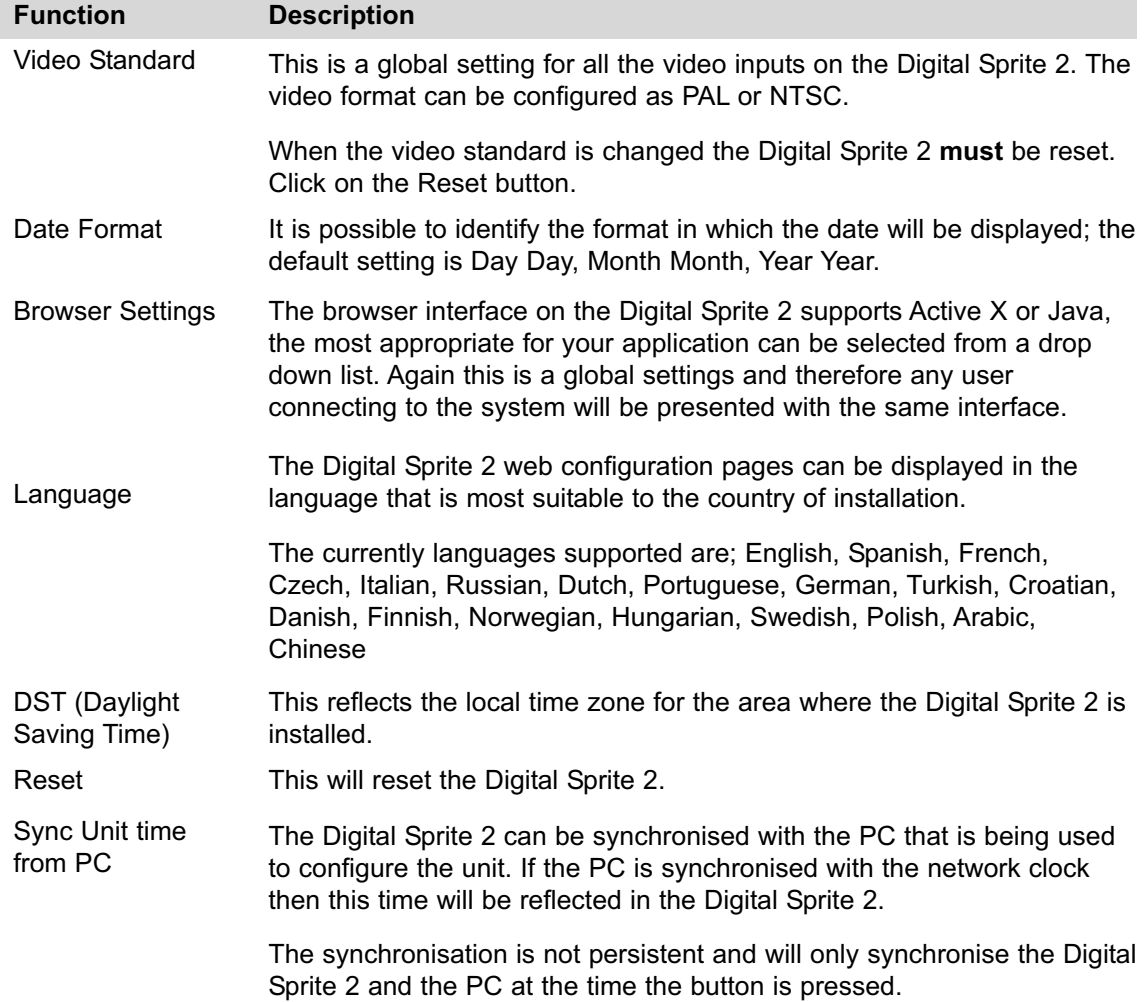

#### **How to Enable System Features**

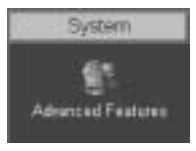

There are a number of features supported on the Digital Sprite 2 that can be enabled or disabled depending on your system requirements.

When these features are enabled, the relevant configuration web pages will be displayed; if these are disabled then these pages will be omitted.

1. To enable the features select the *System -> Advanced Features*.

2. By default the *Live options* are enabled, to enable the other features *tick* the box next to the feature.

3. Remember to select *Save Settings*!

4. You will now need to select *Reload Webpages* for the relevant configuration pages for the enabled features to be displayed.

5. Some of the features require a system reset select the *Reset* button to reset the unit and reload the web pages.

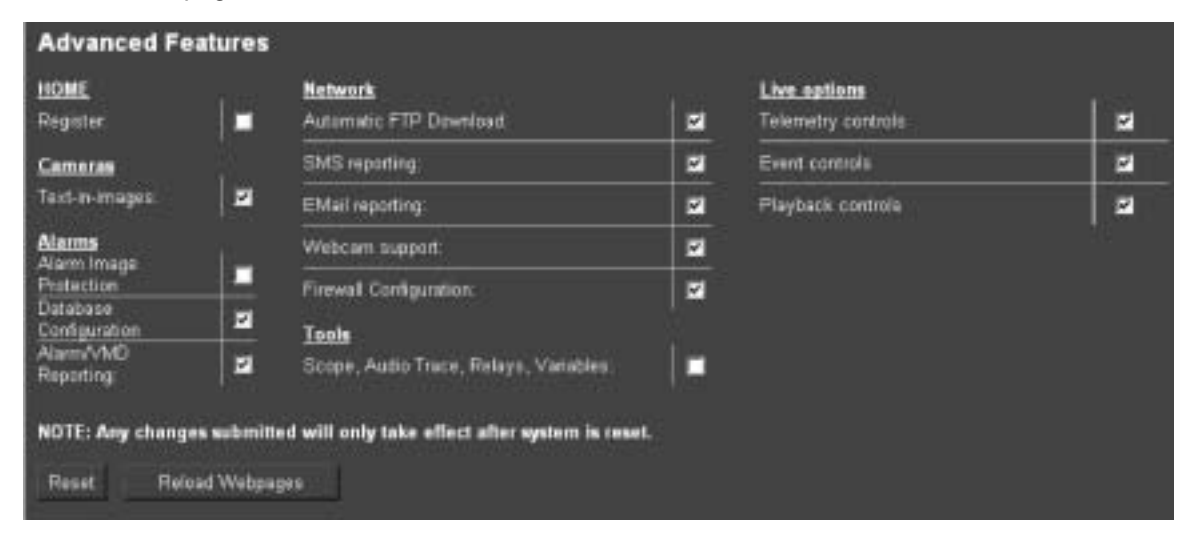

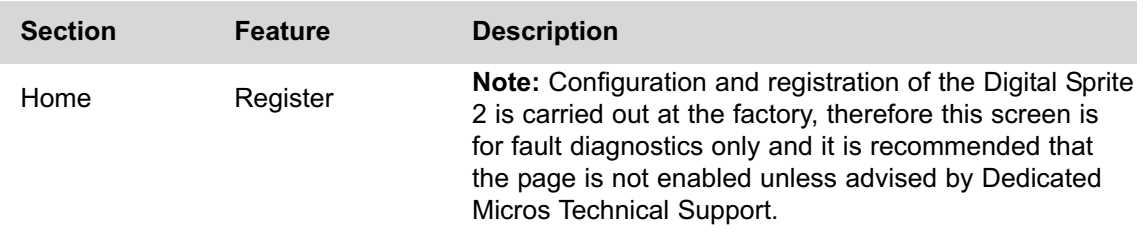

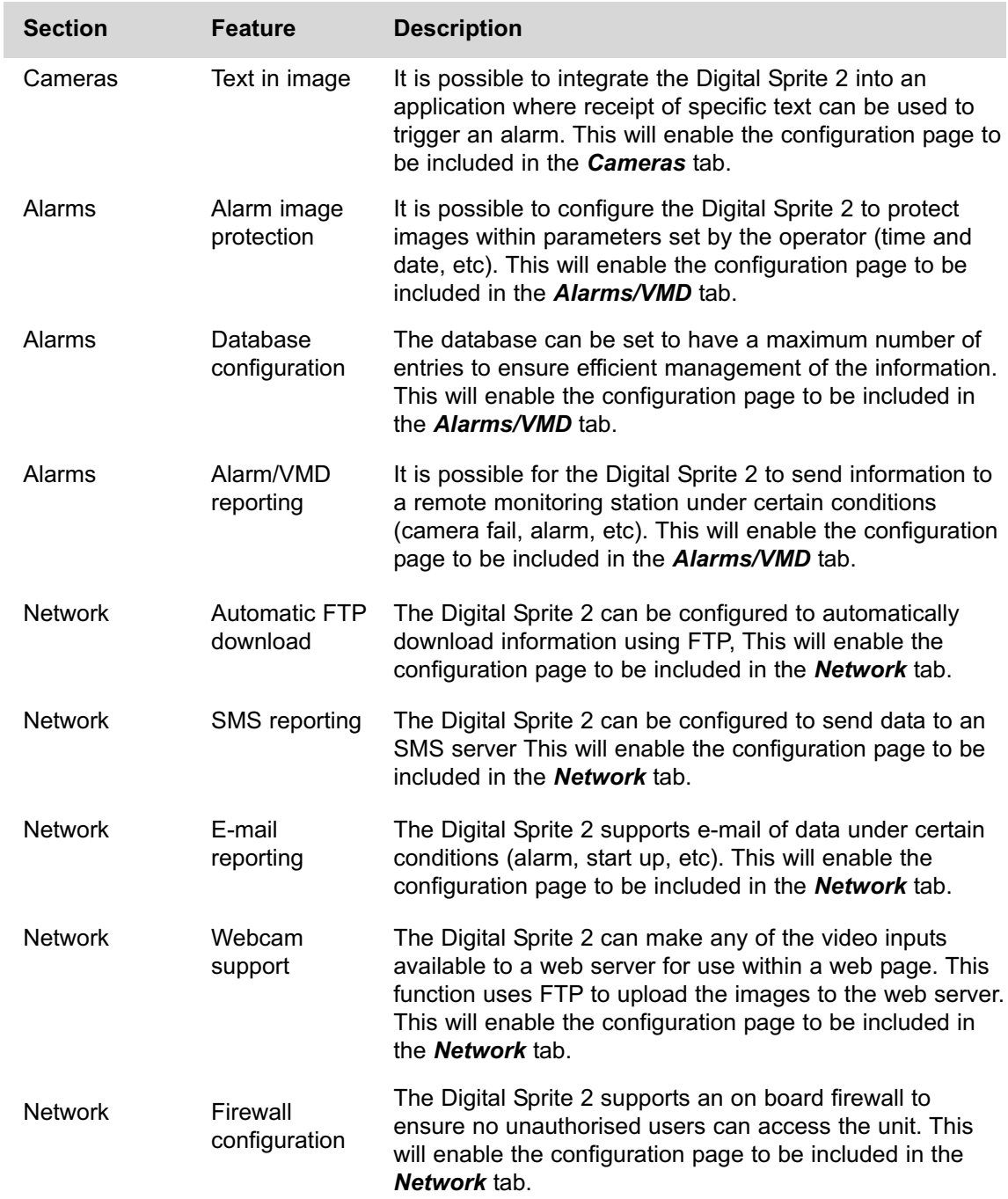

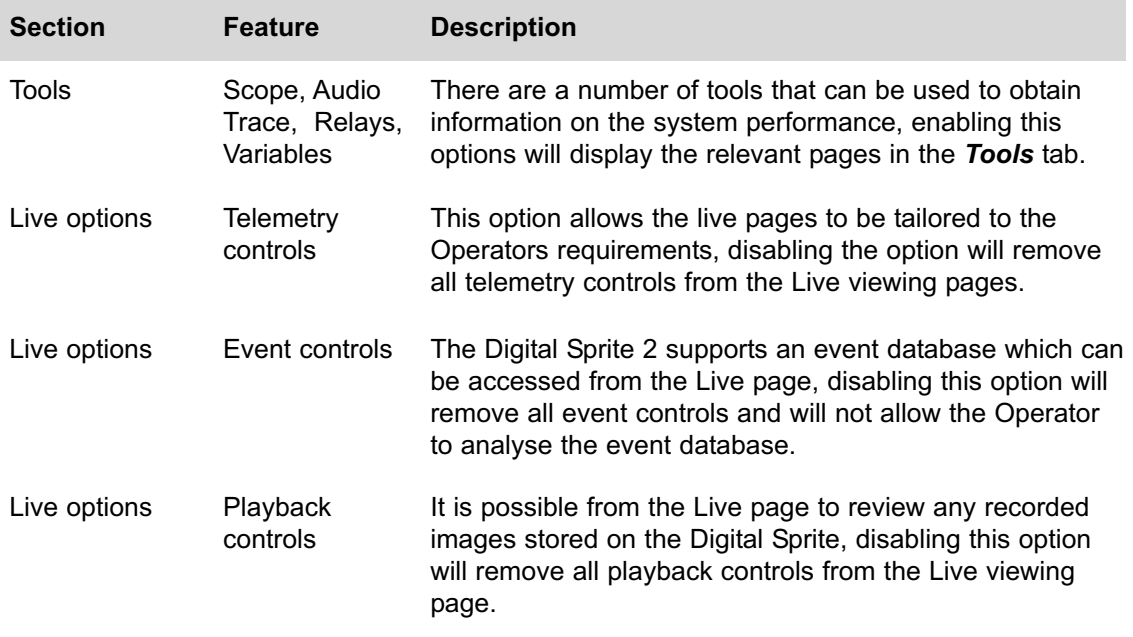

## **How to Configure Video Inputs and Standard Record Settings**

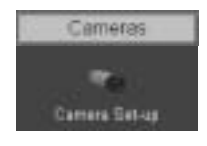

Each video input can be individually configured. How to enable each input and set the standard record settings has been briefly described in the Quick Start Guide, this section will detail the full configuration process; camera resolution and file size, camera titles, termination, video colour and camera fail notification, standard recording settings.

This section is divided into:

Enabling and configure the camera inputs settings Configuring the standard record settings

To enable/configure camera input settings:

#### 1. Select *Cameras -> Camera Set-up*

2. It is possible to identify the global *camera resolution* (common to all video input) the current option sets the resolution to 720 x 256.

3. Within the viewing applications it is possible to select High, Medium or Low resolution images, enter the **maximum file size** for the High, Medium and Low options.

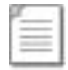

**Note:** It is possible to select the viewing resolution of the images from the Digital Sprite, however the unit always records at the high resolution settings for optimum quality on recorded images.

4. All *connected* cameras will be automatically enabled, use this screen to check the enabled inputs are correct.

5. In the corresponding title box enter the *camera name* for the video source connected to that input.

6. Enable the cameras that are to be available for recording in *Day*, *Night* and *Weekend* operation mode.

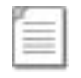

**Note:** The Day, Night and Weekend mode are displayed when the Schedule Record Rate is enabled in the Schedule menu (this is enabled by default).

7. *Disable* any camera that is not to be available for *viewing*, e.g. covert cameras.

8. If the final destination that the video source is to be connected is the Digital Sprite 2 then this input must be *terminated*, however if the *loop through* connections on the unit are to be used then the corresponding input must be un-terminated. To select termination place a tick in the box adjacent to the video input. To un-terminate remove the tick from the box.

9. By default the Digital Sprite 2 presumes all enabled inputs are *colour video sources*. If you are connecting a *monochrome* signal to the unit, it is recommended that the input be set for *mono*. Place a tick in the corresponding video input.

10. If the video input is connected to a matrix, PTZ or dome camera select the required *protocol* from the *drop down list* for the corresponding camera input.

11. To enable the Digital sprite 2 to send notification that the video input does not detect a 1V peak to peak signal place a tick in the box adjacent to the video input. This will give a *camera fail* alarm.

12. Save the configuration by select *Save Settings*!

To configure the standard record settings:

13. The *record duration* and *standard record rate* are inter-connected; changing one of these settings will automatically update the other.

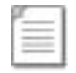

**Note:** The *alarm record rate* is **not** taken into account.

14. Enter the required *settings* in either the *record duration* or *standard record rate*, these are global settings.

15. Enter the *alarm record rate* for when the Digital Sprite 2 is in an alarm situation, this is a global setting.

16. Select the *alarm recording mode* to reflect the recording requirements on receipt of an alarm

17. Enter the *video expiry period* in days.

The Digital Sprite 2 supports day, night and weekend operation, if this has been enabled within the *Cameras>Schedule* function then it is possible to identify the alarm record rate for all operation modes.

An example of dual mode operation is; a system can be in a 'set' or 'unset' mode or in an 'Night' or 'Day' mode. Cameras are individually selected in either or both modes to be available for alarm recording.

The Night mode could be identified as out of hours and Day would be the time during normal working hours. This will ensure cameras (such as internal cameras) can be disabled when necessary so false triggers do not occur. Then these cameras would be re-enabled during nonworking hours so the whole site is fully monitored.

18. Enter the *record rate* for the Day, Night and Weekend modes, these settings will be applied to all cameras enabled within these modes.

19. Save the configuration by select *Save Settings*!

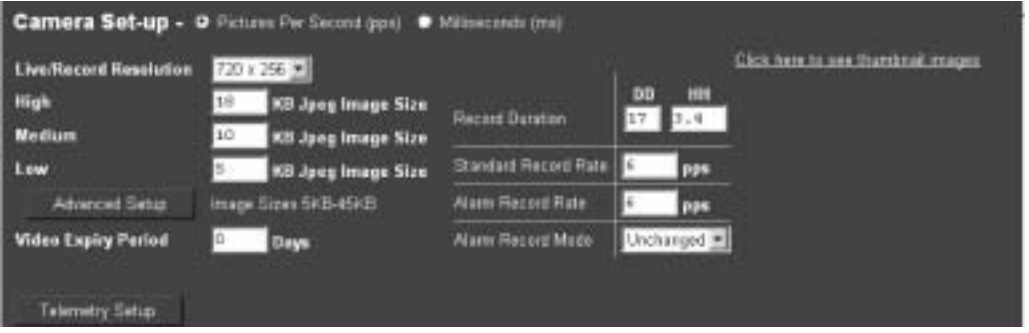

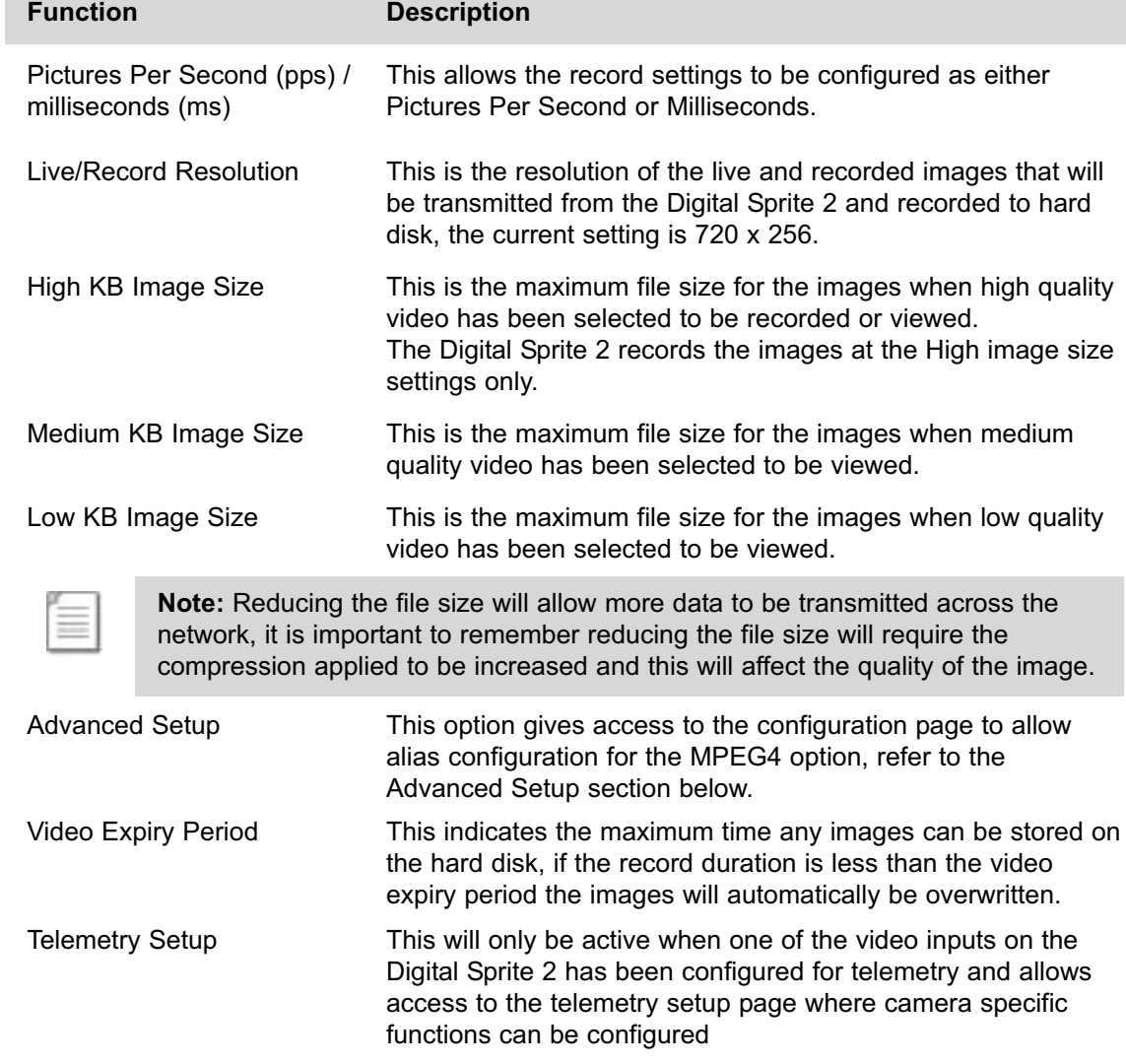

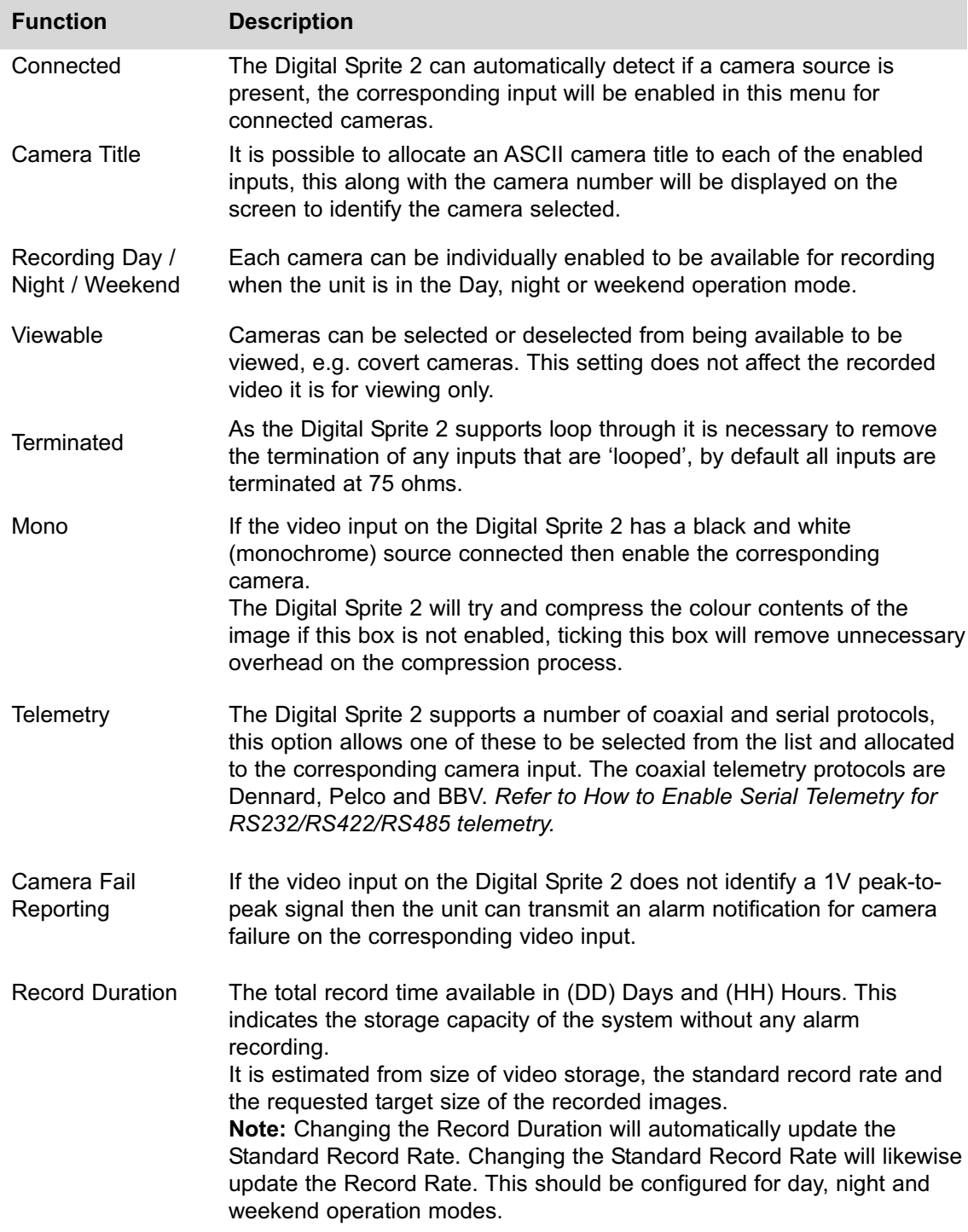

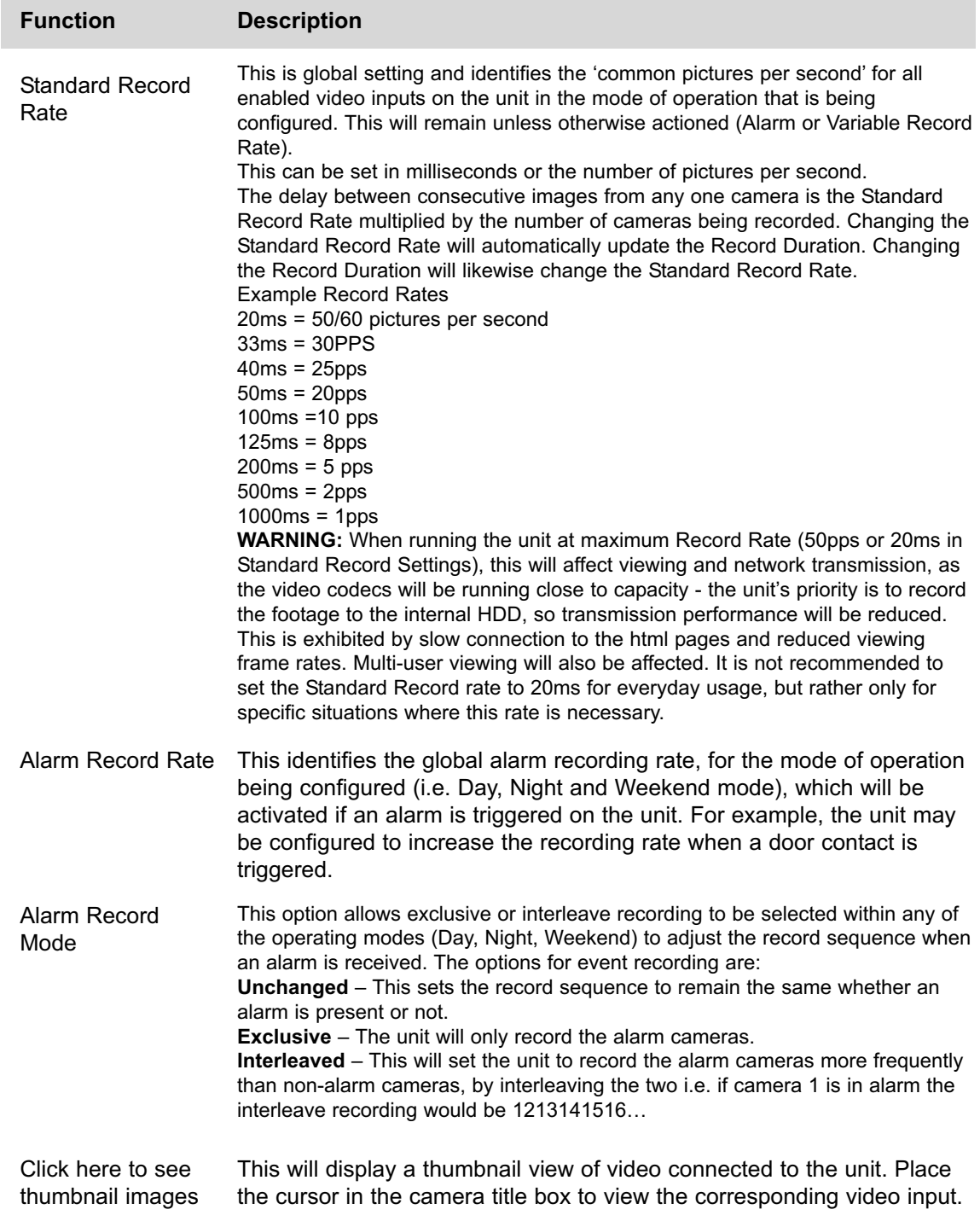

#### **Advanced Setup**

The Digital Sprite 2 supports MJPEG and MPEG4 compression. the Advanced Setup option allows the JPEG settings to be aliased for MPEG4 mode so that the User Interface allows dynamic switching between viewing MJPEG or MPEG4 images.

To configure the Advanced Setup:

#### 1. Select *Cameras -> Camera Setup -> Advanced Setup*.

2. *Enter* the *JPEG* file sizes in Kbytes for the various image resolutions; 2CIFHI, 2CIFMED, 2CIFLO, CIF, QCIF.

- 3. *Enter* the *bit rate* for the equivalent *MPEG4* images for the same image resolution.
- 4. *Enter* the number of *pictures per second* required for *MPEG4* compression.
- 5. Remember to save the configuration, select *Save Settings*!

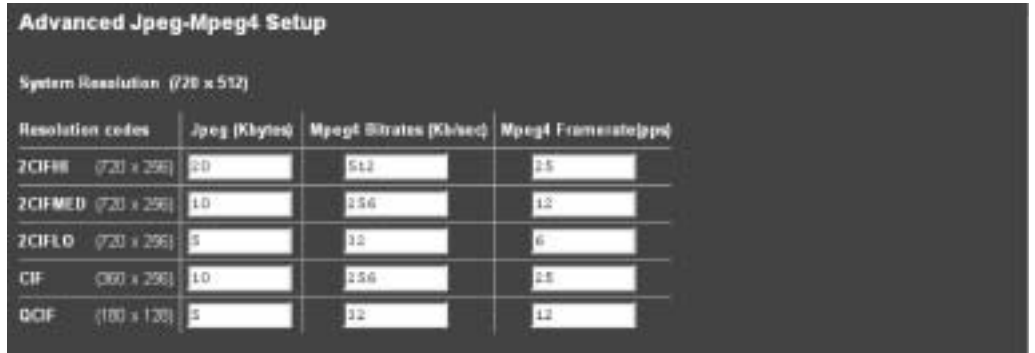

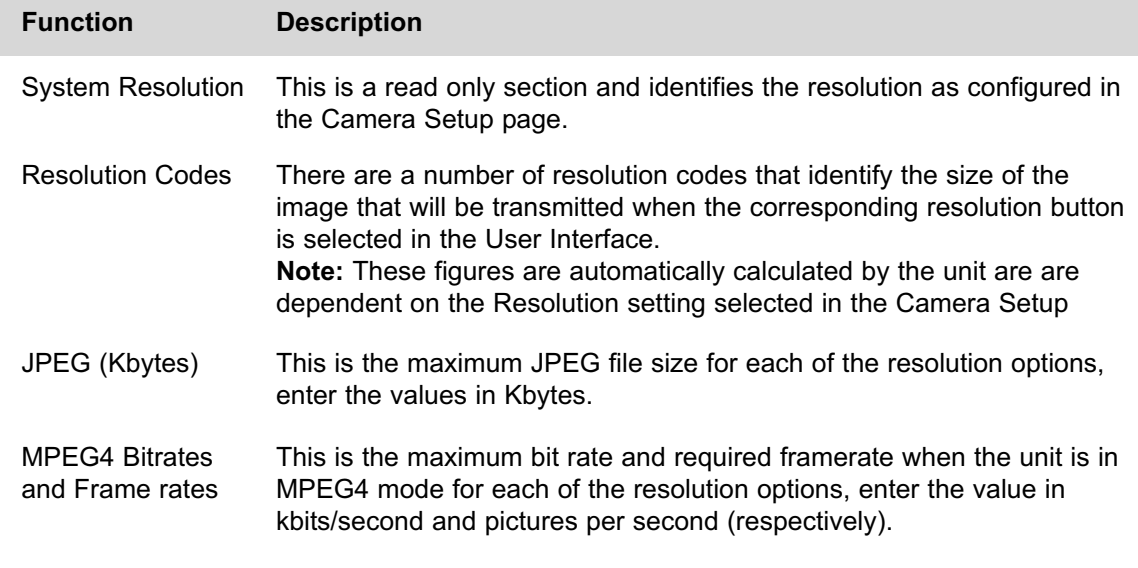

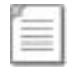

**Note:** The Digital Sprite 2 records MJPEG images while simultaneously supporting the option to transmit MJPEG and MPEG4 images for viewing.

6. As the *Record* and *High resolution* are interconnected, select the High resolution option from the *drop down list*, this option will then be automatically reflected in the Record resolution when the save settings button is pressed.

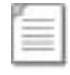

**Note:** Trying to change the Record resolution to be different than the high resolution is not possible, the unit will automatically default the Record resolution when the save settings button is pressed

7. Select the *resolution* of the images that will be transmitted when the *Medium resolution* option is selected in the viewing application.

8. Select the *resolution* of the images that will be transmitted when the *Low resolution* option is selected in the viewing application.

9. Remember to save the configuration, select *Save Settings*!

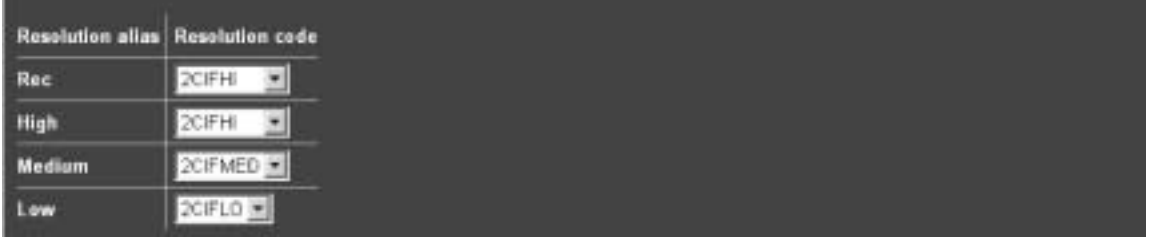

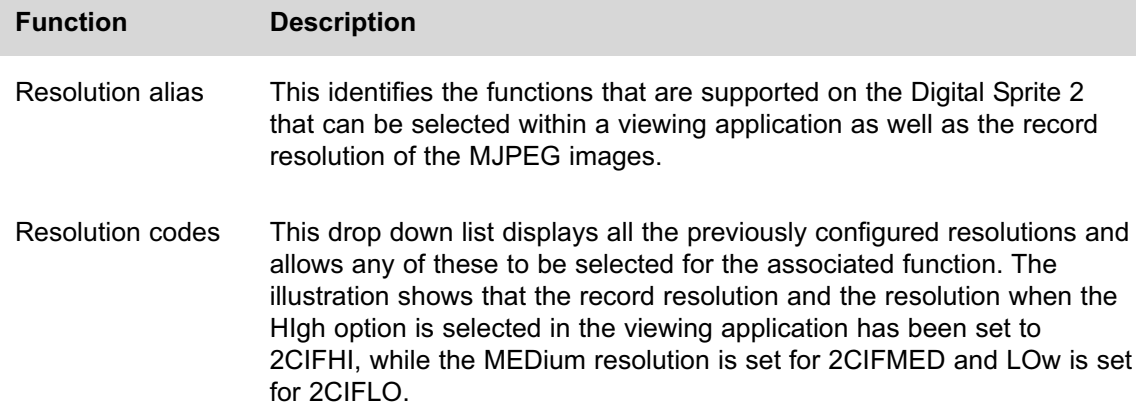

## **Configuring the Network Settings of the Digital Sprite 2**

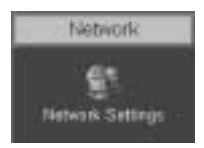

The Digital Sprite 2 can be allocated an IP address and associated settings via the serial port or OSD menus, this web page allows these settings to be checked and changed if required.

To check / configure the network information:

#### 1. Select *Network -> Network Settings*.

2. If the *IP address*, *subnet mask* and *default gateway* that has already been configured via the serial port or OSD menus these will be displayed on this page, these can be changed by entering the new information in the relevant areas.

3. The Digital Sprite 2 supports *Domain Name Server* allowing the Digital Sprite 2 to reference other hosts by their name rather than their IP address, enter the *IP address* of the *primary DNS* and *secondary DNS* server.

4. The default *system name* for the Digital Sprite 2 is DS2, this can be changed to a more appropriate name by entering the information in this section.

5. As the Digital Sprite 2 can be connected to a LAN or WAN network it is possible to identify the *maximum bit rate* for the network connection. There are *default settings* for *LAN*, *WAN* and *ISDN* if these defaults are accept select the corresponding button for your network link, the Max trans rate, transmit image buffers and Ethernet MTU values will be automatically configured, if these default settings are not as require enter the new information in the sections.

6. Enter the *TCP Re-transmit Time* in milliseconds, this settings should be discussed with the Network Manager.

6. The *secondary webserver port* is system specific and allows a port to be allocated for webserving if the network is already utilising the default port.

8*.* Remember to save the configuration by selecting *Save Settings*!

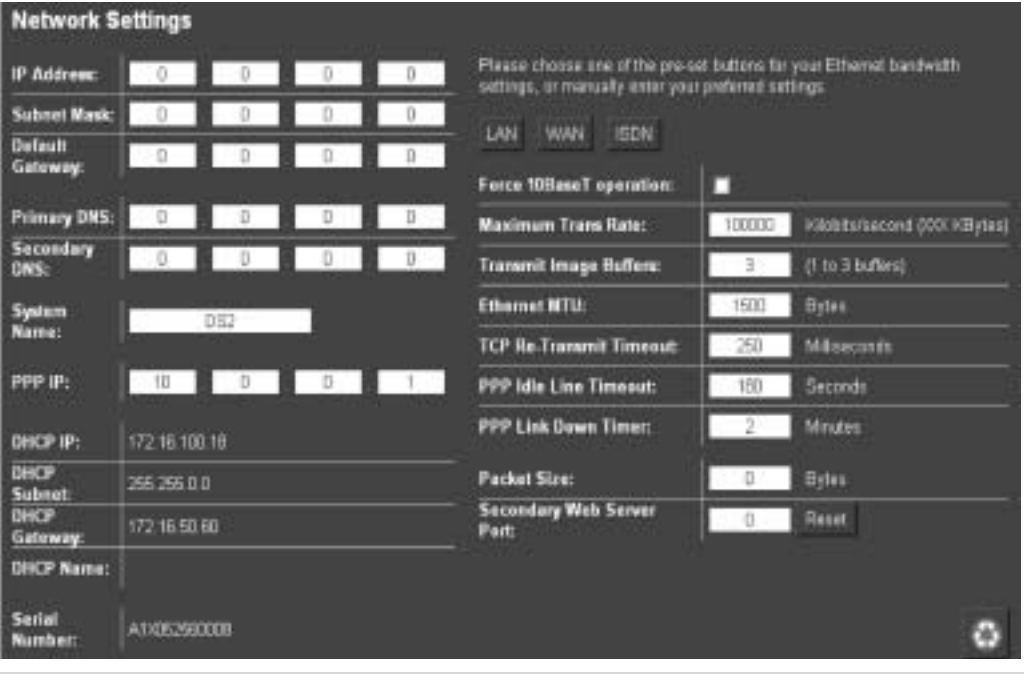

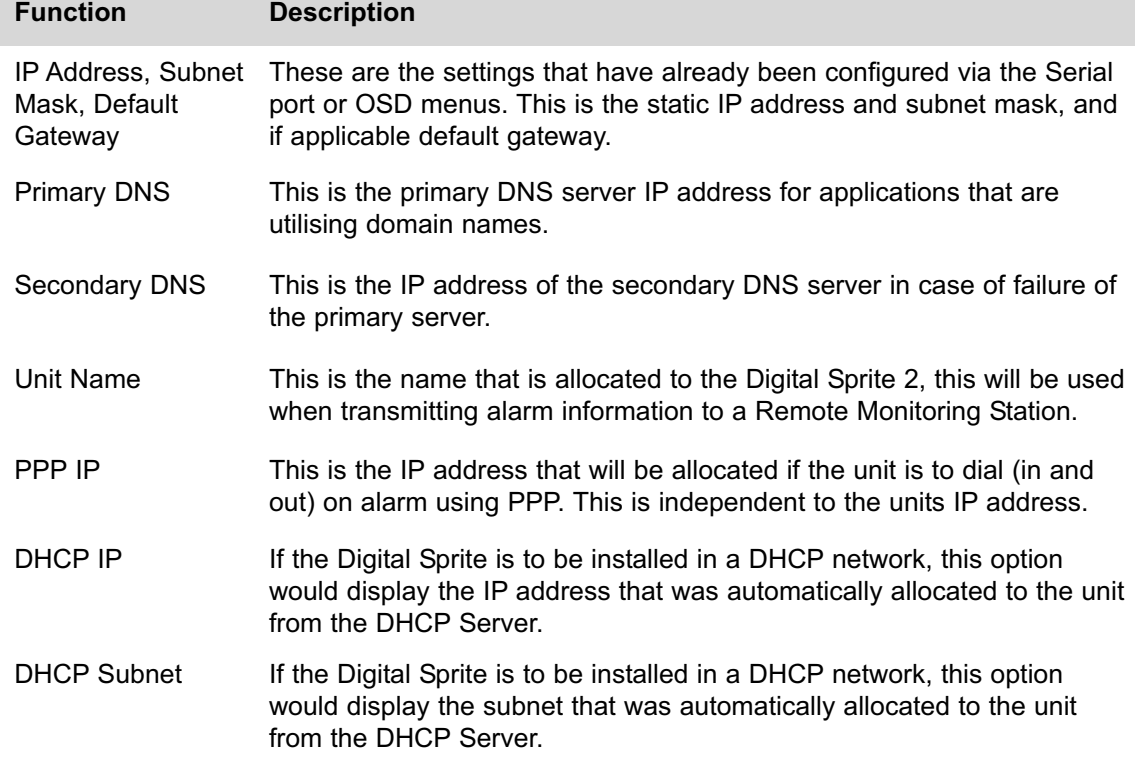

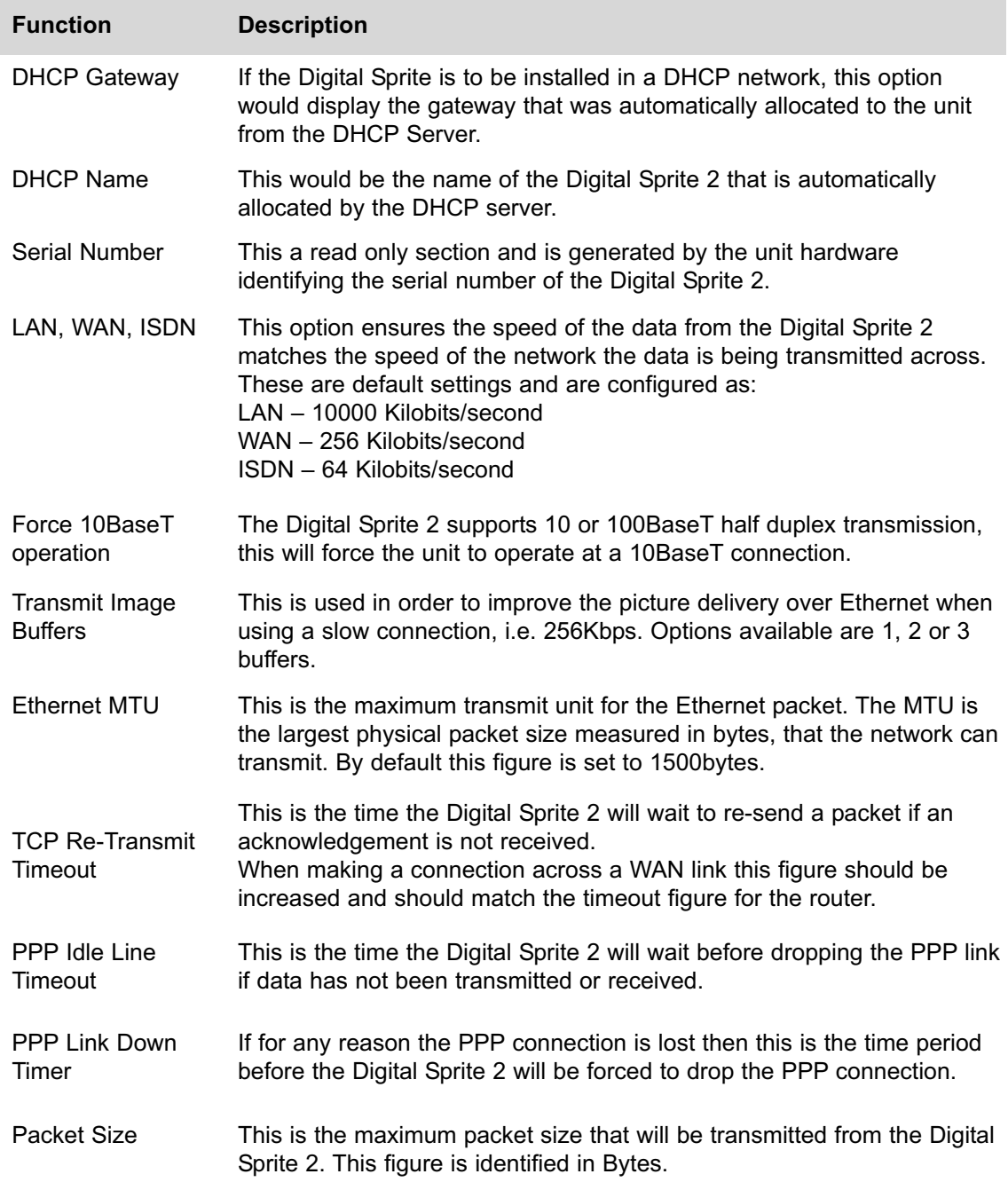

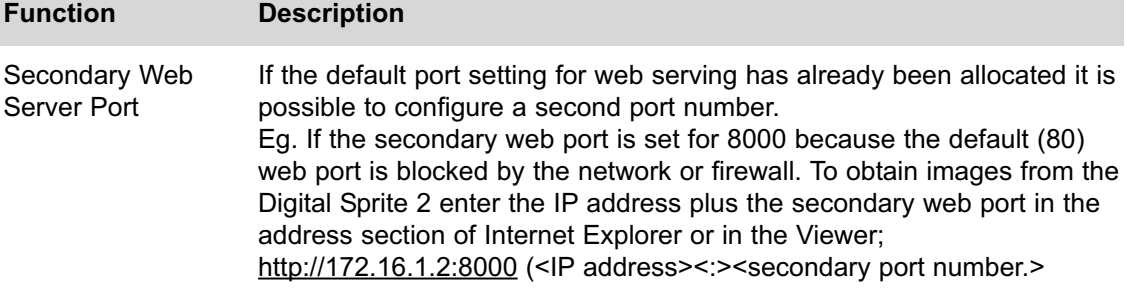

## **How to Select and Enable Coaxial Telemetry**

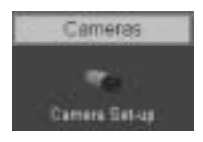

The Digital Sprite 2 supports numerous coaxial telemetry protocols allowing these cameras to be connected directly to the unit and controlled using their native control protocol.

Simple selection of manufacturer/model within the configuration pages and these cameras can be controlled. Common telemetry operations such as pan, tilt, zoom, presets can be controlled via the Live page of the web interface or via the Viewer software.

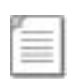

**Note:** Priorities are not allocated to the PTZ control; this works on the initial connection and request having the control. Any subsequent connections will allow viewing but no control until the initial connection is relinquished or after a set period (5 seconds) where control commands have not been issued to the PTZ/dome camera.

Any of the video inputs on the Digital sprite 2 can be configured for coaxial telemetry; this is achieved in the Camera Set-up page.

1. Select *Cameras -> Camera Set-up* to configure the individual cameras.

2. The coaxial protocols currently supported on the Digital Sprite 2 are: BBV (BBV-C) Pelco (Pelco-C) Dennard (Dennard-C)

3. Select *Cameras -> Camera Inputs* and select the telemetry protocol from the telemetry list for the corresponding camera.

4. Remember to save the changes you have made by selecting **Save Settings**!

Once you have selected the telemetry protocol it is possible to; review the image from the video input, test the control, configure the features of the camera that are required for you application (such as presets), and access the dome/PTZ camera menus to configure the more enhanced features supported on the dome, refer to the manufactures manual for the camera for these features.

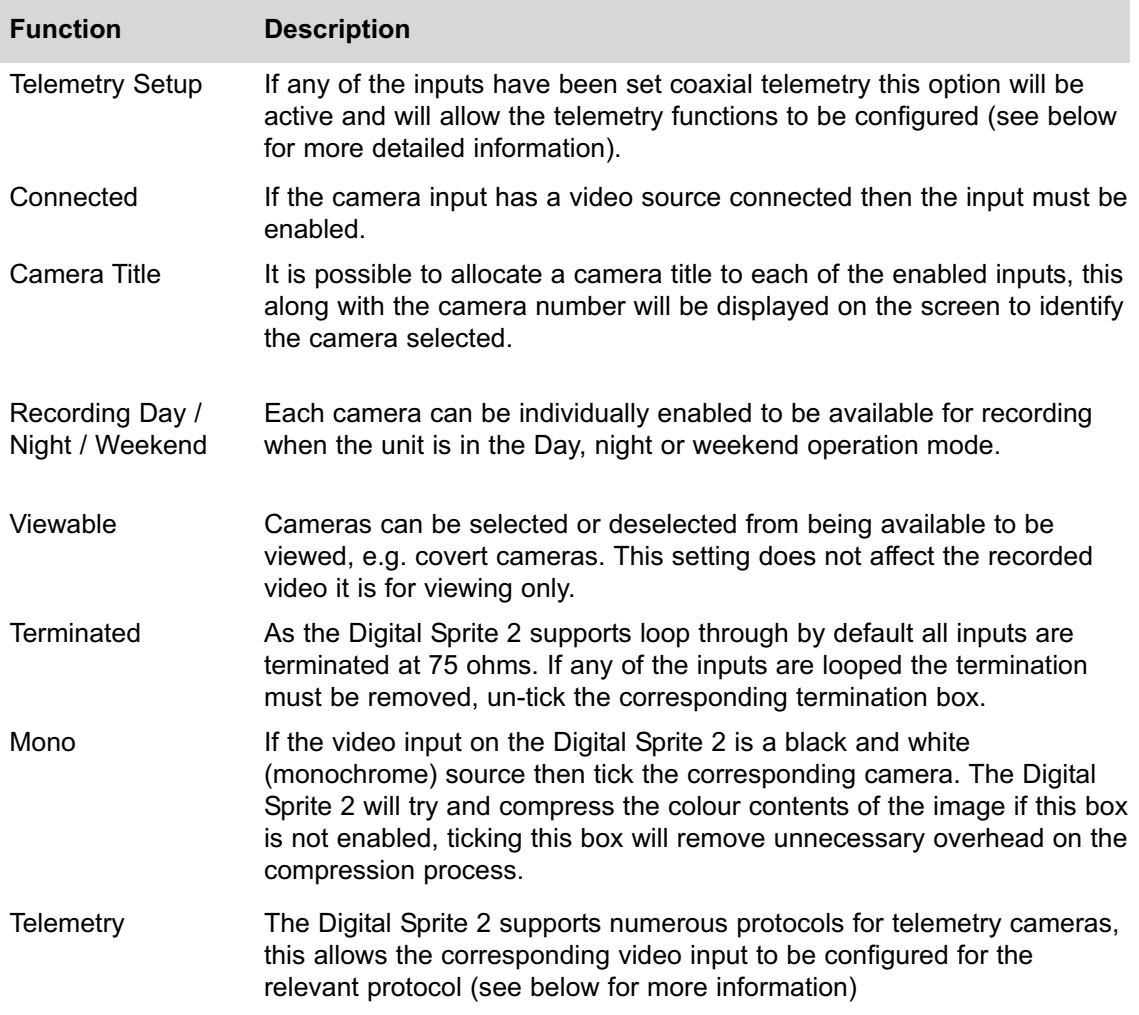

#### **Telemetry Setup Page**

1. To access the set up parameters of the camera select the *Telemetry Setup* button on the *Camera Set-up* page.

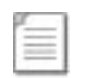

**Note:** When you select the Telemetry Setup button, it may take a few seconds for the page and video to be downloaded, during this time do not press any buttons as this will slow the process down.

2. The telemetry control buttons for configuration will be displayed along with camera selection, display options and resolution selection.

This web page allows the Operator to view any of the enabled inputs on the Digital Sprite 2, control the telemetry connected to the system and set up any features that are required for their application (such as presets). It is also possible to access the dome/PTZ camera menus for configuration of the supported parameters that are only programmable from the camera menu.

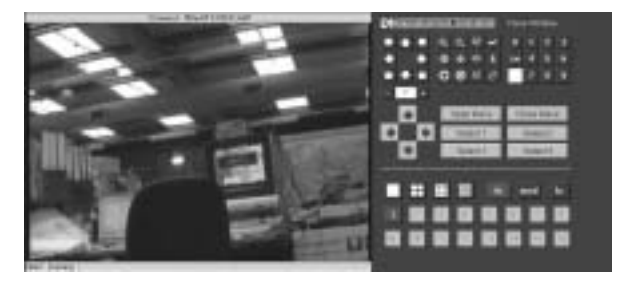

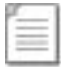

**Note:** Review the relevant documentation for the camera to see how you navigate the camera menus. Remember to save any configuration settings in the dome menu!

# **How to Enable Serial Telemetry**

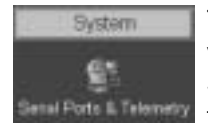

The Digital Sprite 2 supports numerous serial telemetry protocols, any of the video inputs on the Digital Sprite 2 can be configured as a functional camera. Serial 3 (Bus A) and Serial 4 (Bus B) can be used for connecting serial telemetry.

Common telemetry operations such as pan, tilt, zoom, presets can be controlled via the Live page of the web interface or via the Viewer software.

The current 485 serial protocols supported on the Digital sprite 2 are:

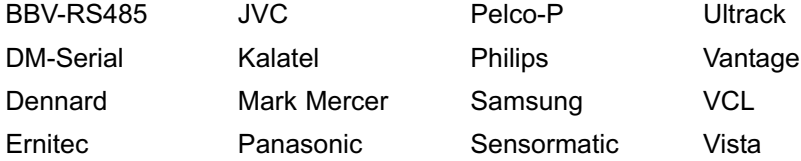

1. Connect the camera and cables to the Digital Sprite 2 before configuring the unit:

#### 2. Select *System -> Serial Ports & Telemetry*.

3. Using the drop down list on the associated Communication port (*Serial 3* (Bus A) or *Serial 4* (Bus B)) select *RS232/485 Telemetry*.

4. Select the relevant *telemetry type* from the list of supported protocols.

- 5. Enter the dome/PTZ *standard settings* for:
	- Baud rate
	- Parity
	- Data bits
	- Stop bits
	- Flow control

6. Ensure the *address* of the dome/PTZ camera is the same as the *video input* number on the Digital Sprite 2, e.g. Video input 15 would equate to the dome/PTZ camera being address 15.

7. Remember to save the changes you have made by selecting *Save Settings*!

8. Select *Cameras -> Camera Setup* and select the telemetry protocol from the telemetry list for the corresponding camera.

Once you have selected the telemetry protocol and addressed the dome/PTZ camera it is possible to; review the image from the video input, test the control, configure the features of the camera that are required for you application (such as presets) and access the dome/PTZ camera menus to configure the more enhanced features supported on the dome, refer to the manufactures manual for the camera for these features.

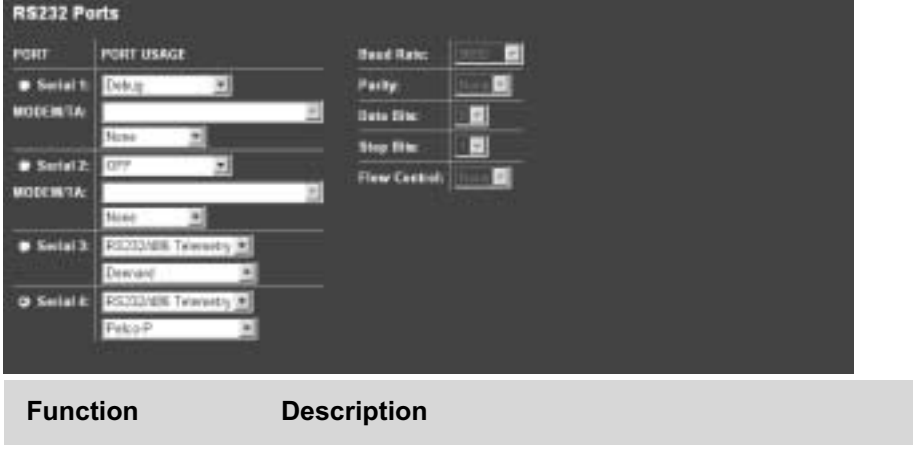

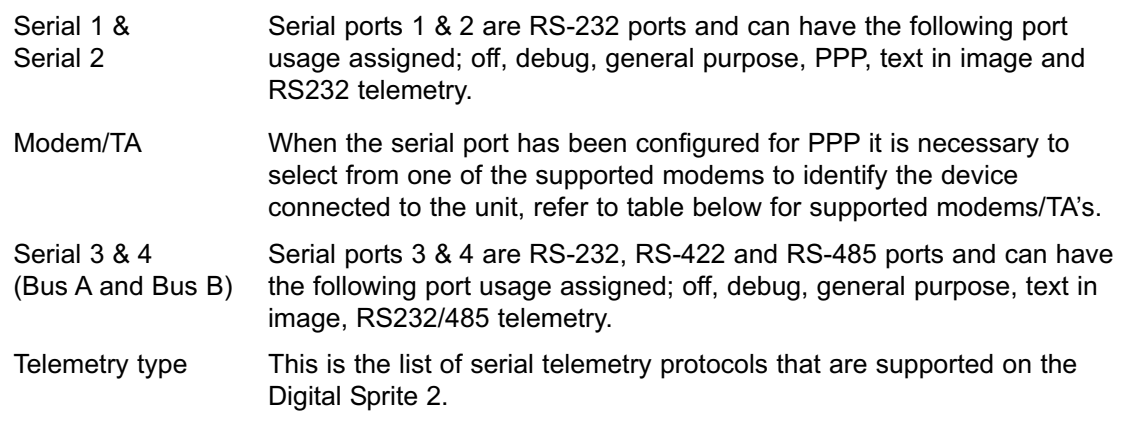

#### **Function Description**

Baud rate, parity, data bits, stop bits, flow control

This allows the communication settings to be configured, note when telemetry is selected these will not be active and will default to predetermined settings.

#### **Telemetry Setup Page**

1. To access the set up parameters of the camera select the *Telemetry Setup* button on the *Camera Set-up* page.

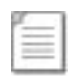

**Note:** When you select the Telemetry Setup button, it may take a few seconds for the page and video to be downloaded, during this time do not continually press any buttons as this will slow the process down.

2. The telemetry control buttons for configuration will be displayed along with camera selection, display options and resolution selection.

This web page allows the Operator to view any of the enabled inputs on the Digital Sprite 2, control the telemetry connected to the system and set up any features that are required for their application (such as presets). It is also possible to access the dome/PTZ camera menus for configuration of the supported parameters that are only programmable from the camera menu.

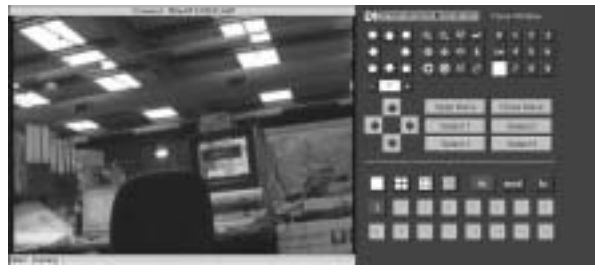

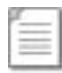

**Note:** Review the relevant documentation for the camera to see how you navigate the camera menus. Remember to save any configuration settings in the dome menu!

## **How to Configure Matrix Control**

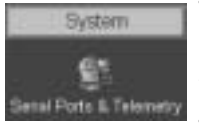

The Digital Sprite 2 can be incorporated into an existing analogue matrix installation and offers control of the matrix via the Live web page or the Viewer software.

This ensures that any existing equipment does not need to be removed from the installation to allow control over a network, simply integrate the Digital Sprite 2 into the system a network output.

The Digital Sprite 2 supports connectivity to the matrix on any of the Serial Ports. The following matrix protocols are currently integrated into the unit's software:

American Dynamics (AD) RS232 Matrix AD168 RS232 Matrix BBV TX1000, TX1500 and BBus-Interface Matrices VCL/Ademco Maxcom Matrix

#### **Connectivity**

All video inputs from the matrix must be connected to the Digital Sprite 2 (loop through) as shown below, when installed carry out the following configuration process:

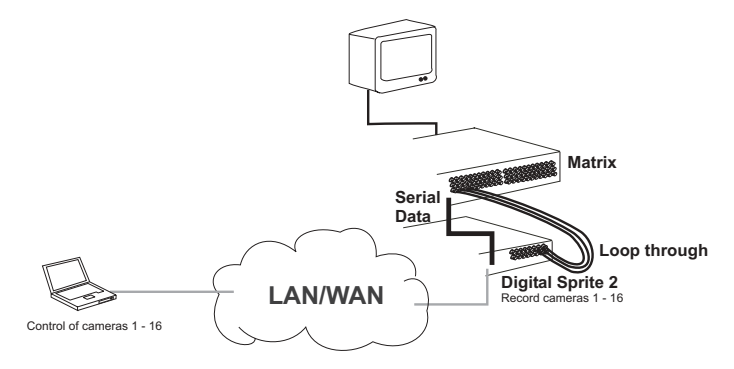

1. Select *System -> Serial Ports & Telemetry*.

2. Using the drop down list on the associated *Communication port* (Serial 3 (Bus A) or Serial 4 (Bus B)) select *RS232/485 Telemetry*.

3. Select the relevant *matrix* from the list of supported protocols.

The serial standard settings for the selected matrix will automatically be allocated, however if this is incorrect you can change these for:

- Baud rate, Parity, Data bits, Stop bits, Flow control.

4. Enter the *Matrix Monitor* number of the matrix that the Digital Sprite 2 is connected to and that you will be controlling.

5. Enter the *Matrix Offset* address.

6. Save the configuration by selecting the *Save Settings*!

7. Select *Cameras -> Camera Inputs* and select the matrix protocol from the telemetry list for the corresponding camera.

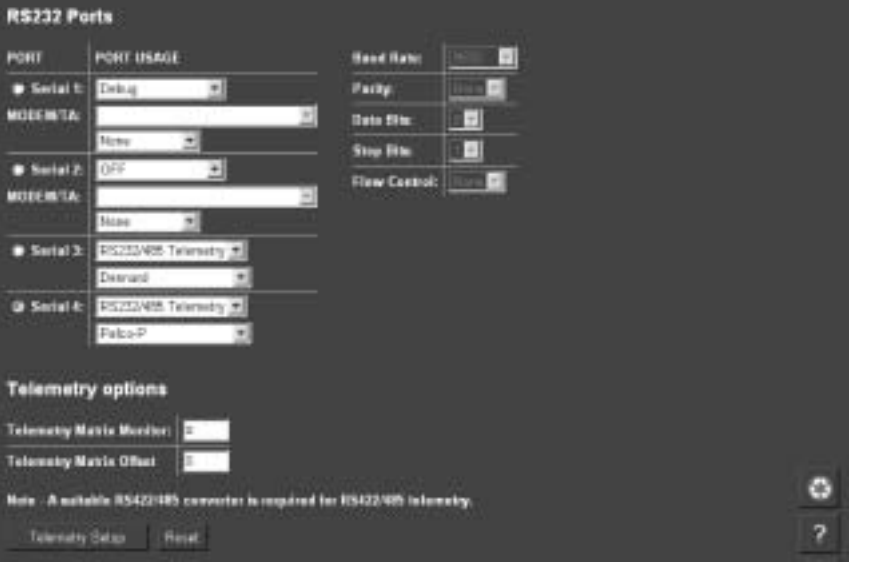

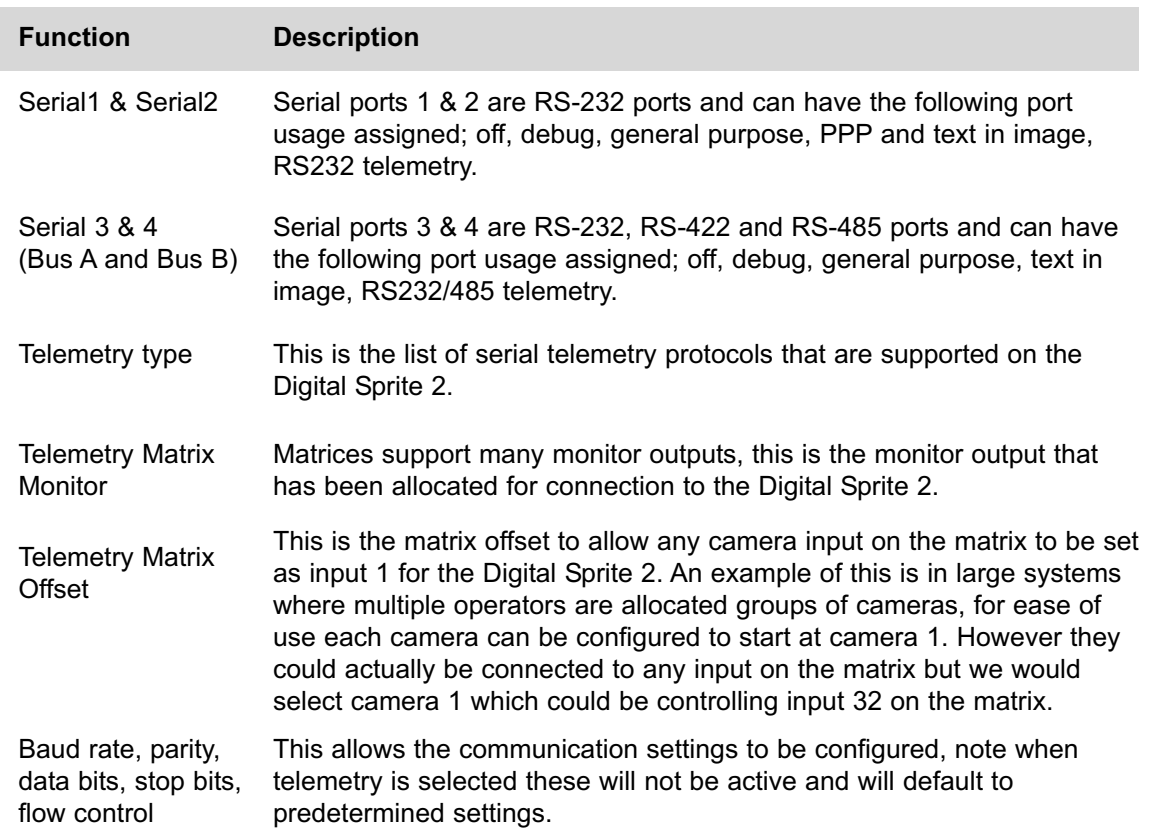

This completes the Simple Configuration of the Digital Sprite 2. The unit can operate at the basic level and the remaining configuration would include functionality that is specific to the customer requirements.

The following parameters have been configured:

Global settings

Video inputs

Cameras parameters

Record rates

Remote connectivity

# **How to Configure Variable Recording**

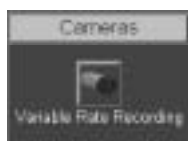

The Digital Sprite 2 by default will record all connected cameras. This section goes into full details on how to configure variable record. The Quick Start Guide detailed how the remaining camera inputs on the Digital Sprite 2 can be enabled and configured to record (Standard Record Rate).

Standard recording sets a record rate that is evenly distributed across all the enabled inputs. Alternatively it is possible to identify individual record rates for each of the video inputs; this will allow you to have cameras with higher importance recorded at a higher frame rate.

The following details how the Variable Record Rate can be set for; normal recording, in the event of an alarm and when VMD has been identified on an input. These setting would be used in an alarm situation where an increased frame rate may be required.

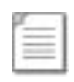

**Note:** Remember that although each video input can be individually configured the Digital Sprite 2 supports up to 50pps (PAL)/60pps (NTSC) across all inputs, do not exceed this quantity.

To set up Variable Recording on the Digital Sprite 2:

1. Select *Cameras -> Variable Rate Recording* to configure individual cameras.

2. Select between *Pictures Per Second* (PPS) or *Milliseconds* (ms).

3. By default the cameras are disabled, to enable the relevant cameras *tick* the box associated with that camera for the operation mode (Day, Night and/or weekend).

4. There are three record rate settings that can be configured within this page; Variable Record Rate, Alarm/VMD Record Rate, Pre-alarm Record Rate. In addition you can also identify the number of pre-alarm pictures that you want to be stored along with the alarm recording. Enter the *record rate* in the relevant setting alongside the camera input for each operation mode (day, night and/or weekend).

If the record rates you enter exceed the *total* record rate that the Digital Sprite 2 supports the following prompt will be displayed.

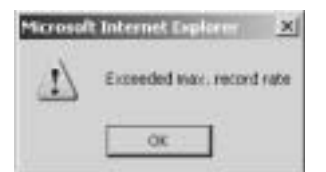

*Page 30 Dedicated Micros*

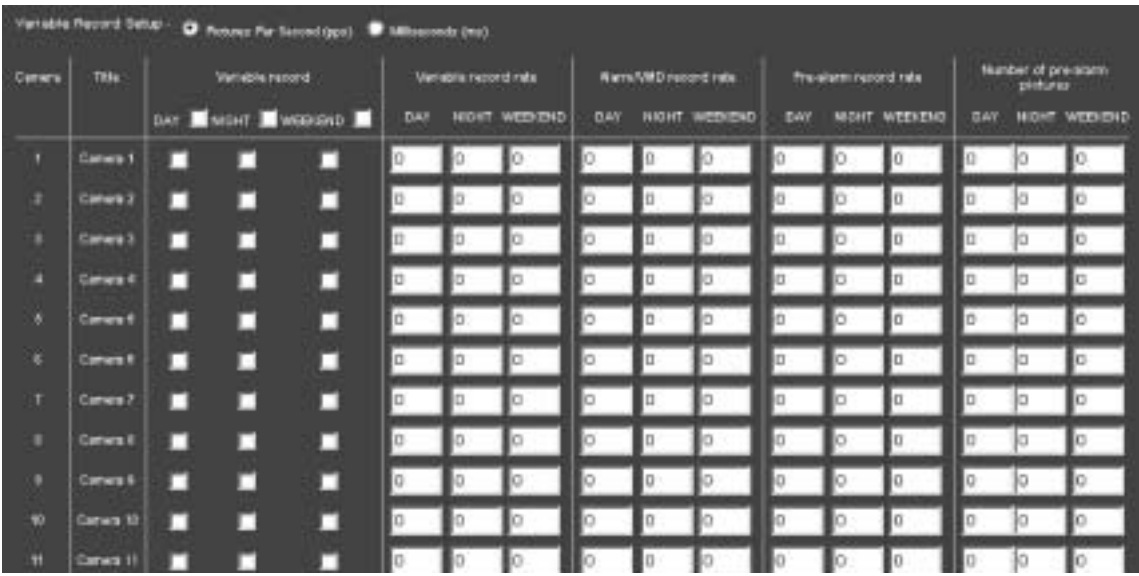

7. Remember to save the configuration you have entered by selecting Save Settings!

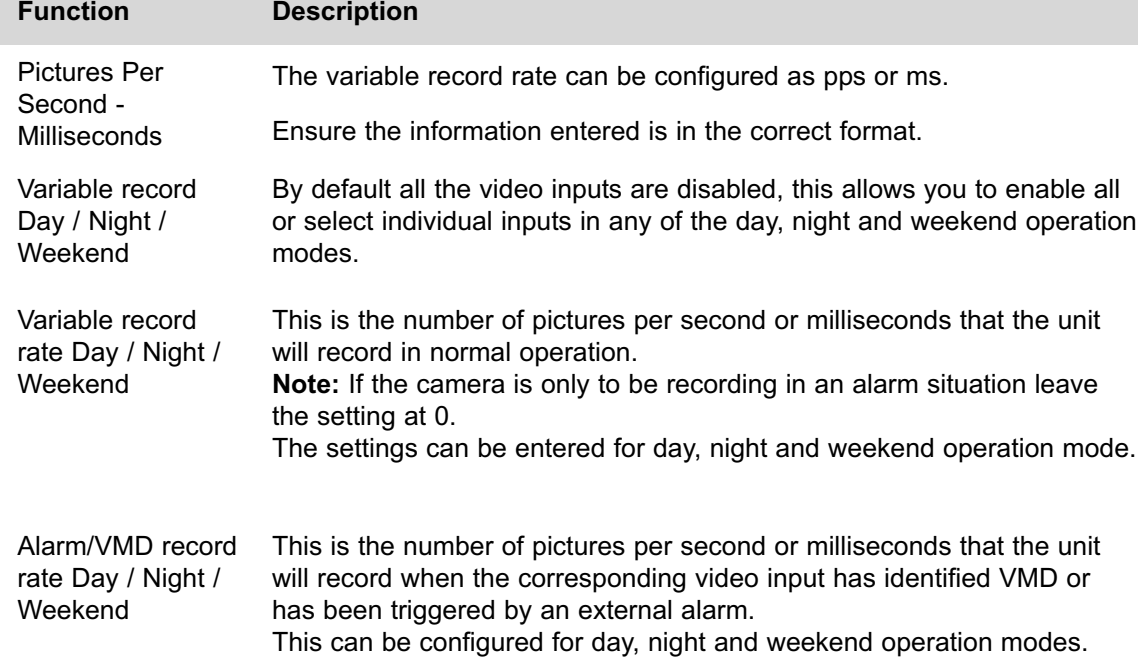

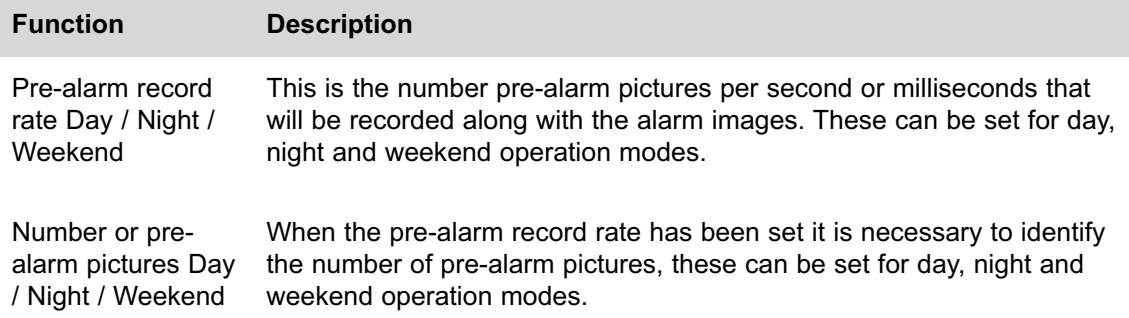

#### **RAMDisk**

This indicates how much RAMDisk is available for pre-alarm images. This allows the operator to monitor the RAMDisk allocation and ensure as you configure your variable record settings you have sufficient RAMDisk to accommodate the number of images required on alarm; i.e. variable record rate, alarm/VMD record rate, pre-alarm record rate and number of pre-alarm cameras.

The screen shows the settings for camera 1 and camera 2 and how much of the RAMDisk would be required for these settings.

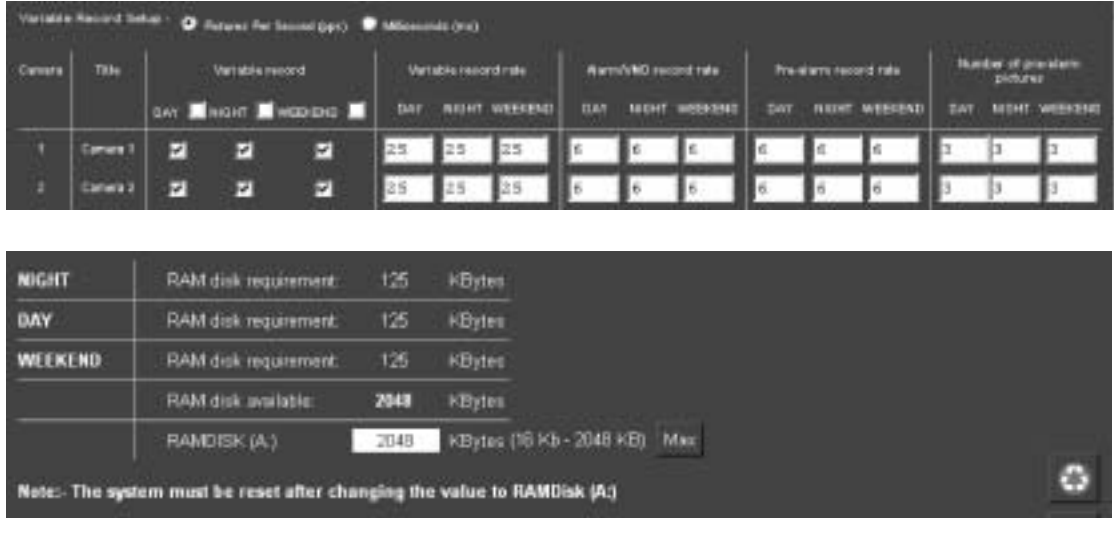

**Function Description**

RAMdisk requirement Day /Night / Weekend These are read only section and are automatically calculated from; the [number of cameras with pre-alarm recording selected] and the [requested record size]. These show how much of the allocated RAMdisk is required for storing the information for the settings configured, these can be for day, night and weekend operation mode.

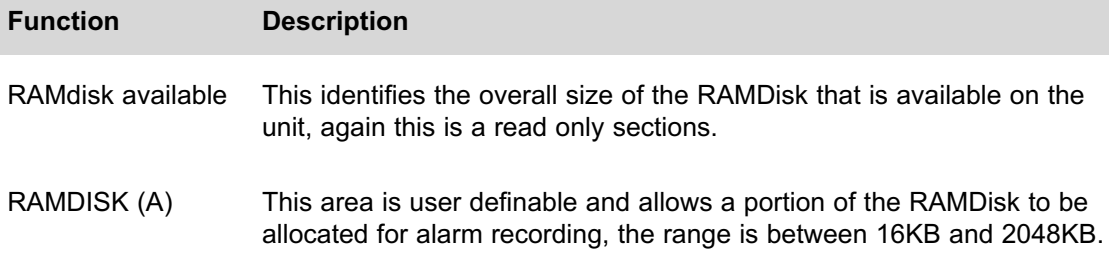

### **How to Enable Audio Recording**

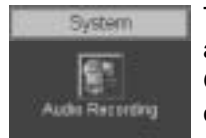

The Digital Sprite 2 supports two audio inputs which can allow for external audio equipment to be connected to the Digital Sprite 2. This allows the Operator to communicate via the Viewer software across the network to the camera location.

The audio is independent of the video inputs which means any camera can have associated audio equipment, e.g. Intercom system. The audio can also be recorded along side the video to allow review of both simultaneously.

To configure and enable the audio to be recorded:

- 1. Select *System -> Audio Recording*.
- 2. Enter the *title* for the Audio *Channel 1*.

3. Tick the box adjacent to the *Channel 1* option to *enable* audio recording. This is the audio coming in to the server.

4. Enter the *title* of the Audio *Channel 2*.

5. Tick the box adjacent to the *Channel 2* option to *enable* audio recording of the output audio, i.e. the audio being transmitted from the Operator application.

6. Make sure you save the information by selecting *Save Settings*!

7. *Reset* the unit for the settings to be actioned.

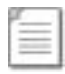

**Note:** Audio is available in Live monitoring at all times, the audio will only start recording after the Record Audio option has been enabled.

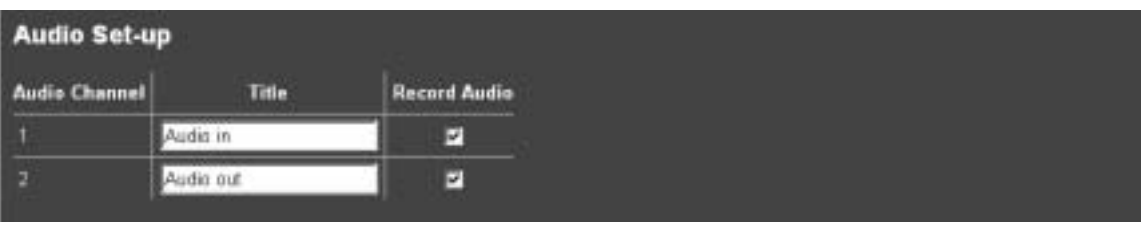

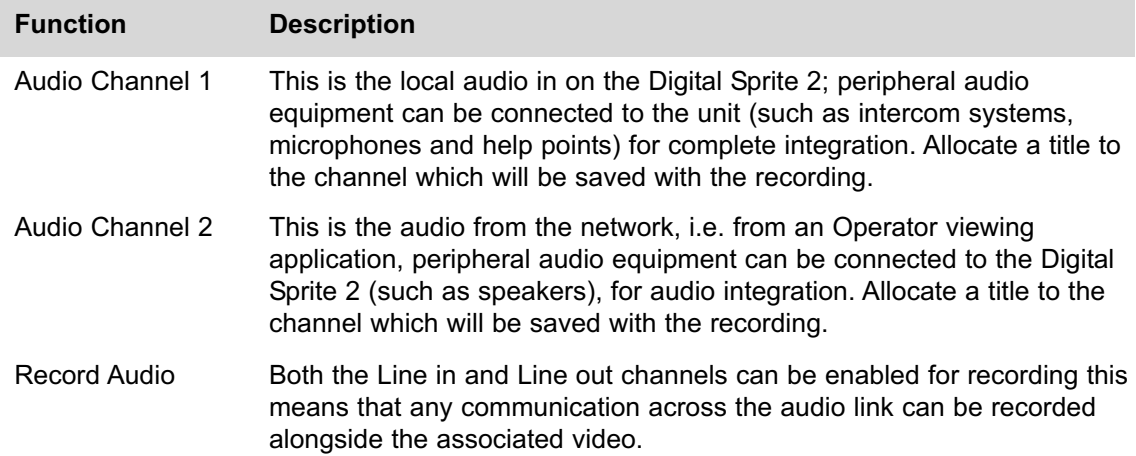

## **How to Configure the Video Inputs for VMD**

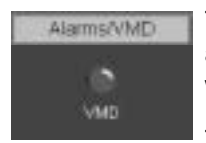

The Digital Sprite 2 supports VMD (Video Motion Detection) on all video inputs and allows cameras to automatically detect if there is any movement/changes within the video scene.

This can then trigger a number of operations such as FTP alarm notification and increase camera recording rate for the corresponding video input.

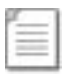

**Note:** It is recommended that you utilise the Walk test function to ensure the settings are correct for each input enabled, if the settings are to low this will mean VMD will not be identified to high and false alarms will occur.
Configuration of VMD will be separated into three sections:

Enabling video inputs and display options Configuring action on notification of VMD Setting up the VMD area

To enable individual video inputs on the Digital Sprite 2:

#### 1. Select *Alarms/VMD -> VMD*.

2. *Enable* the *video inputs* that will identify movement by placing a tick next to the corresponding input.

3. The *pulse extension* ensures that the unit does not have double triggers by extending the alarm time. If a second alarm is received after the first alarm is complete but still within this time period the unit will not enter a new event in the database, this setting is set in *seconds*.

4. Enter the *pre-alarm* time settings in seconds, this is the time prior to the VMD trigger that is to be saved and protected from being overwritten along with the actual incident.

5. The *alarm duration* is the minimum time period in seconds from the start of the alarm that will be protected from being overwritten, it includes the alarm recording, the pulse extension and post alarm recording (if applicable).

6. If *VMD actions* are to be *saved and protected* it is possible to allocate the *time period* these are to be maintained or select indefinitely. Enter the time period in days for protecting the files or tick *indefinitely*.

7. It is possible to monitor the video from the *Live* and *DuoView* web pages on the server, if you want to view *VMD triggers* on these page *enable* the function by placing a tick in the box.

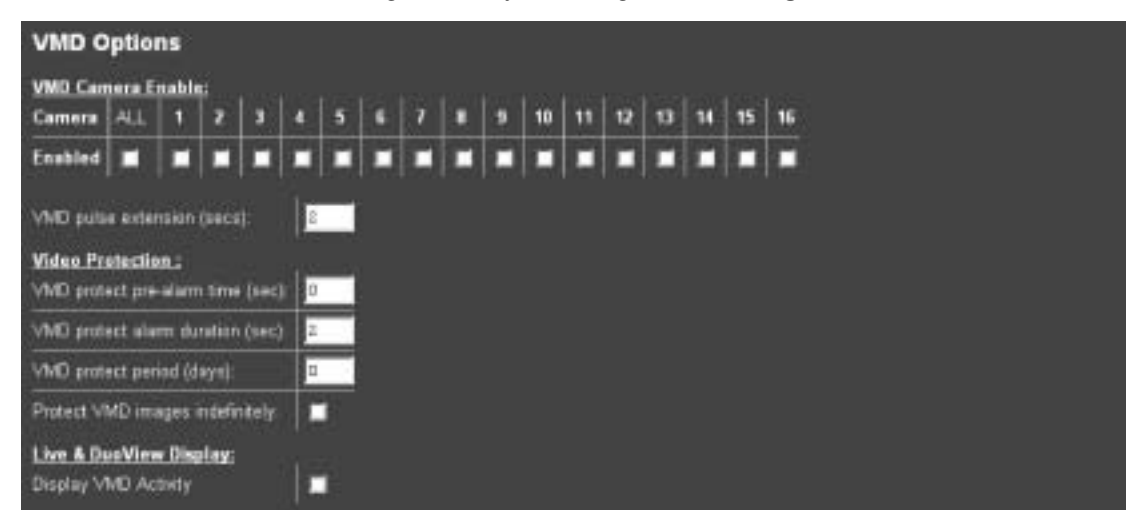

8. Remember to save the configuration by selecting *Save Settings*!

*Dedicated Micros Page 35*

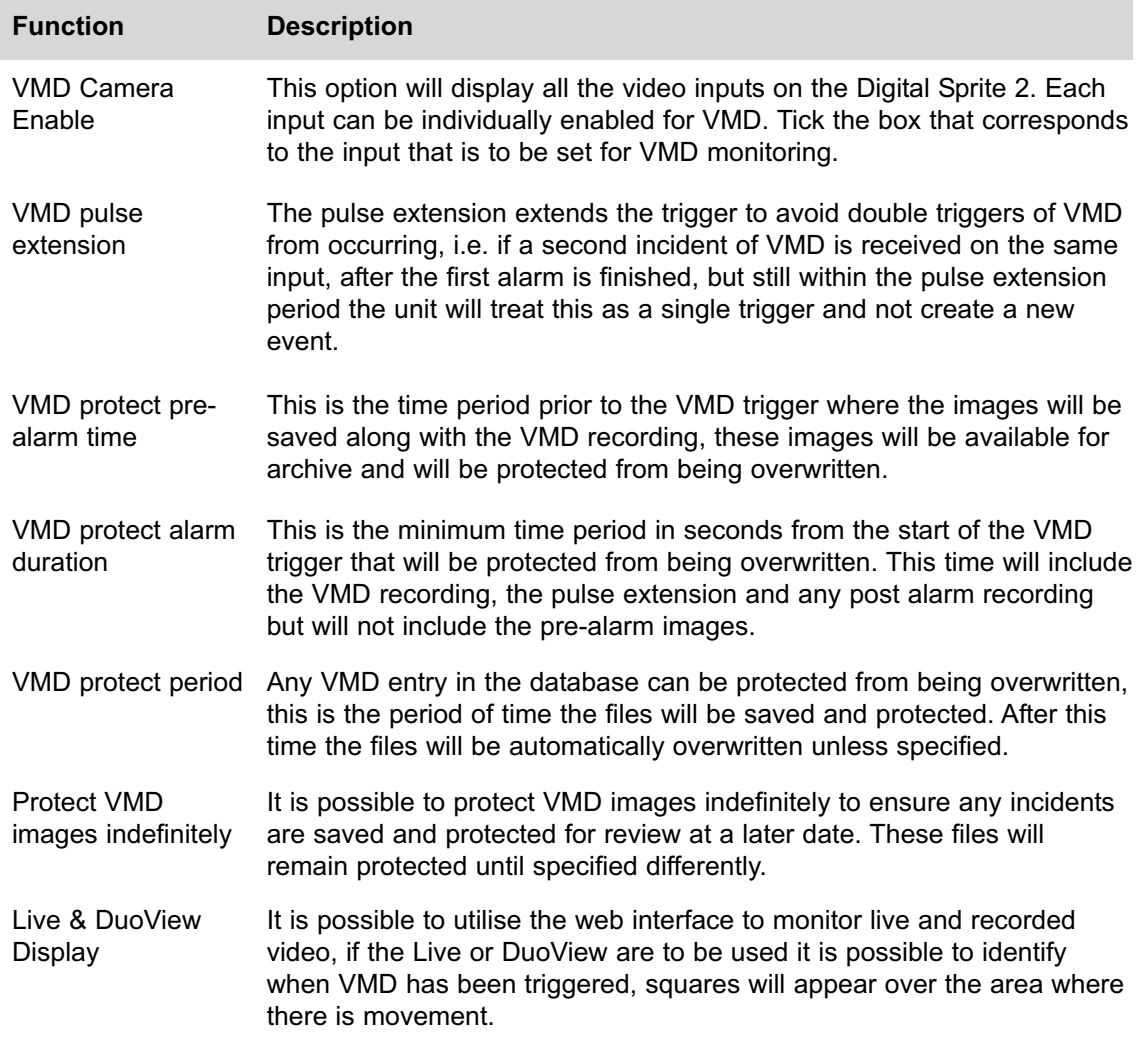

To configuring the alarm action on identification of VMD:

9. In the *Alarms/VMD -> VMD* web page there are a number of system actions that can be automatically initiated when VMD has been triggered, each camera can be individually configured. Place a tick in the boxes of the *VMD action* under the corresponding camera input.

10. If an *e-mail* is to be sent on identification of an alarm it is possible to configure what information will be contained in the e-mail, using the drop down box select the *resolution* of the image to be sent.

11. Don't forget to save the configuration of the alarm actions by selecting *Save Settings*!

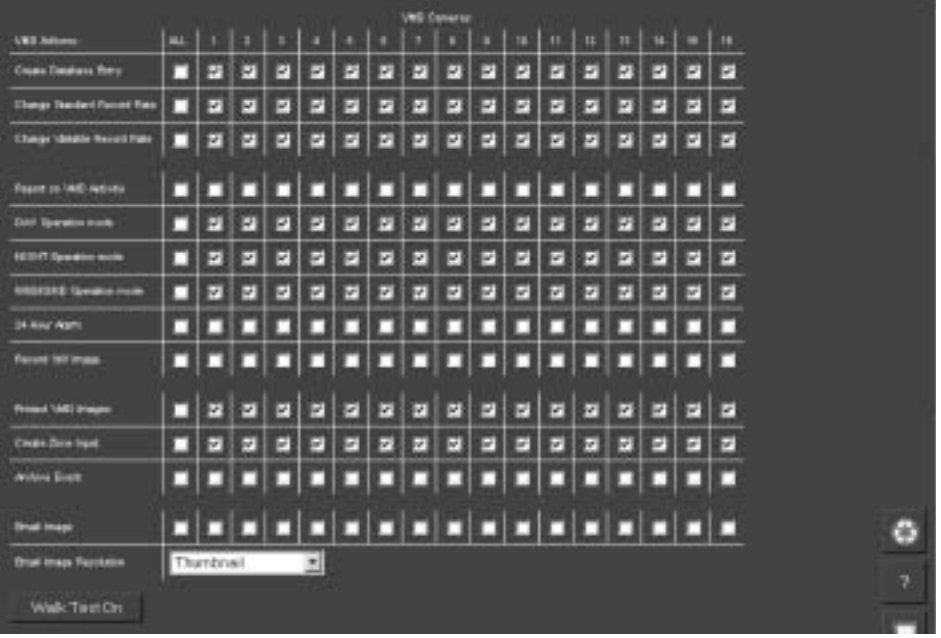

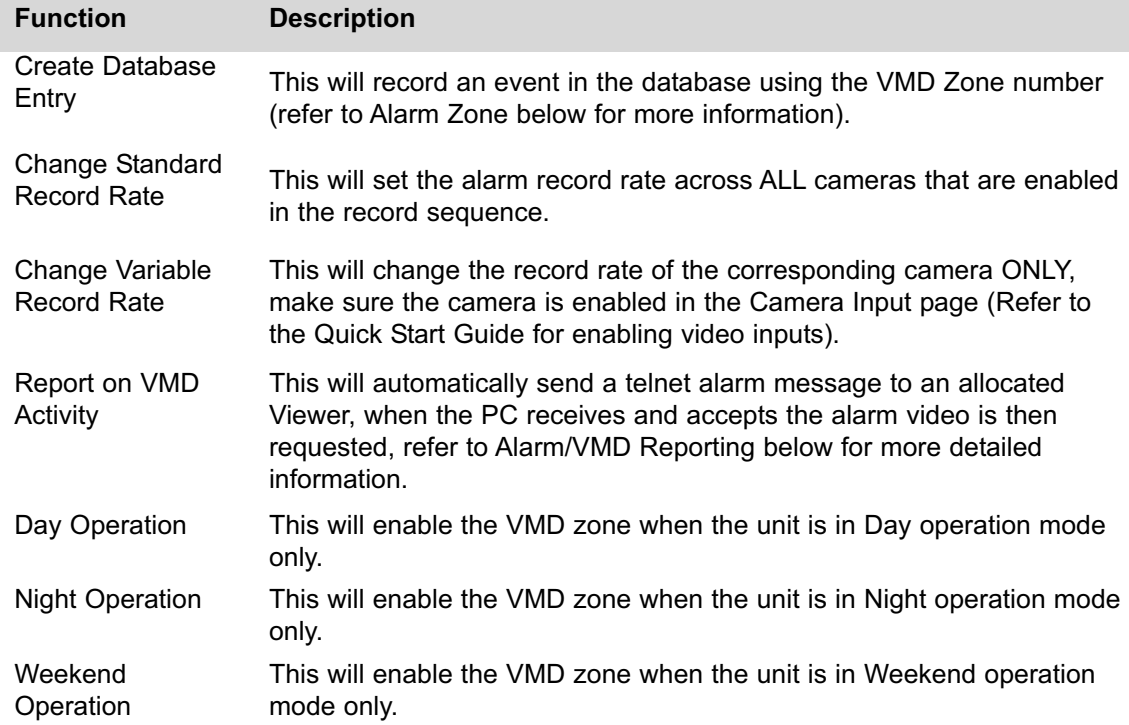

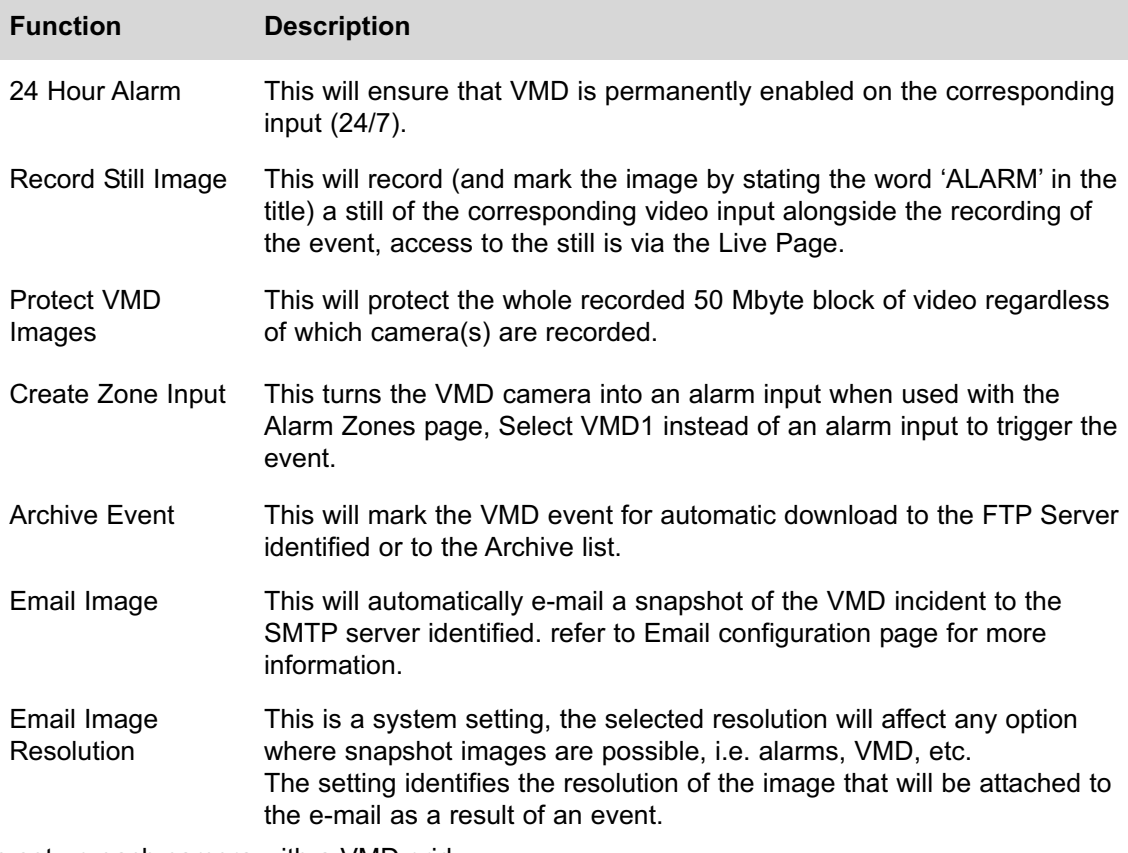

To set up each camera with a VMD grid:

12. in the *Alarms/VMD -> VMD* web page click on *Click here to VMD applet* option to display the video image and VMD grid, by default video input 1 will be displayed and the grid is divided into 16 zones.

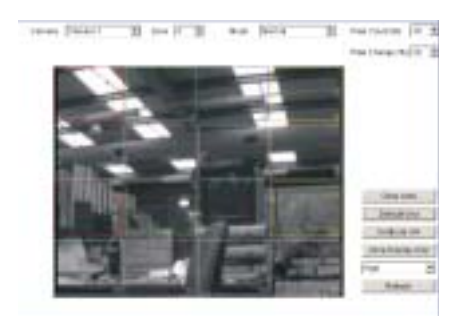

- 13. Select the *video input* you are configuring from the drop down menu.
- 14. Select *zone* you are configuring from the drop down box.

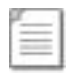

**Note:** Any configuration carried out at this stage is for the selected video input and zone, you will need to save the settings and then select another zone to configure the whole area.

15. Alternatively if the default zones are not positioned over the areas you intend assign for detecting motion detection there is an option to *clear all cells*, you will be presented with a prompt to check you want them cells deleting, select *Yes*.

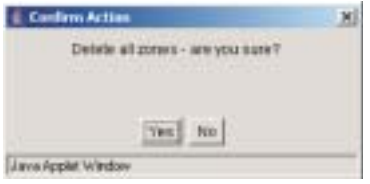

16. To set a zone *click at the edge of the area* where you want to place the zone, move to the *opposite corner* where the zone will sit and click again, a zone area will be displayed over the area.

17. It is possible to have a grid overlay displayed on the image to assist in placing the zone areas, select *graticule on* to display the grid.

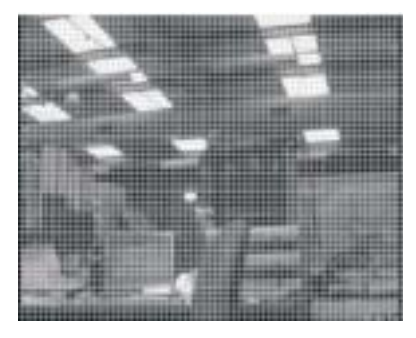

18. Select the *next zone* from the drop down box to create another zone area and follow Step 16.

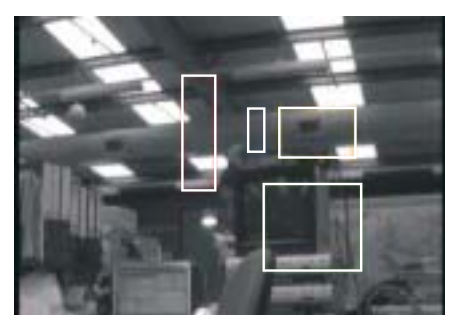

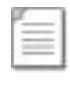

**Note:** If this is incorrect then you can click again and the zone will move to the new area.

*Dedicated Micros Page 39*

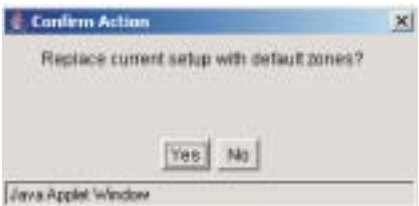

19. If you want to use the default zone settings you can select the *default grid* option, this will place 16 zones over the image. You will be presented with a prompt, select *Yes*.

20. Select the *zone mode* from the drop down box that will apply to the zone you have selected see below for description of zone modes.

21. Set the *pixel count (%)* by selecting from the drop down box the range is between 2 and 100%.

22. Set the *pixel change (%)* by selecting a value from the drop down box the range is between 2 and 100%,

An example of VMD operation:

Select the 'zone area' that will be configured and set the 'pixel count' to 20%, this determines the percentage of pixels, in the selected zone, that must change for VMD to be triggered. Set the 'pixel change' to 10%, this is the percentage value of the overall change required in the greyscale.

23. To check you have covered the areas that you want to monitor for motion you can select to view the zone areas only, select *zone display only* and you will be presented with the areas you have highlighted.

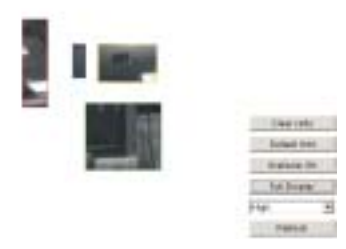

- 24. Selecting *full display* will show the whole image.
- 25. Remember to save the configuration by select *Save Settings*!

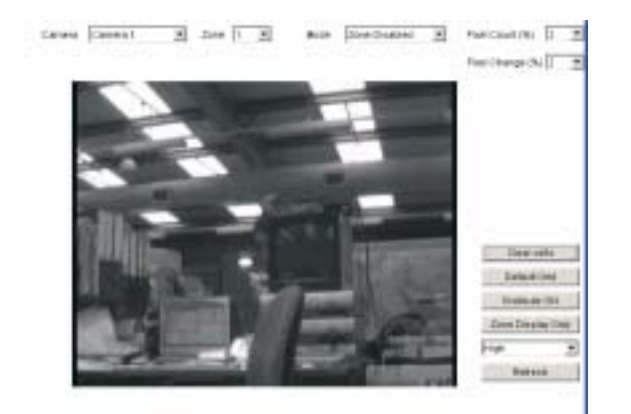

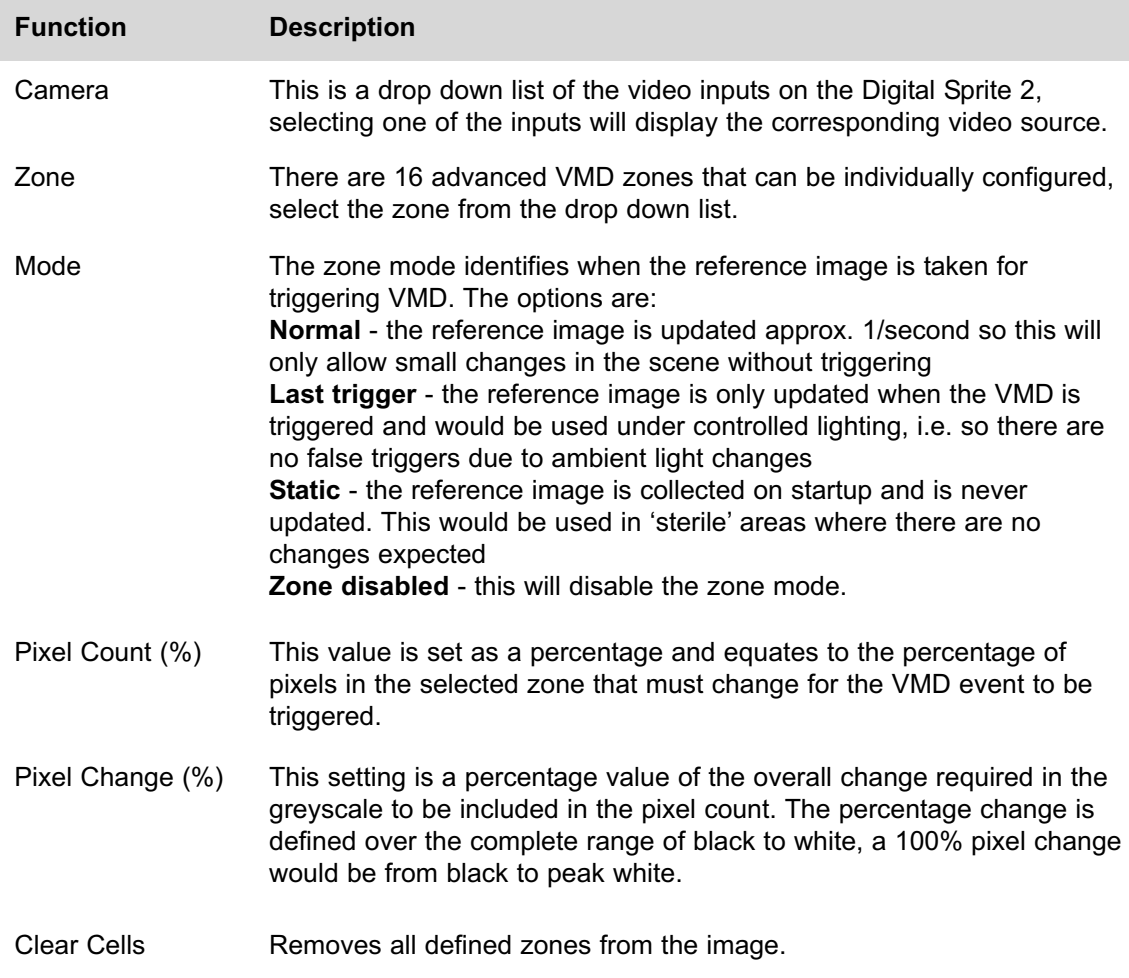

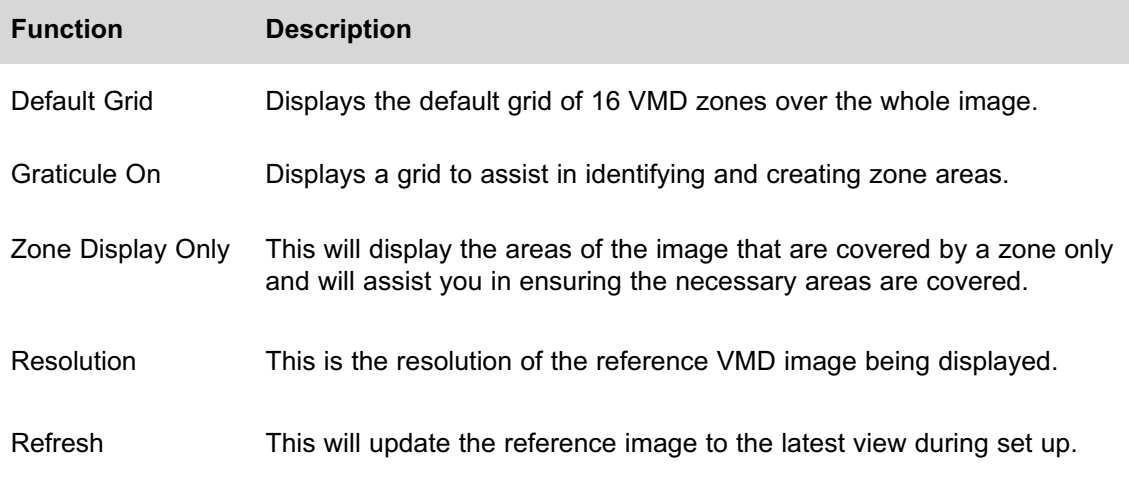

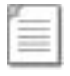

**Note:** Ensure that the display VMD in image option is checked before continuing.

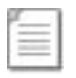

**Note:** VMD 0 refers to Activity Detect which is setup via the OSD menus, refer to the Setup Guide.

## **Walk Test**

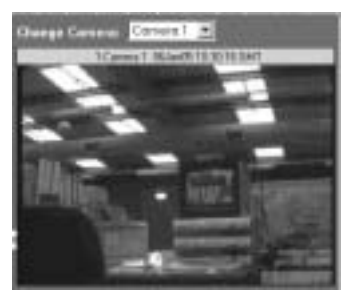

This is part of the configuration process and will provide you with a low resolution image to check that the settings made for VMD activity cover the required area(s).

A thumbnail will be displayed and any triggers will be displayed on this screen this will enable you to add zones if all areas are not covered increase or decrease the sensitivity, etc.

Using the Walk test will ensure that you are satisfied with the configuration and remove the need to revisit the site.

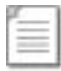

**Note:** A VMD Zone can be used to trigger an Alarm Zone, refer to How to Enable and Configure Alarms for more information.

# **How to Enable and Configure Alarms**

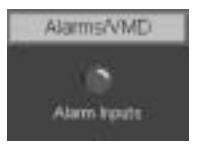

The Digital Sprite 2 supports 17 alarm inputs which can be individually configured.

This section will be divided into:

Enabling and configuring the alarm inputs Enabling and configuring the alarm actions

By default the 16 alarm inputs are disabled, these need to be enabled so that external alarm devices can be connected to the Digital Sprite 2.

#### 1. Select *Alarms/VMD -> Alarm Inputs*

2. Place a tick in the box under the *Enabled* option to select all the alarm inputs or individually tick the required alarm(s).

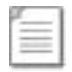

**Note:** There are 16 alarm inputs on board the unit and the option for an additional 16 alarm inputs (17 to 32) by connecting a DM alarm module to the Digital Sprite 2. Ensure the additional alarm module is connected to the Digital Sprite 2 before powering up the unit.

3. Select the *input* that the alarm will be triggered on from the drop down menu, select the *contact* number.

4. Select whether the input is *Normally Open* or *Normally Closed* by default.

#### *Dedicated Micros Page 43*

4. Set the *pulse extension* for the relevant *alarm input* (if applicable).

5. Remember to save the configuration by selecting *Save Settings*!

Once the alarm inputs have been enabled it is necessary to configure what actions will be taken when an alarm is triggered.

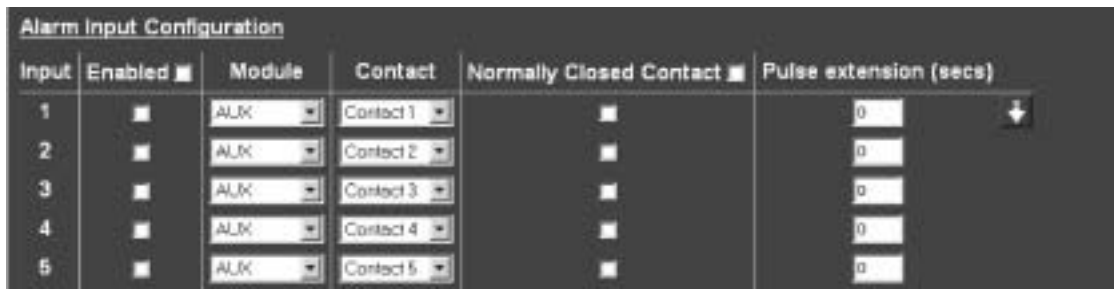

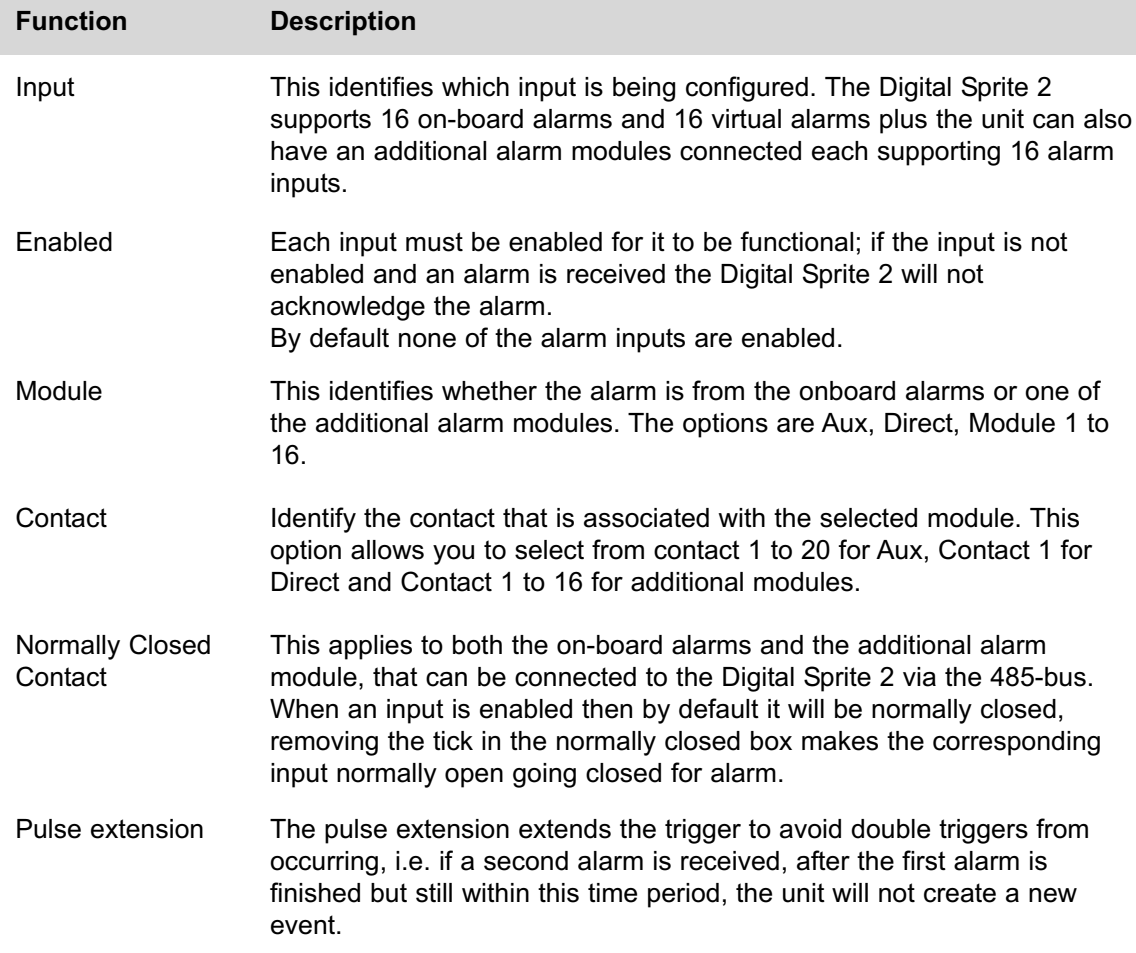

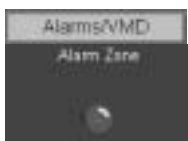

Actions can be allocated to each alarm zone; This menu allows a single alarm trigger to carry out any action such as increase record cameras 1-4, send notification via FTP, etc.

It is possible to allocate up to 32 alarm zones to carry out a combination of actions.

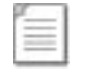

**Note:** There are some pre-defined alarm zones; Zone 30 Disk Low, Zone 31 Disk Full, Zone 32 Panic Alarm.

This section is separated into:

Enabling and configuring the alarm zone Allocating alarm actions

To enable and configure the alarm zone:

#### 1. Select *Alarms/VMD -> Alarm Zone*.

2. Alarm recordings can be protected from being overwritten for a set *period of time* or *indefinitely*. Enter the time period in days that the alarms are to be protected or place a tick in the box alongside indefinitely.

3. Select the *alarm zone* to be configured from the drop down option (Zone 1 to Zone 32).

4. Enter an appropriate *title* to the *alarm zone*, this will be stored in the database (if enabled), it is also possible to use the camera title for identification.

5. Enter the *time period prior* to the *alarm* that you wish to save along with the incident for review with the incident, this time is in seconds.

6. Enter *alarm duration* in seconds; this is the time period where associated video will be protected from being overwritten.

7. The *zone alarm input* can be an of the external alarms (direct or 485), any of the configured VMD zones or any of the preset settings, select the appropriate alarm input from the drop down list.

8. The *Zone OR* input allows you to configure a situation where an alarm received on either of the *zone alarm input* or the *zone OR* input will force the Digital Sprite 2 go into alarm mode and initiate pre-defined alarm actions, select the appropriate option from the drop down list.

9. The *zone AND input* allows you to configure a situation where an alarm must be received on both the *zone alarm input* and the *zone AND input* to force the Digital Sprite 2 to go into alarm mode, select the appropriate option from the *drop down list*.

10. The *zone NOT input* allows you to configure a situation where if an alarm is received on the *zone alarm input* then an alarm must **not** be received on the *zone NOT input* to force the Digital Sprite 2 into alarm mode which will initiate the alarm actions configured, select the appropriate option from the *drop down list*.

11. Remember to save the configuration by selecting *Save Settings*!

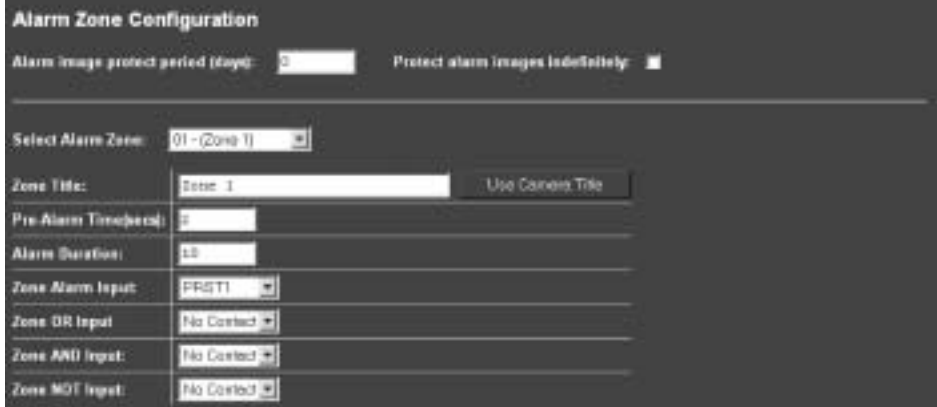

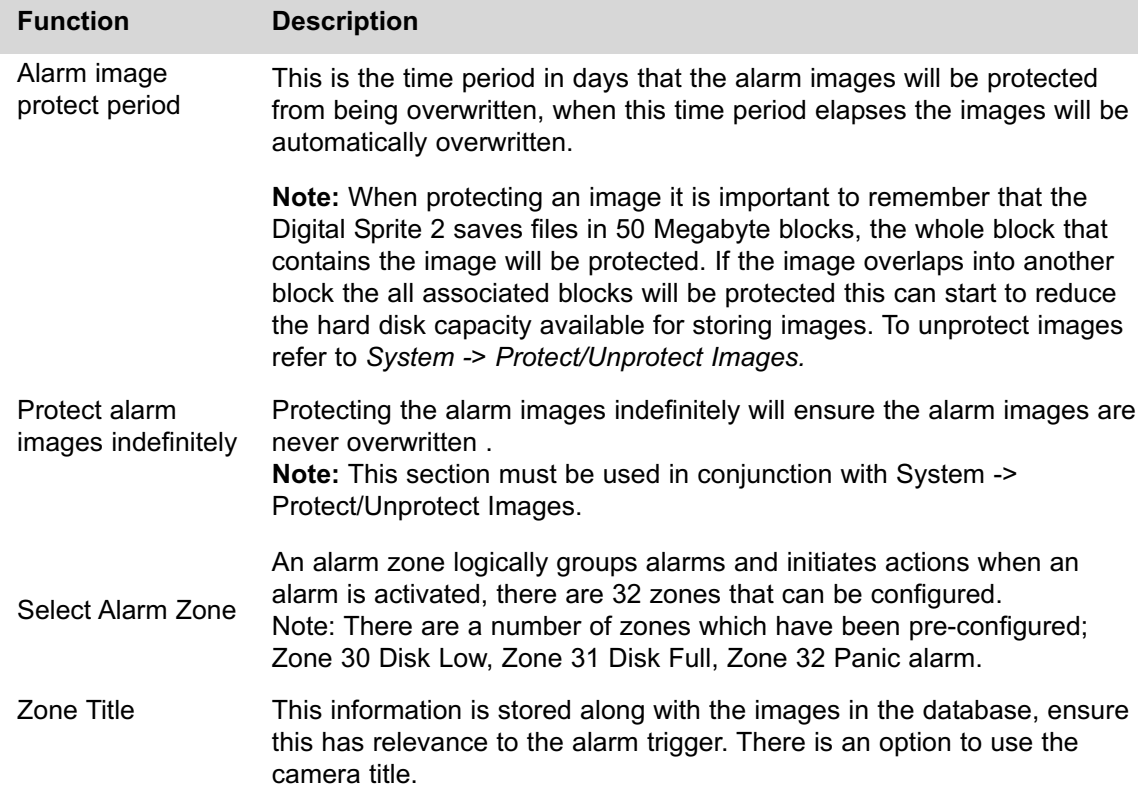

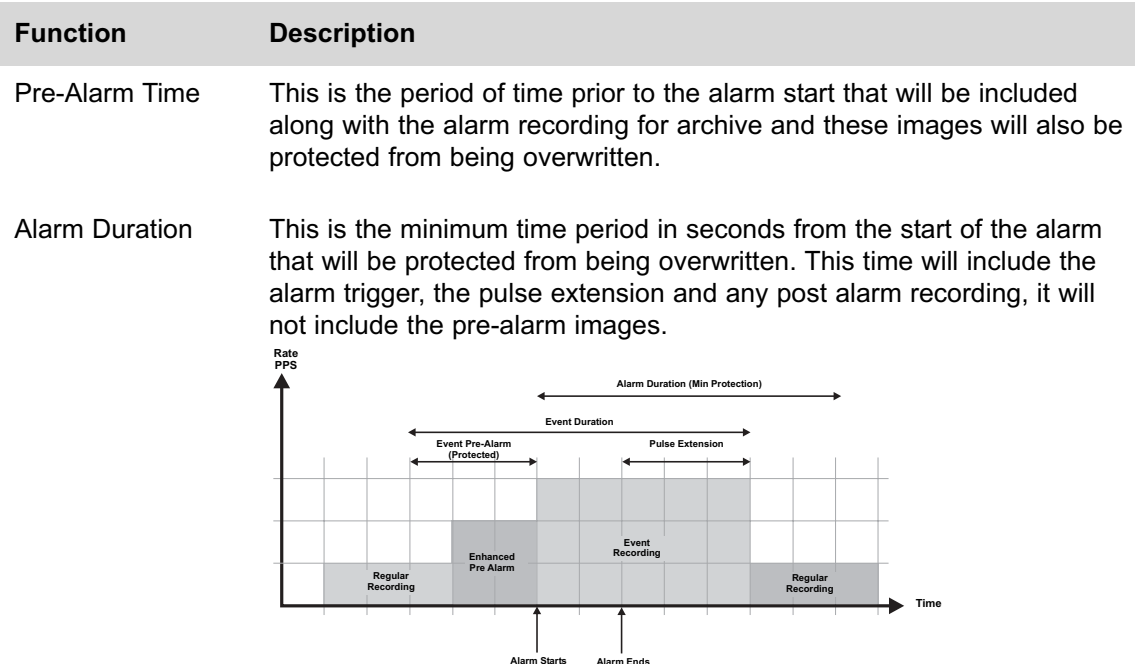

- Zone Alarm Input This determines which input or system function will trigger the zone alarm, the options are; Contacts 1 to 32, VMD 1 to 16, Presets 1 to 16, Disk low, Disk full, Panic and no contact.
- Zone OR Input The Zone OR Input identifies an alternative input that can also be used to trigger the zone alarm. This means an alarm trigger can be received on the Zone Alarm Input or the Zone OR Input for the trigger to be activated, the options available are the same as the Zone Alarm Input.
- Zone AND Input The Zone AND Input identifies that an alarm trigger needs to be received on both the Zone Alarm Input and the Zone AND Input for the trigger to be activated and the alarm action to the automatically initiated. The options available are the same as the Zone Alarm Input.
- Zone NOT Input The Digital Sprite 2 will only issue the alarm actions if the trigger is received on the zone alarm input and **not** on the Zone NOT input. The allocated alarm triggers available are the same as the Zone Alarm Input.

To allocate the cameras and actions that will be carried out when an alarm is received:

13. Select the cameras from the *select zone camera* list which are to be included in the zone being configured. To select a camera *click the mouse over* the cameras these will then be highlighted. At least one camera must be highlighted at all times.

14. All of the *alarm zone actions* can be allocated to each of the zones, to select all actions, place a *tick* in the *select all* box.

15. To select individual actions place a *tick* alongside the *relevant action*, see the table below for more information on the actions listed.

16. If multiple cameras have been selected a *primary camera* must be allocated to the zone, select the corresponding camera from the *drop down list*. The primary camera is the camera that a still image will be taken from for e-mailing on alarm and will be the first camera displayed on the Operator monitor.

17. It is possible to send a camera to a *preset position* on receipt of an alarm, identify the *preset number* and the corresponding *camera* that is to be switched.

18. It is possible to automatically close a *relay output* when an alarm zone is triggered, the relay can be connected to an external device; door entry system, loudspeaker announcement system which means the system can function automatically without user intervention. Select the *relay* that is to be actioned on receipt of an alarm.

19. An *e-mail* can be sent to an e-mail server on alarm, enable this option and identify the *resolution* of the image that will be attached to the e-mail.

20. Save the information configured by selecting *Save Settings*!

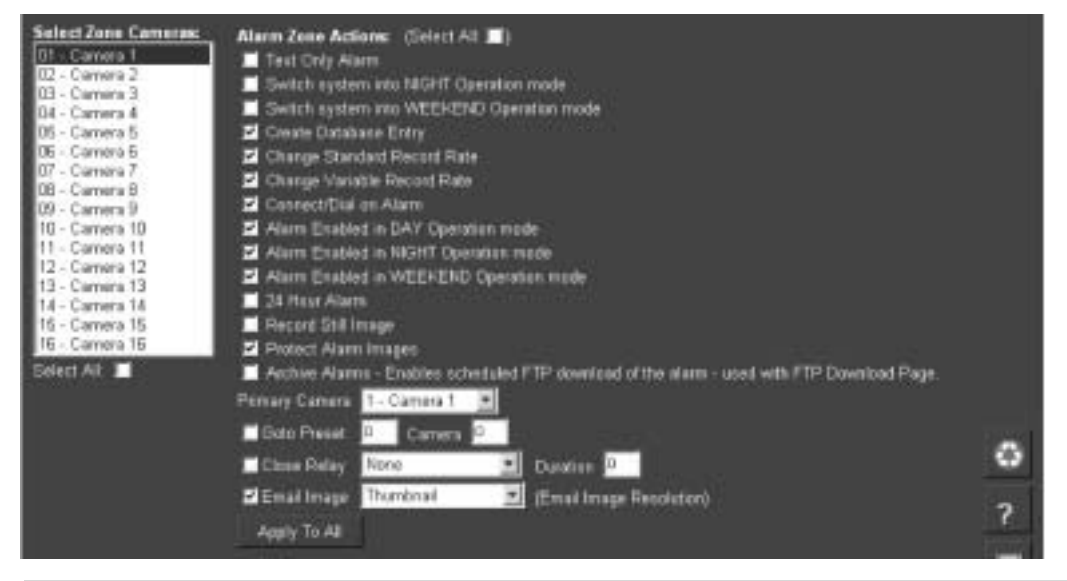

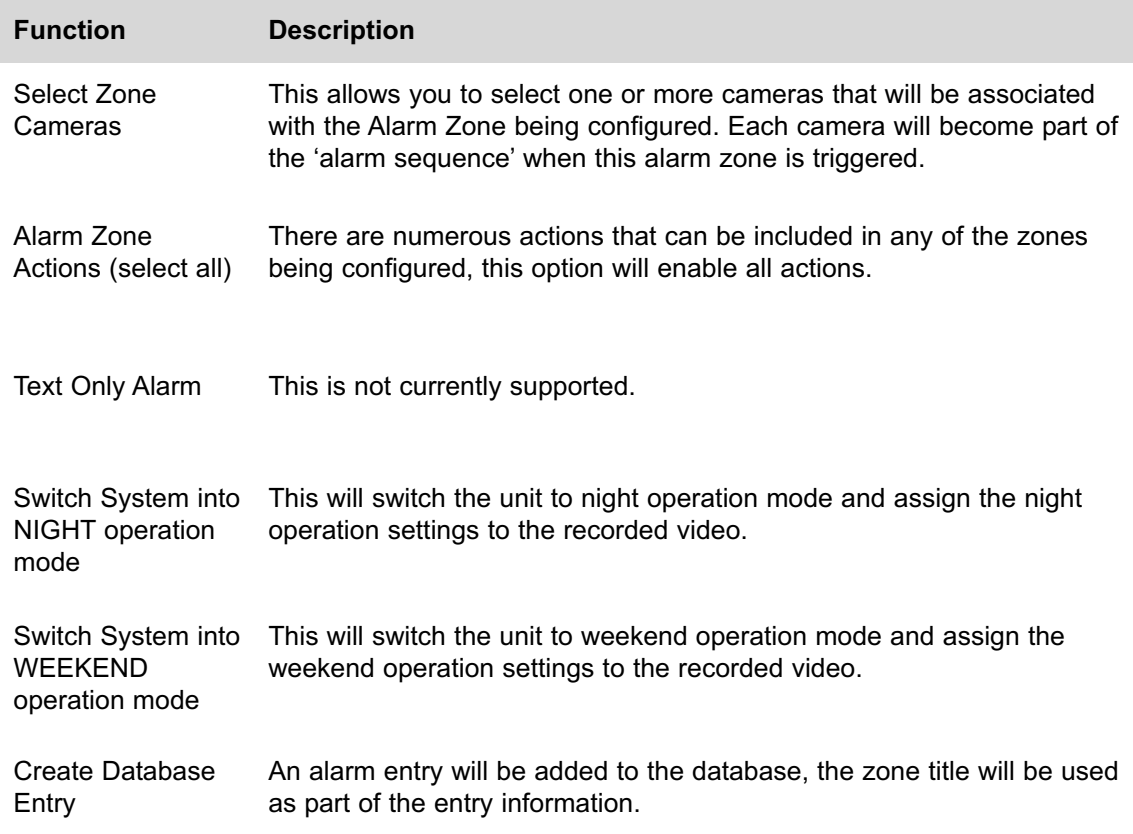

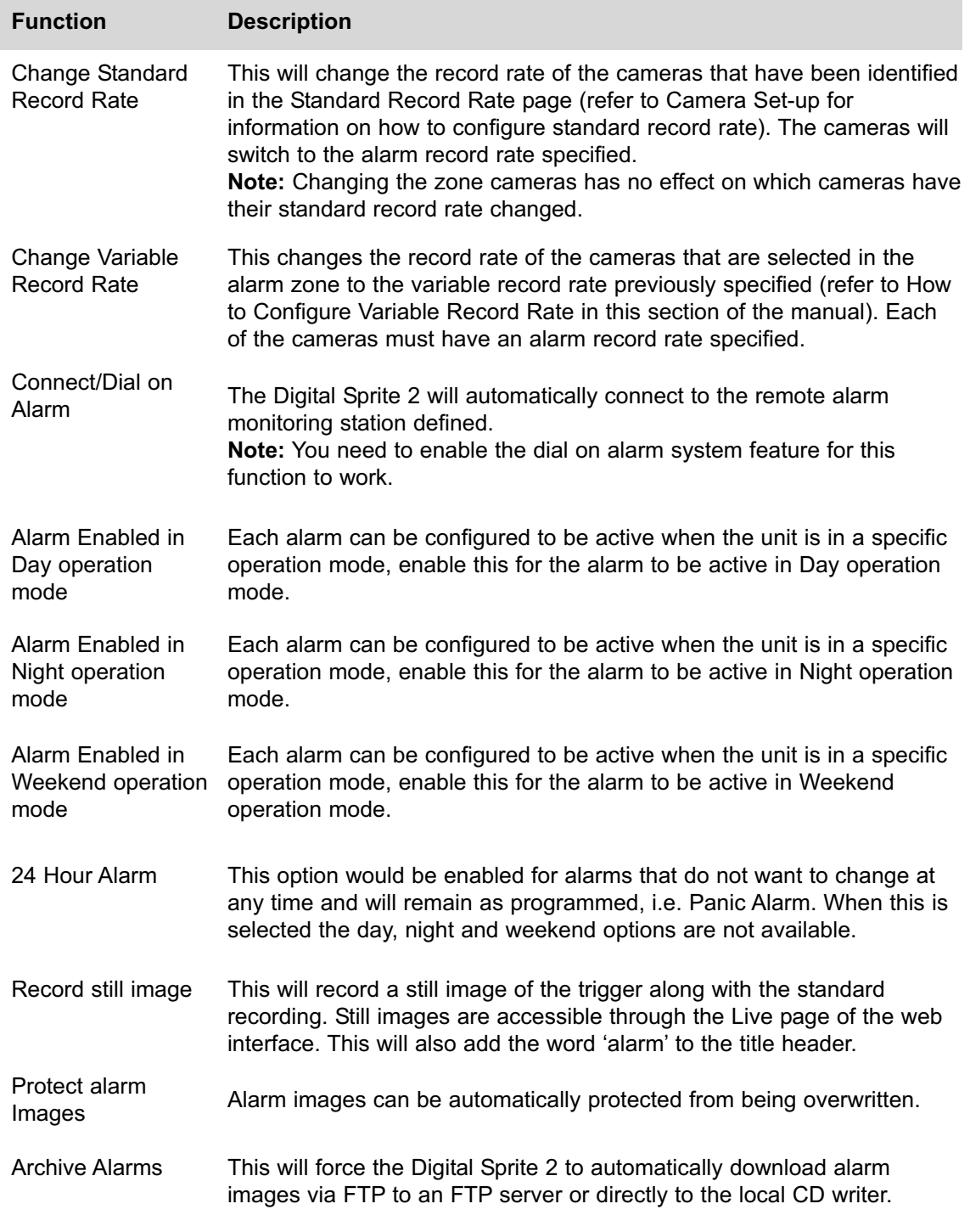

*Page 50 Dedicated Micros*

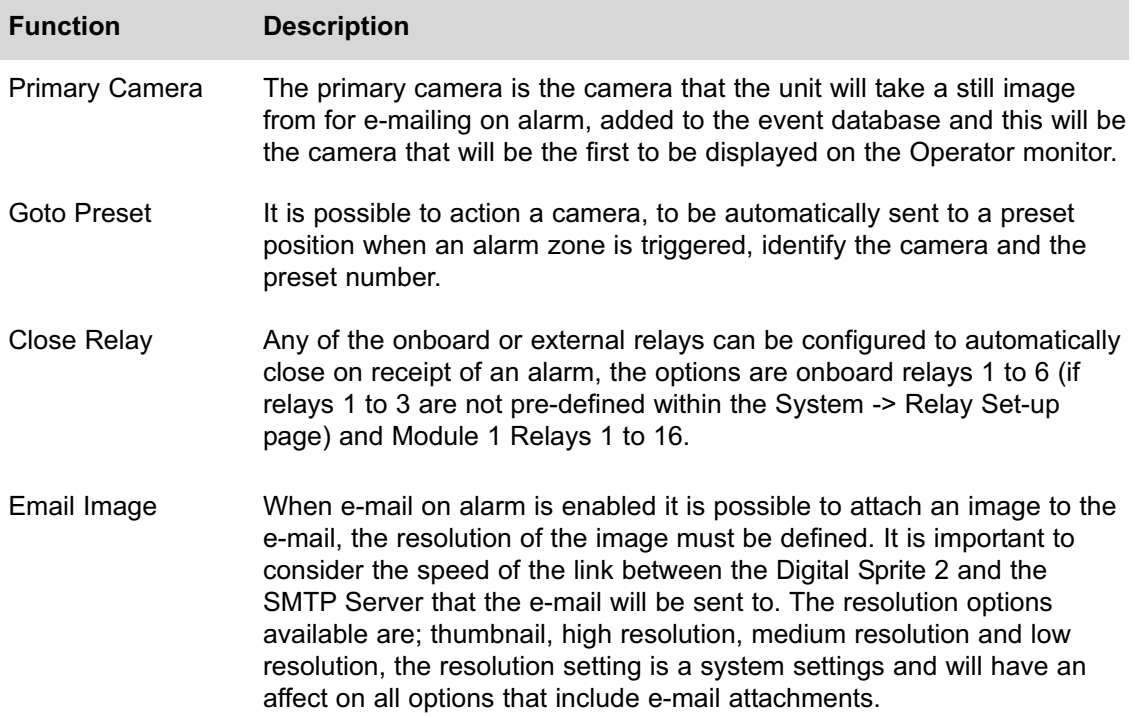

## **How to Configure Alarm Presets**

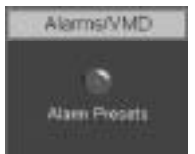

The Digital Sprite 2 supports the ability to automatically send a camera to a preset position on the receipt of an alarm.

Within this web page it also possible to identify if the alarm is to be available as a trigger for an alarm zone. To enable and configure alarm presets:

- 1. Select *Alarms/VMD -> Alarm Presets*
- 2. Select the *camera* that will be sent to the *preset* position from the drop down list.
- 3. Enter the *pulse extension* in seconds.

4. Select *Aux* or the *Module* number from the drop down list that the input will be triggered from.

- 5. Select the *contact* number for the Aux input or the Module.
- 6. Identify if the input is *normally open* (not ticked) or *normally closed* (ticked).
- 7. Enter the preset position that the camera is to move to when the alarm is triggered.
- 8. Select whether the alarm is to be available as a *zone trigger*.
- 9. Remember to save the configuration by selecting *Save Settings*!

#### *Dedicated Micros Page 51*

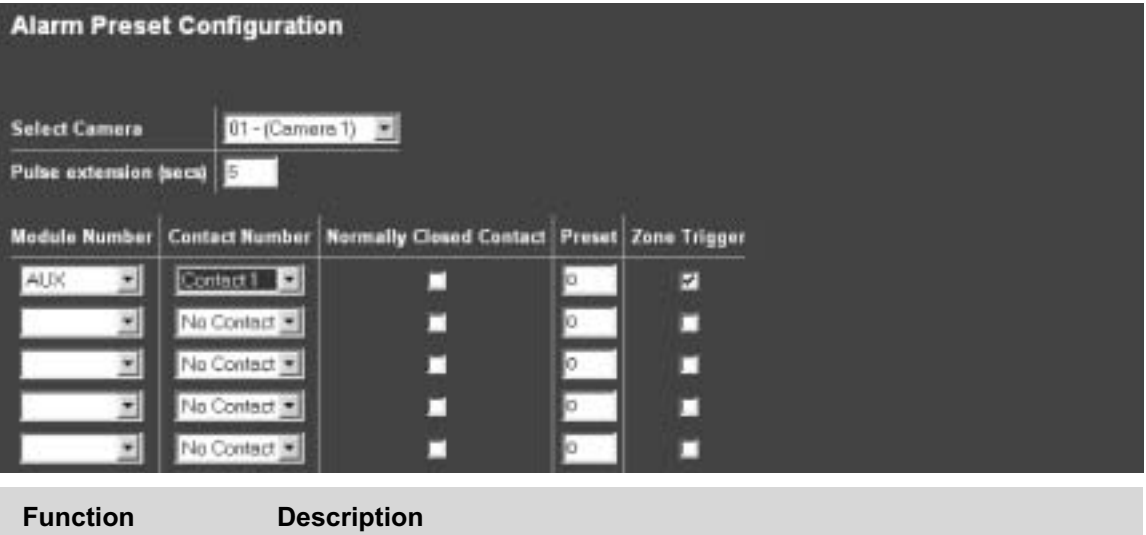

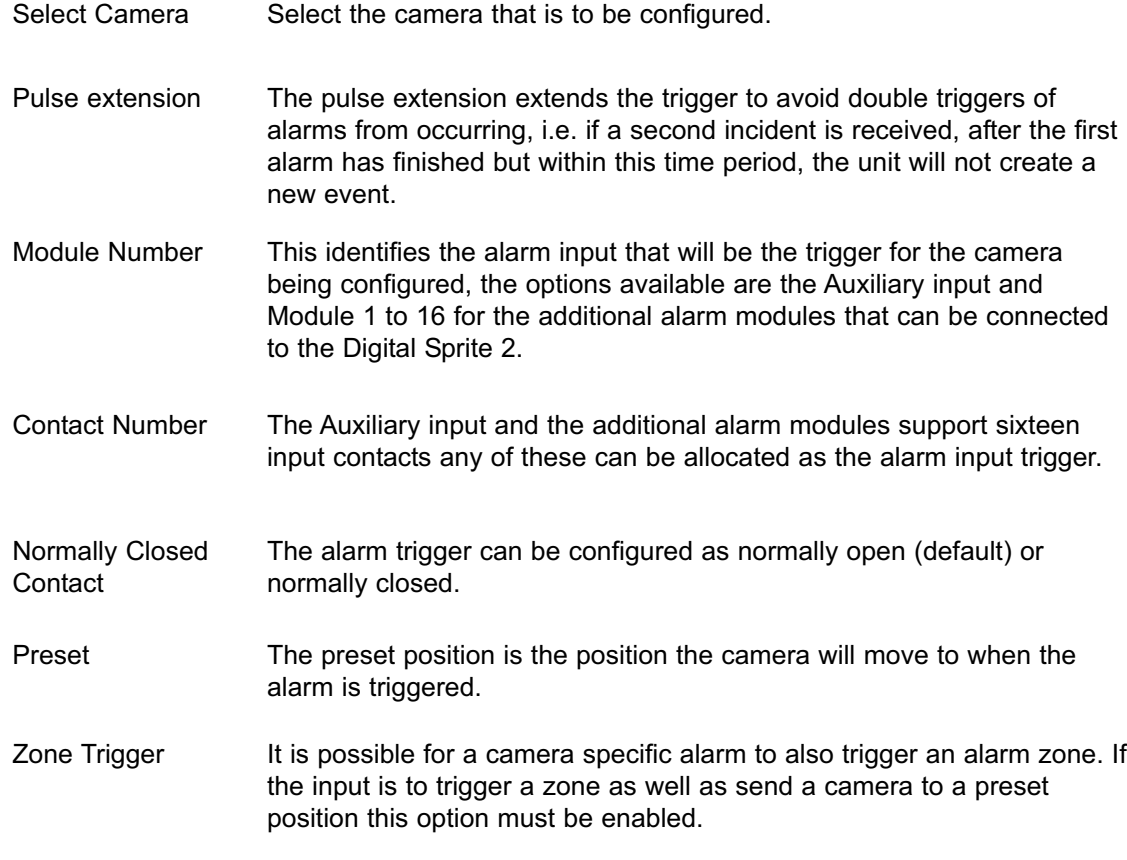

# **How to Configure the Relay Connections**

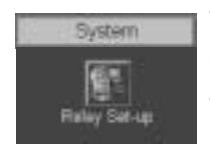

The Digital Sprite 2 supports a number of onboard relay connections and can also integrate additional relay modules via the 485 bus connection.

These relays can be triggered under specific conditions; on receipt of an alarm, notification of VMD, etc or they can be permanently allocated for set functions.

This section details how to enable the default actions for a number of the on-board relays.

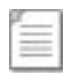

**Note:** If the defaults are not set this allows the onboard relays to be available to be automatically triggered on alarm, this is configured within the Alarm/VMD -> Alarm Zone option.

Relays 1 to 3 can have pre-configurable global options enabled.

To enable the default relay settings.

1. Select *System -> Relay Setup*. There are three default settings that can be enabled which are directly linked to a relay.

2. *Relay 1* can be configured to trigger when any of the *alarm zones* that have been configured are triggered. *Tick* the corresponding box.

3. *Relay 2* can be configured to be triggered when *VMD* has been activated on any of the video inputs that are enabled in the VMD page. *Tick* the corresponding box.

4. *Relay 3* can be configured to trigger when any of the enabled video inputs does not detect a 1 volt peak to peak video signal and therefore detects *camera fail*. *Tick* the corresponding box.

5. Save the configuration by selecting *Save Settings*!

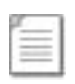

**Note:** If any relays are enabled for the default settings the corresponding relay test option will be removed from the Close Relay list in the Alarm Zone page, refer to the previous section for more information.

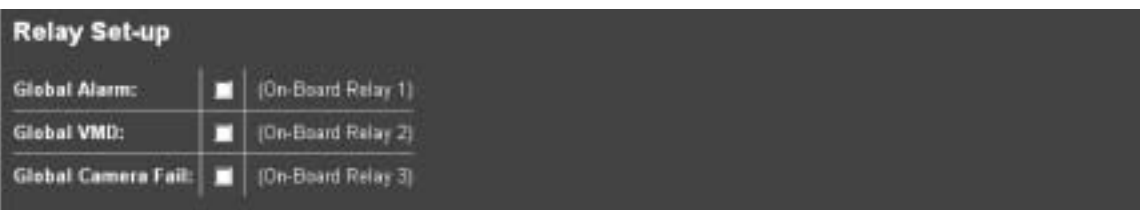

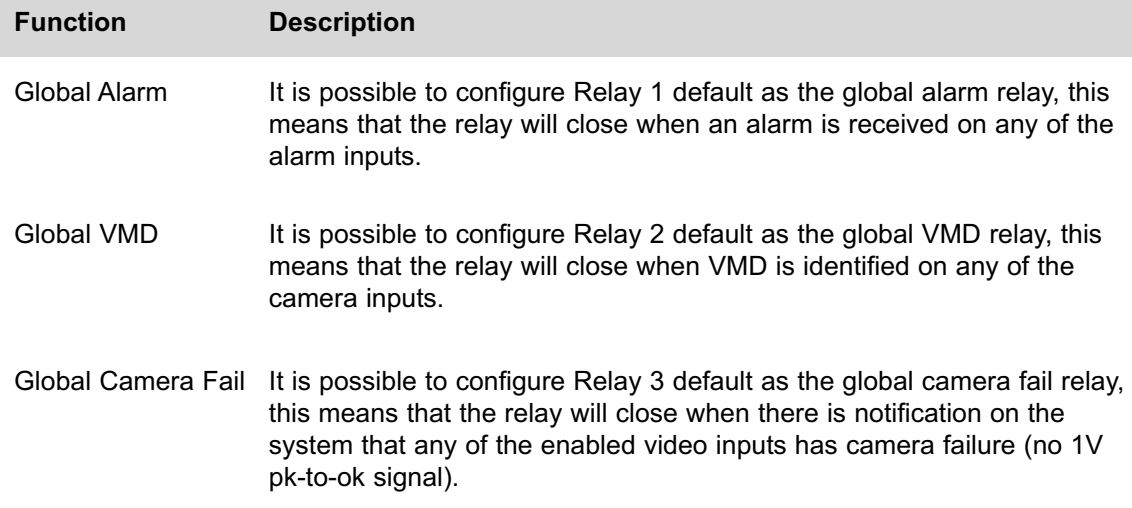

# **How to Configure Connect/ Dial, FTP, SMS and Email on Alarm**

As described in the Alarm Zone section above there are a number of actions that can be initiated when the Digital Sprite 2 is in receipt of an alarm trigger.

For these actions to operate correctly there are additional configuration requirements; FTP server address, SMS / GSM settings and SMTP Server address. Without this information the Digital Sprite 2 would not have a route to transmit images on receipt of an alarm or notification of VMD. This section will be separated into the configuration processes required to enable these functions to operate.

## **How to Configure Connect/Dial on Alarm**

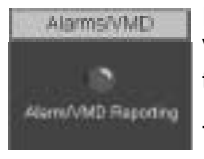

It is possible to force the Digital Sprite 2 to transmit a message to an allocated Viewer on receipt of an alarm. This connection can be via the Ethernet port of the unit or via a dial up connection on the serial port of the unit.

The message will be transmitted to the remote station to notify them of an alarm on the system. The operator can then make a connection to the unit to verify and action the alarm response.

There are two modes of configuration depending on the route of the alarm message. For Ethernet the system can be configured wholly using the web interface pages, when using the modem link, also referred to as PPP (Point to Point Protocol) then it is necessary to edit the 'profile' file within the \etc directory of the Digital Sprite 2.

At this stage it is presumed that the Digital Sprite 2; is installed with a modem connected to a serial port and/or is connected to the Ethernet network and has been allocated an IP address but the serial port has not been enabled for PPP.

This section will be separated into:

Enabling PPP for dialling into the Digital Sprite 2 Enabling PPP and identifying specific modems for dial up Configuring Alarm/VMD Reporting via the web and editing the profile.ini file

#### **How to Enable and Configure PPP via Serial Port**

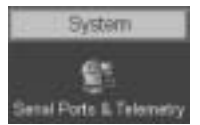

The Digital Sprite 2 supports PPP via serial connectivity and also over the network connection. The following identifies the parameters that require configuration to allow a PPP connection to be made via the serial interface.

To enable PPP and allocate a modem:

#### 1. Select *System -> Serial Ports & Telemetry*.

2. Using the drop down list on the associated Communication port (*Serial 1 or 2*) select *PPP*.

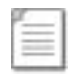

**Note:** PPP Link 1 is allocated to Serial 1 for dial out on alarm and PPP Link 2 is allocated to Serial 2 for dial in.

3. Select the relevant *modem* from the *Modem/TA* drop down list, if your modem is not supported select *generic*.

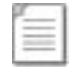

**Note:** Auto detect will only auto detect the modems the Digital Sprite 2 recognises.

#### **Supported Modems**

KTX 33600 – Modem PLANET Smart IP PSL - ISDN TA Nokia30 GSM Nokia30 HSCSD V.110 Nokia30 HSCSD V.120

Generic AT Modem 3Com US Robotics 56K Modem 3ComImpact II Falcom GSM Phone / Modem SHIVA LanRover Siemens TC35GPS / MC35 GPRS Spider 4 CDPD Modem Zyxel Omni-net.D - ISDN TA

*Dedicated Micros Page 55*

4. The *serial standard settings* for the selected modem will automatically be allocated, however if this is incorrect you can change these for:

- Baud rate, Parity, Data bits, Stop bits, Flow control 115200, 0, 8, 1, HARDWARE
- 5. Remember to save the configuration by selecting *Save Settings*!
- 6. *Reset* the Digital Sprite 2 for the unit to initialise the modem.

#### **How to Configure the Remote Alarm Host Information**

When an alarm is triggered the Digital Sprite 2 will send a message via the serial port or over the network using PPP.

This section identifies the details of the receiving station and the route the message will take.

When using the Ethernet network to transmit the alarm message all configuration for the remote receiving station can be carried out using the web interface, to enable PPP via a modem the 'profiles' (\etc\profiles) file will need to be edited.

To configure the 'profiles' file:

- 1. Using an *FTP client* application connect to the Digital Sprite 2.
- 2. Locate the *\etc* directory and expand.
- 3. Locate the *profiles* file.
- 4. Select *open/view/edit* (depending on the application) to open the file for editing.

5. The profile information will be displayed, enter the information regarding the *modem link*; *Username* (& Profile Label), *Password*, *Port*, *Phone No*, *IP Address Range*, *Subnet Mask*.

The port options available are:

PPP\_Link2 = Serial 2 PPP\_Link2 = Serial 1

Ether = Ethernet

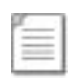

**Note:** The port option is case sensitive, entering the information incorrectly will result in the function not operating. It is recommended that Serial 2 be used for PPP for the serial options as Serial 1 is by default set as Debug and this would still enable serial communication with the unit.

An example of the profiles file is shown below:

# —————————-

# Profiles Table List

# —————————-

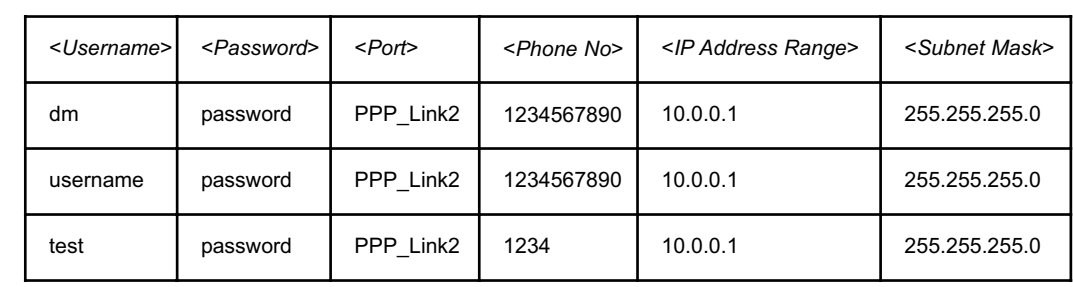

The username will also be the profile information that will be entered in the web interface page.

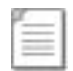

**Note:** The username and password must be unique and they will both be case sensitive.

6. *Save* the file and *upload* back onto the Digital Sprite 2. You will now need to add this information to the *Alarm/VMD Reporting* page via the web interface.

7. *Reset* the Digital Sprite 2.

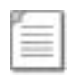

**Note:** It is possible to identify the host information, as displayed on the web page, within the hosts file in the \etc directory.

To configure the remote alarm station information using the web interface:

1. Select *Alarms/VMD -> Alarm/VMD* Reporting.

2. Enter the *IP address* of the *primary remote host*, this is required for connections via the network and via the serial ports.

3. When making a connection via the Ethernet network enter *Ethernet* to identify the medium by which the connection will be made. Alternatively for dial up connections via the modem enter the *username* previously configured in the '*profiles*' file, the example above would result in the profile entry being dm.

4. Enter the *IP address* of the *secondary host*; this is in case the primary host can not be contacted.

5. Enter the medium how the Digital Sprite 2 will connect to the host; *Ethernet* or the *username* as identified in the 'profiles' file.

6. When using *NAT* enter the IP address that will be used for the public address.

7. Enter the *video server port* number when port forwarding is required.

8. Identify the *Unit Alarm name*; this is the name that will be presented to the remote alarm station and must match the name that has been allocated in their site tree.

9. For the system to *dial on alarm*, *system startup* and *camera fail* these functions must be enabled, place a tick in the box associated with the function.

10. Enter the *time delay* between the Digital Sprite 2 trying to connect to the remote monitoring station after a failed connection.

11. Enter the number of times the Digital Sprite 2 is to *re-try* to connect to the remote monitoring station, a value of 0 means no limit is set and therefore the unit will continue to re-try until a connection is made, this should be taken into account when using a dial up connection.

12. This *telnet server port* is the port that the receiving station will have allocated to list for alarm message from the Digital Sprite 2, if these port addresses do not match the function will not operate.

13. Save the configuration by selecting *Save Settings*!

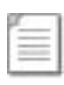

**Note:** It is necessary to have a separate 'telserver' application enabled when using NetVu ObserVer or have the telserver function on the DV-IP Viewer software enabled, of the PC that will be utilised for remote alarm monitoring, refer to the Viewer manuals for more detailed information.

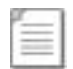

**Note:** For configuration via the OSD refer to Appendix G where all menu options are described.

14. It is necessary to configure the PPP settings on the unit, select *Network -> Network Settings*, enter the *PPP IP address*.

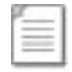

**Note:** The PPP IP address must be in the same network range as the Alarm Receiving Centre.

15. Enter the *PPP Idles Line Timeout* and the *PPP Link Down Timer* to determine how the Digital Sprite 2 will transmit information via PPP, these settings should be discussed with the Network Manager.

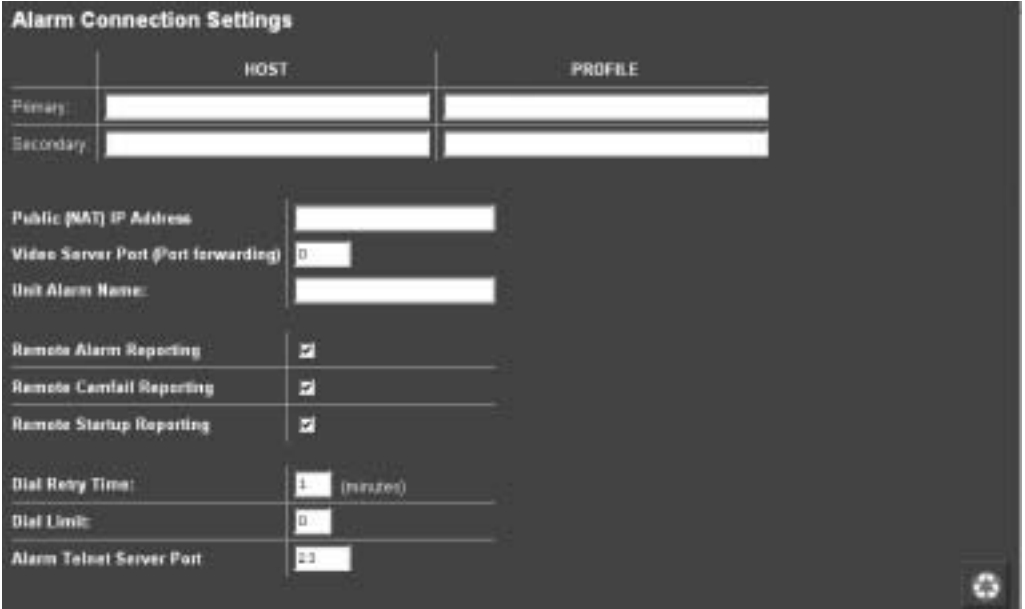

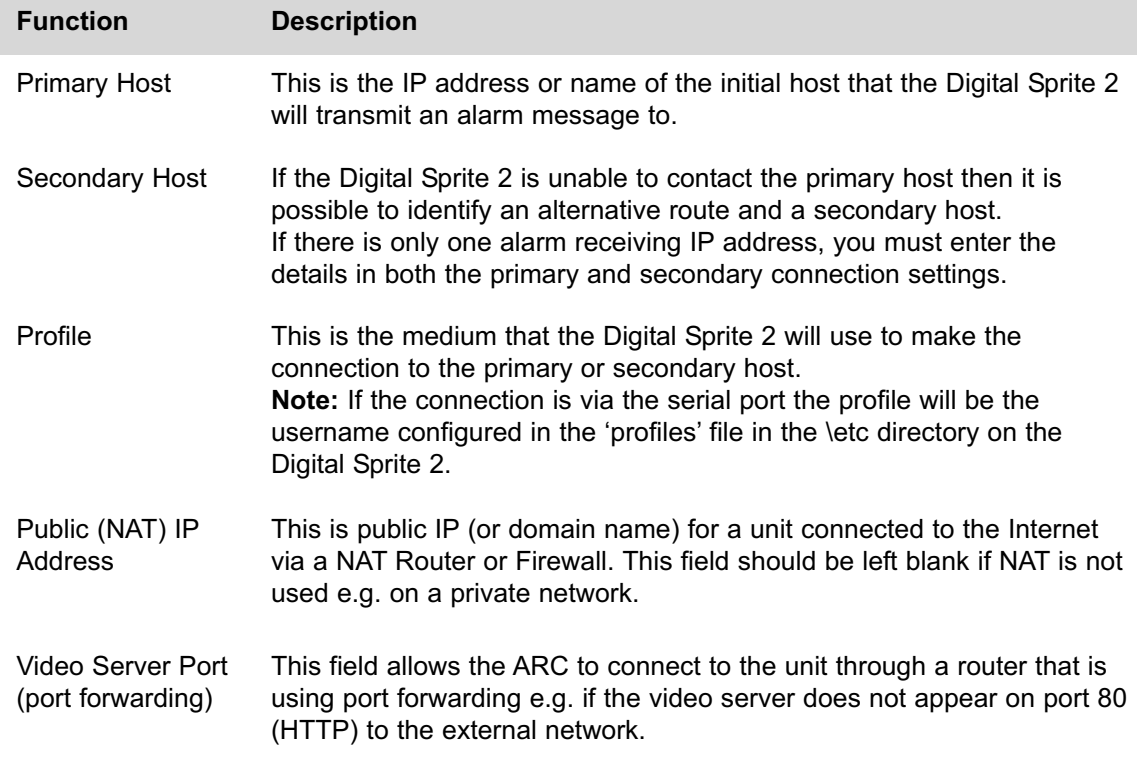

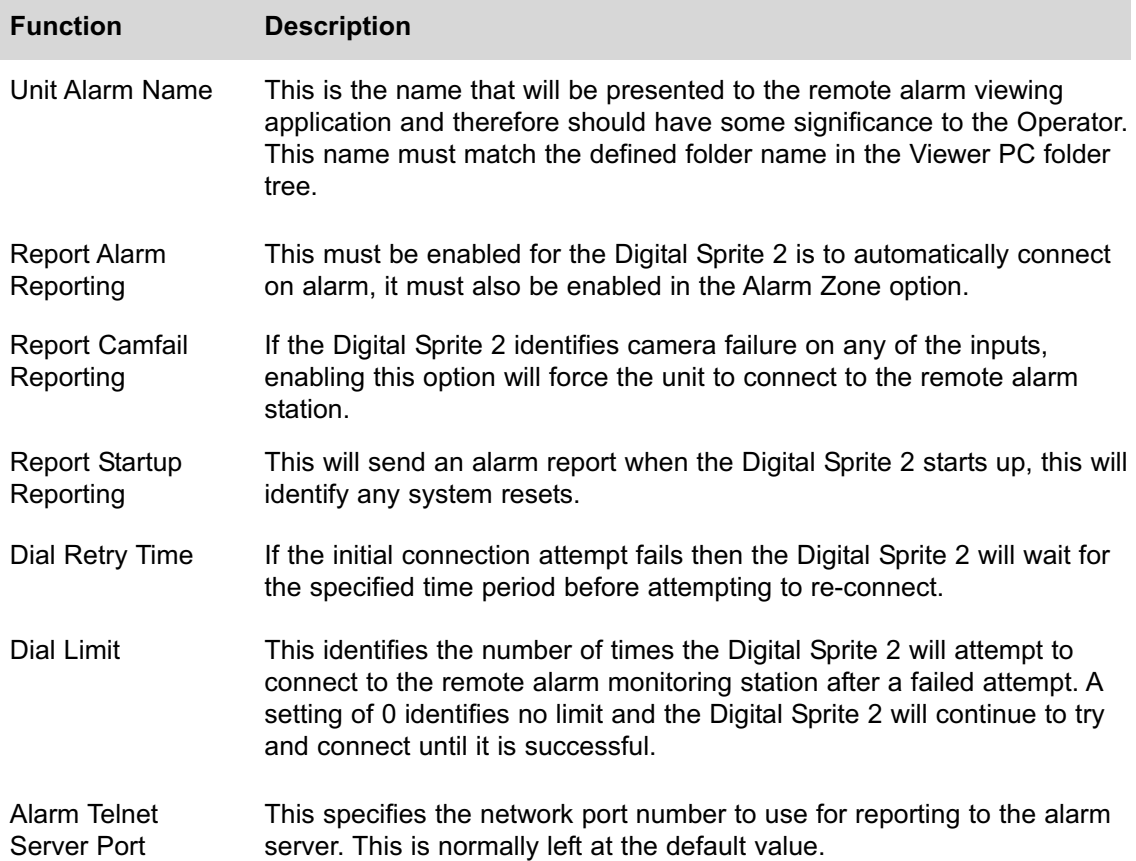

## **How to Configure FTP Settings for Archiving Images**

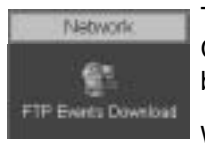

The Digital Sprite 2 can archive images to a central FTP server or to the internal CD writer; this can be on receipt of an alarm or VMD using a scheduled time to backup the video.

When using FTP in a multi-unit application this ensures that all files are stored in one central location for each of the Digital Sprite 2s, offering efficient file management and easier review capabilities.

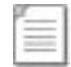

**Note:** It is also possible to archive images directly to the internal CD, refer to the Setup Guide for full details on how to select download to CD for archiving.

To configure the FTP information:

1. Select *Network -> FTP Events Download*.

2. Enter the information on the *FTP Server*; this can be an IP address, full URL or name of the server.

3. It is possible to identify the *FTP control port*, the default for networks is usually port 21 however if this port number is not supported on the network, then this option allows you allocate an unused port number.

4. Enter the *directory information* where the images are to be stored, this should be a name associated with the Digital Sprite 2 name for ease of retrieval.

5. For files to be saved to the FTP Server it is necessary to go through an *authentication process* to gain access to the server, enter the *username* and *password*.

6. It is possible to enable the Digital Sprite 2 to *start an FTP download* when an *active Ethernet* connection is detected.

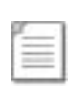

**Note:** As the Digital Sprite 2 always has a permanent network connection the Active Ethernet option means when the Network port identifies a change in state of the Ethernet link (down to up), for example when the Digital Sprite 2 is reset or the network cable is unplugged then re-connected.

7. If the FTP download is to happen *automatically* at a *set time* each day, enter the required time in the *scheduled time* option.

8. It is possible to enable an FTP download and more regular intervals by enabling the *polled* option, once enabled identify the *time period* between the end of one FTP download to the start of the next.

9. If the FTP download is only to be initiated by the *Operator* then enable the *manual download* option. The FTP download will only commence when the *Start Download* button is selected.

10. To automatically r*emove the image protection* from files that are *downloaded* then enable the *clear video protection after download* option. If this is not enabled the images would require un-protecting manually via the Alarm Image Protect/Un-Protect page.

11. It is possible to allocate a *watermark* for each video partition; this watermark information is logged in the *log file*. Enable this function by selecting *watermark each partition download* option.

12. The server directory is a fixed directory structure, all FTP downloads will be saved in the directory name you have identified under this main directory. This a read only section.

13. Remember to save the configuration by selecting *Save Settings*!

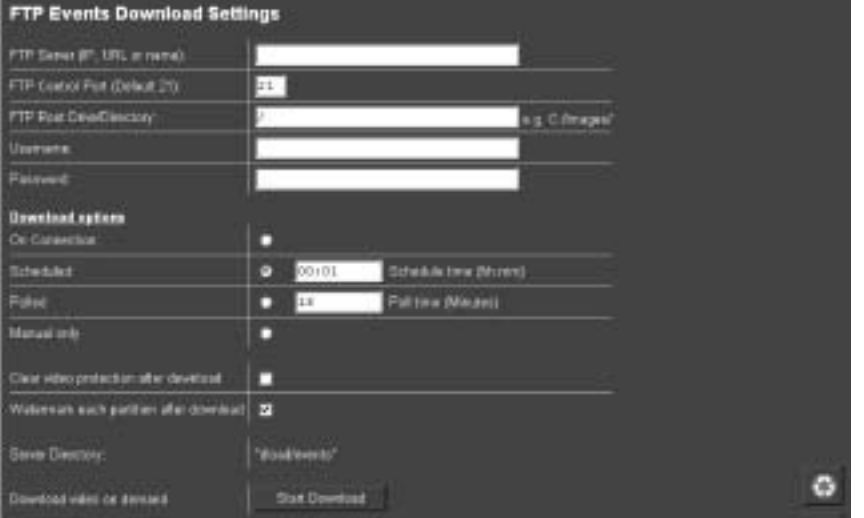

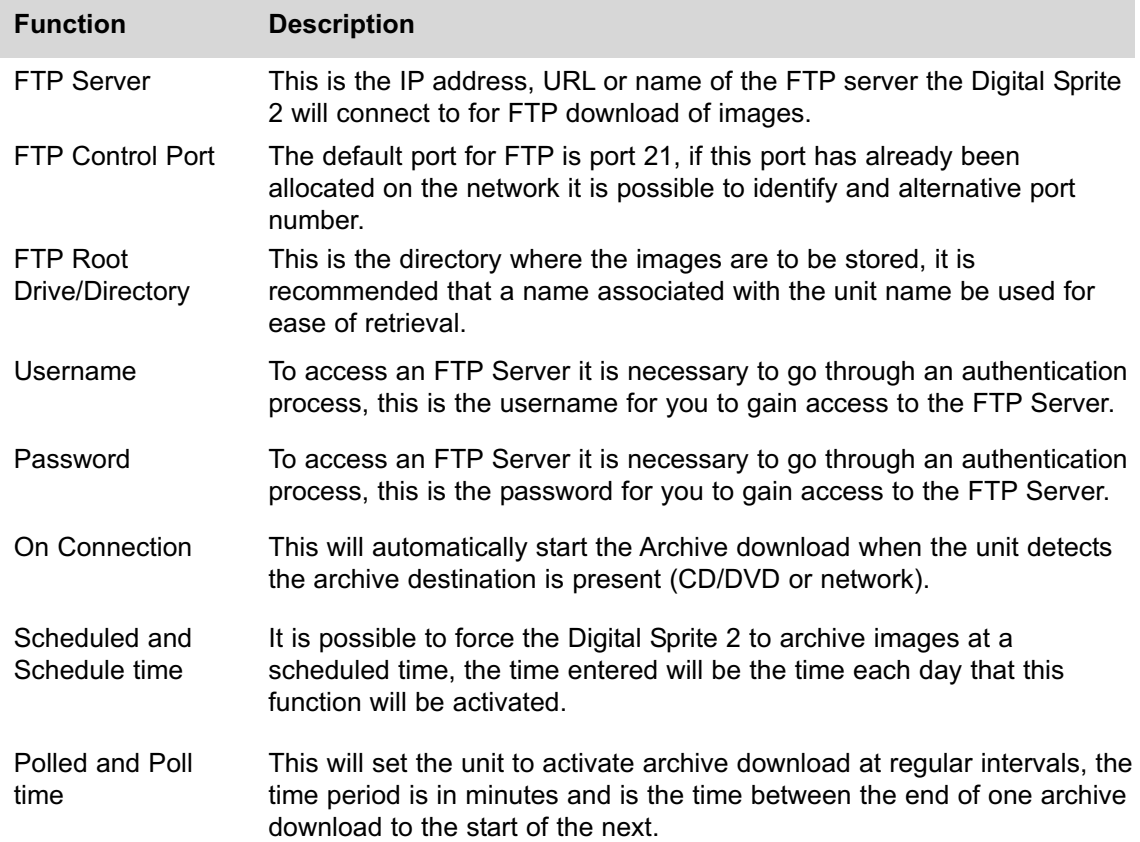

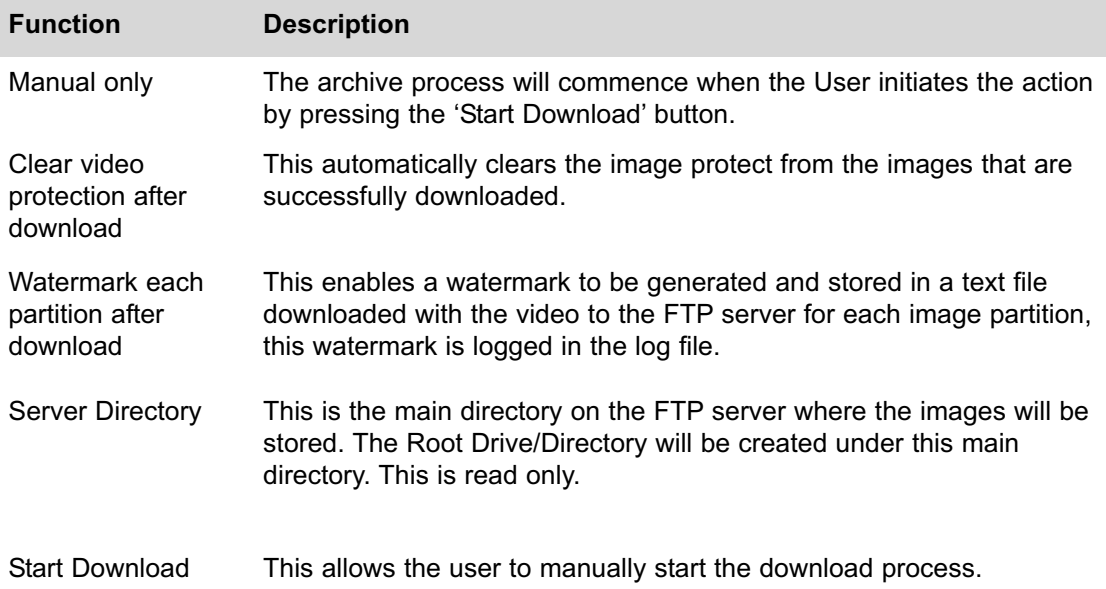

## **How to Configure SMS Text messaging**

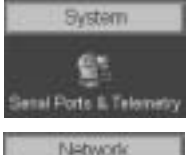

**SMS Set-up** 

The Digital Sprite 2 supports the function to send an SMS text message to a mobile phone.

This gives the ability to automatically or manually action the Digital Sprite 2 to send a text to inform a Guard of incident when they are away from the monitoring station, i.e. Security check of the site, mobile security units, making sure the site is monitored 24/7 whether the Guard is at the site or mobile.

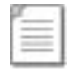

**Note:** Delivery of an SMS message can not be guaranteed. This is a limitation of the communications network providers not with the Dedicated Micros Digital Sprite 2.

The typical process for SMS messaging is:

The Digital Sprite 2 will send a message to the mobile phone. This can be on receipt of an alarm or manually initiated.

The operator then has the option to send a message back to the Digital Sprite 2 or log onto the unit using the web interface or Viewer software.

If the Operator is remote they can send a message back to the Digital Sprite 2 to action the Server to send an alarm message to a remote viewing application. The Digital Sprite 2 will send a message to the remote monitoring station which includes the information in the text it has received.

The remote station can then access the Digital Sprite 2 to acknowledge and action the alarm.

To enable the serial port for the SMS feature:

#### 1. Select *System -> Serial Ports & Telemetry*.

2. Using the drop down list on the associated Communication port (*Serial 1* if dial on alarm is enabled) select *PPP*.

3. Select the relevant modem from the *Modem/TA* drop down list, if your modem is not supported then you will need to add the modem to the *modem.ini* file.

4. The *serial standard settings* for the selected modem will automatically be allocated, however if this is incorrect you can change these for:

- Baud rate, Parity, Data bits, Stop bits, Flow control.

5. Remember to save the configuration by selecting *Save Settings*!

To edit the modem.ini file for **modems which are not identified in the drop down list** of supported modems:

1. Using an *FTP client* application connect to the Digital Sprite 2.

2. Locate the *\etc* directory and expand.

3. Locate the *modem.ini* file.

4. Highlight and press the *right mouse button*, select *edit*.

5. Enter the information for the GSM Modem being used, an example of the information is shown below:

*[N30HSCSD] name=Nokia30HSCSD reset=AT&F init=ATE0&C1&D2S0=1+CMGF=1;+CBST=16,0,1 save=AT&W negate\_dtr=0*

To configure the SMS information to allow a text message to be transmitted on receipt of an alarm:

#### 1. Select *Network -> SMS-Setup*.

2. Enter the *GSM destination number* of the mobile phone, this should be entered in international format including the country code.

3. It is possible to make the Digital Sprite 2 into an *SMS Server* by enabling the SMS Server option. If this has been enabled then you need to enter the *destination URL* or *IP address* of the Digital Sprite 2. This will allow the message to be sent from a Digital Sprite 2 to a Digital Sprite 2.

4. Enable the operations that are applicable to your application; *Report startup*, *alarm*, *camera fail*, and *VMD activation*.

5. *Verbose messages* must be enabled to ensure the text message is in a human readable format. Tick the box adjacent to the relevant function.

6. Enter the *callback profile* in 0 and 1, this is the route the text message from the Operator will take when sending a message back to the Digital Sprite 2.

7. Enter the *password* to enable *SMS commands* to be initiated. This password will be included in the text message from the Operator.

8. Select the *advanced setup* button to enter details on the *GSM module* that will be used in the system.

9. Enter the *service centre number*, this is the network service centre number of the mobile phone, this information can usually be found on the phone in *Messages -> Message Settings - > Profile -> Message Centre Number* based on a Nokia phone menu.

10. Enter the *pin number* for the *SIM card* (if applicable).

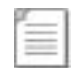

**Note:** If a pin has been set the number must be entered each time changes are made to this page and is submitted (Save Settings).

11. Enter the *GSM/SMS port number* that will be used for this function to operate on.

12. Remember to save the configuration by selecting *Save Settings*!

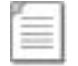

**Note:** For configuration via the OSD refer to Appendix G where all menu options are described.

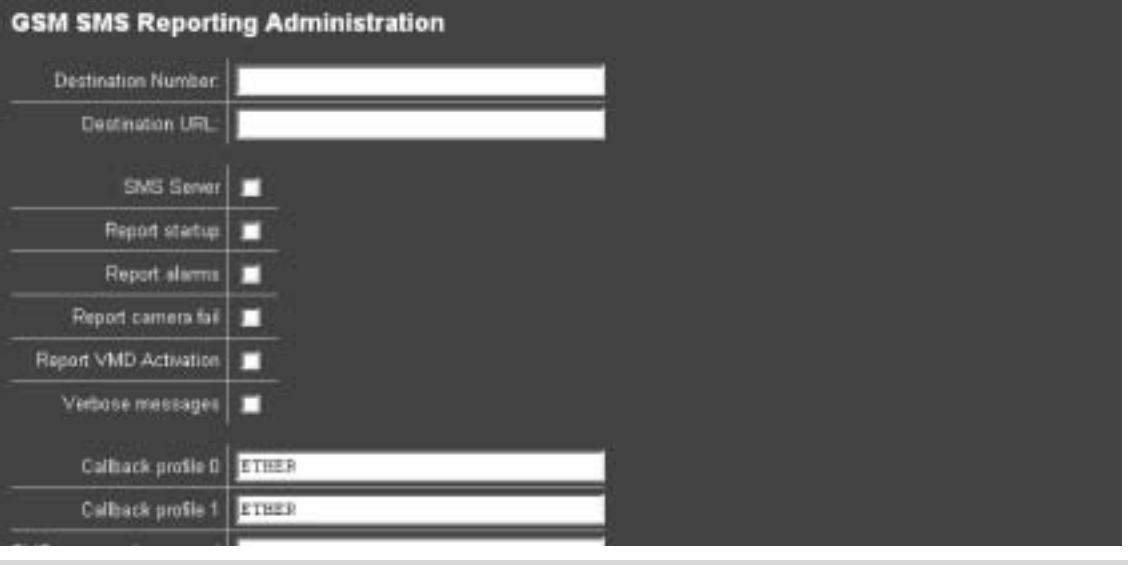

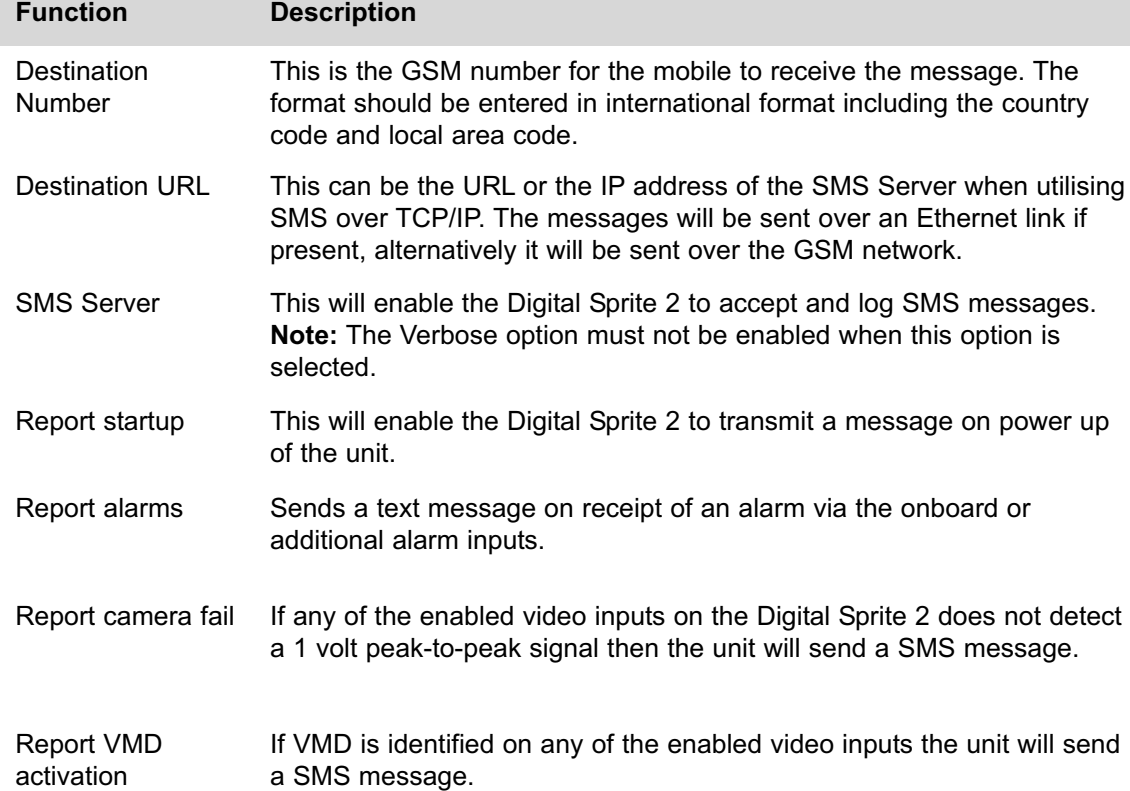

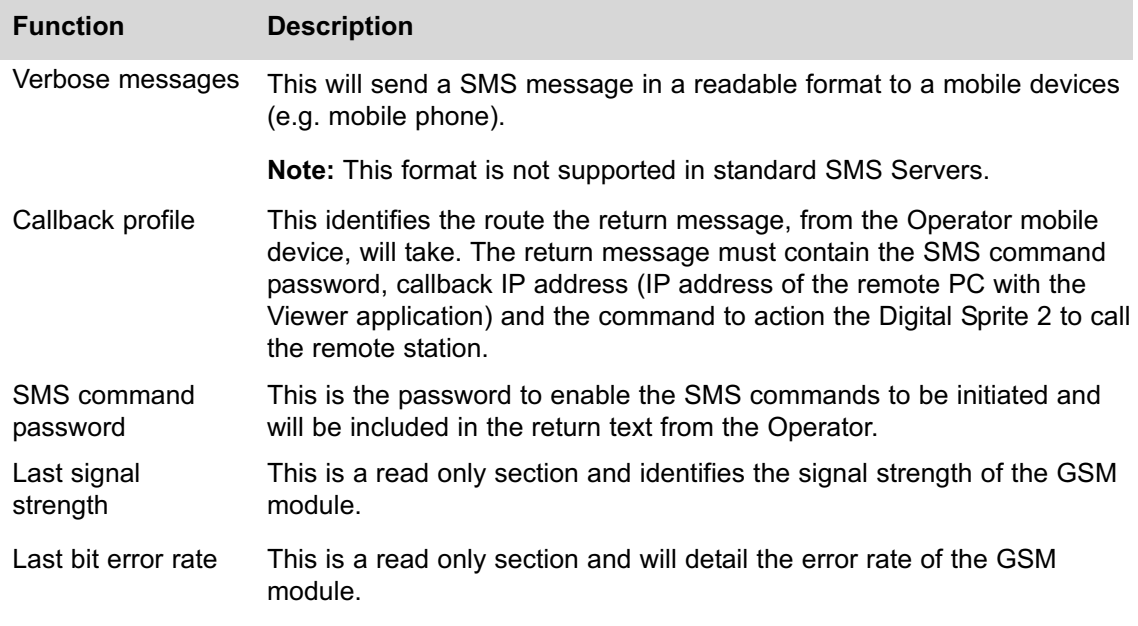

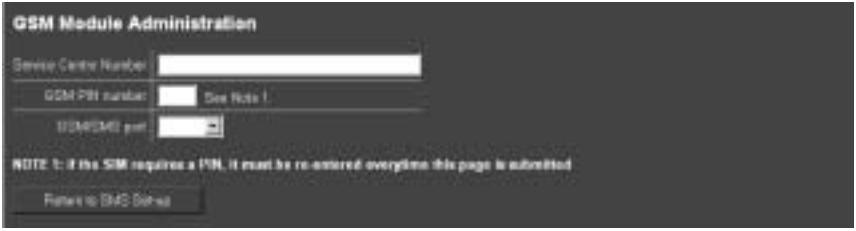

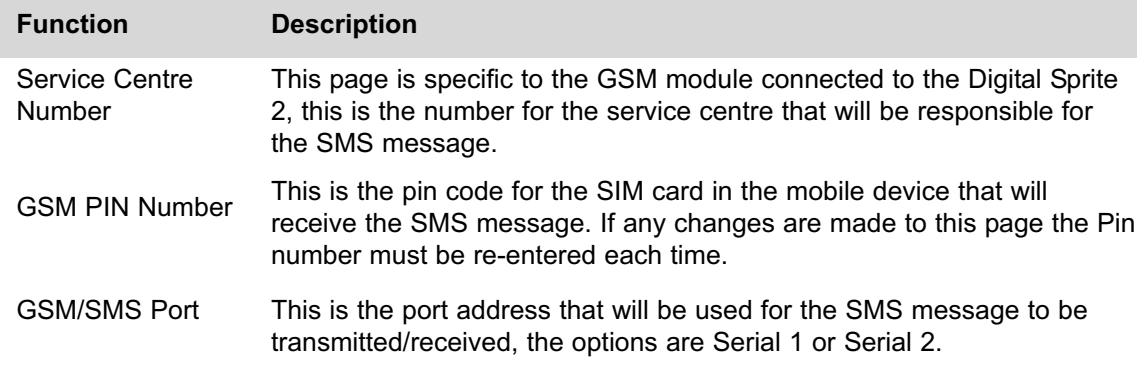

#### **SMS Message Format**

There is a specific format for the text message that is returned to the Digital Sprite 2, the format is detailed within this section. It is important that the message format be strictly adhered to for this function to operate. Further message formats can be found in Appendix F along with information that can be obtained from the Digital Sprite 2.

CALLBACK?<password>&<destination>&<profile>&<text>

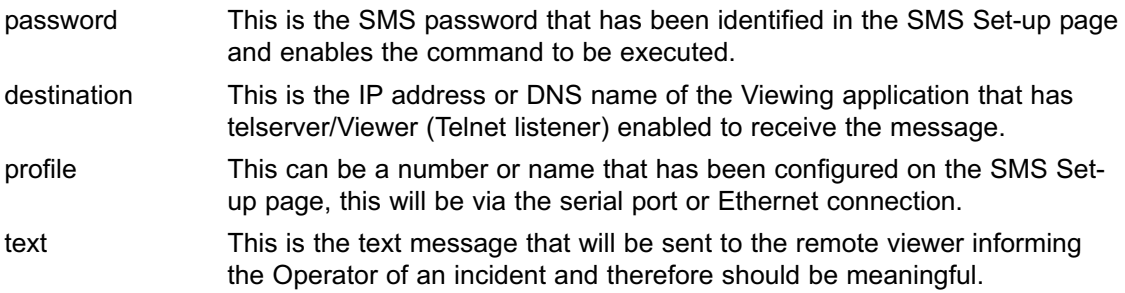

### **How to Configure Email Settings**

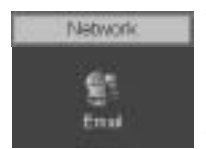

The Digital Sprite 2 can automatically transmit and e-mail to an SMTP Server under numerous conditions; on start up of the Digital Sprite 2, on receipt of an alarm, camera failure and notification of VMD.

This allows the Digital Sprite 2 to be installed in unmanned applications where a Remote Monitoring Station (or Manager, etc) would be notified, by e-mail, if any of the above conditions occur.

To configure the settings to allow e-mails to be transmitted:

1. Select *Network -> Email*.

2. Enter the *connection profile*; this can be Ethernet if the e-mail is to be transmitted over the LAN or WAN or named profile if using a dial up connection.

3. Enter the *IP address* or the *DNS name* of the *SMTP Server* the e-mail will be sent to.

4. Enter the *e-mail address* that the *SMTP server* should *forward* the e-mail to.

5. If applicable *enter the display name* for the e-mail address.

6. Enter the *e-mail address* that the recipient is to *reply to*, this is only applicable if a reply is required and must be filled in for this to happen.

7. If applicable enter the *display name* of the reply e-mail address.

8. It is possible to identify where the *e-mail* has be *sent from*, this is optional if this are is left empty the video server will use the system name & DNS name to create a sender name.

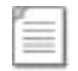

**Note:** The Digital Sprite 2 can not receive e-mail replies but this must be a valid email address for an SMTP Server.

9. The Digital Sprite 2 can be forced to send an e-mail under numerous conditions; *start up* of the Digital Sprite 2, on *alarm* (this must also be enabled in Alarm Zone page), *camera failure* and *VMD activation* (this must also be enabled in the Alarms/VMD page). Place a *tick* against the actions that are applicable to your systems functional requirements.

10. Place a *tick* in the *e-mail log* box to ensure ever e-mail transaction is added to the system logs.

11. Save your configuration by selecting *Save Settings*!

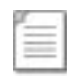

**Note:** For configuration via the OSD refer to Appendix G where all menu options are described.

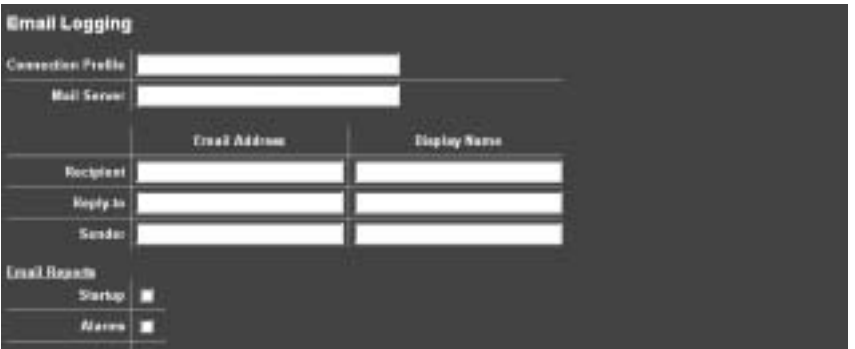

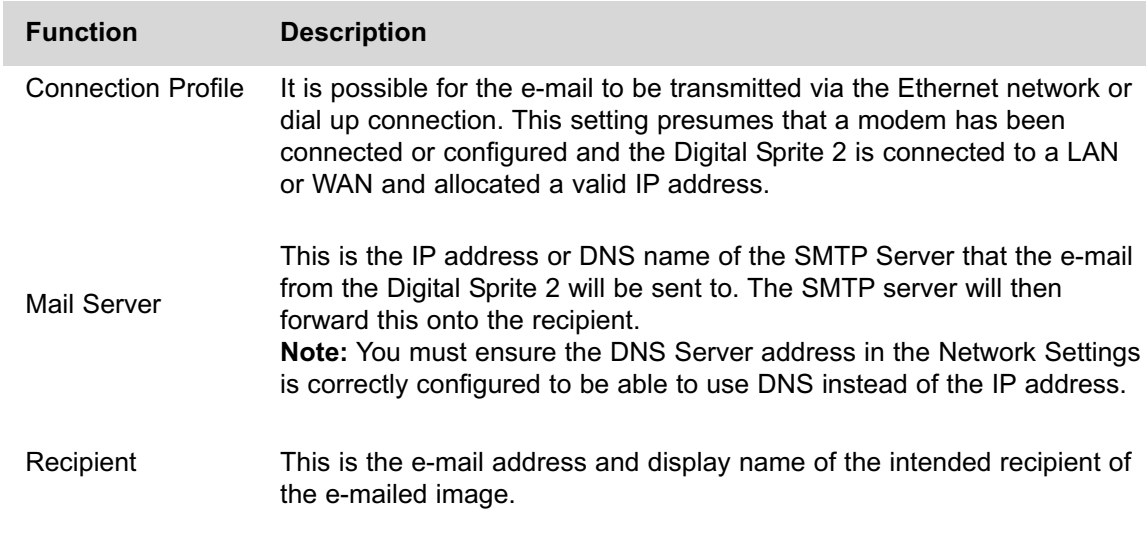

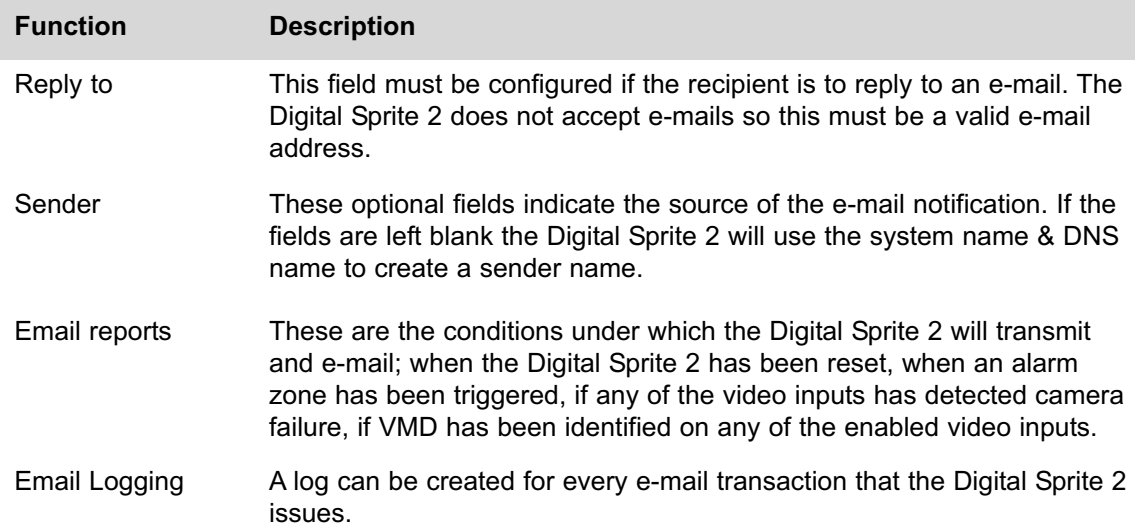

## **How to Protect or Un-protect Images**

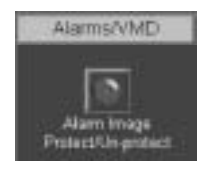

Images stored on receipt of an alarm can be automatically protected within the corresponding alarm configuration page.

In addition it is possible to protect images that are stored on the hard disk and have not been protected, or increase the time period allocated for protecting the image.

Alternatively it is also possible to highlighted protected recordings and un-protect these so they can be overwritten.

To protect existing recorded images:

1. Select *Alarms/VMD – Alarm Image Protect/Unprotect*, If there are any existing protected images these will be displayed within the *protect image partition summary*.

2. Enter the *start* and *end time* and *date* and select *Protect Images* to display the corresponding recordings.

3. *Highlight* the *recorded file* in the *protect image partition summary*.

4. Enter the *time period* that images are to be protected in the *protect image* option or select *protect images indefinitely* for these never to be overwritten.
To unprotect existing protected images:

- 1. Select *Alarms/VMD Alarm Image Protect/Unprotect*.
- 2. Highlight the *recorded file* in the *protect image partition summary*.

3. Select *un-protect images*, this will remove the protection from the files, release the hard disk space these files where stored in and the files will now be overwritten.

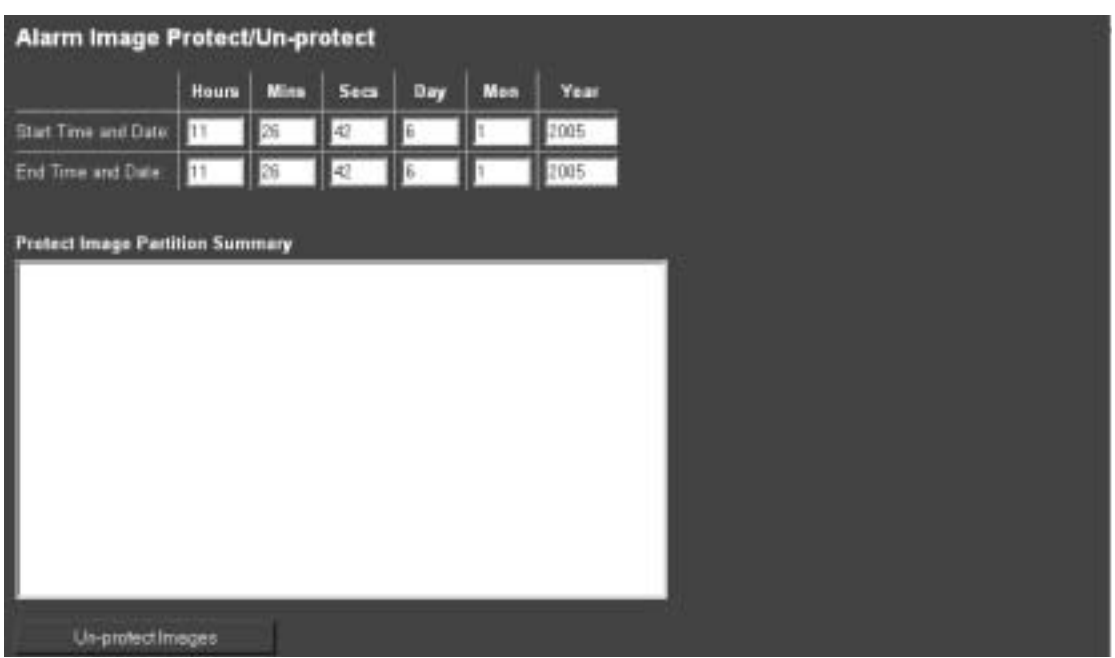

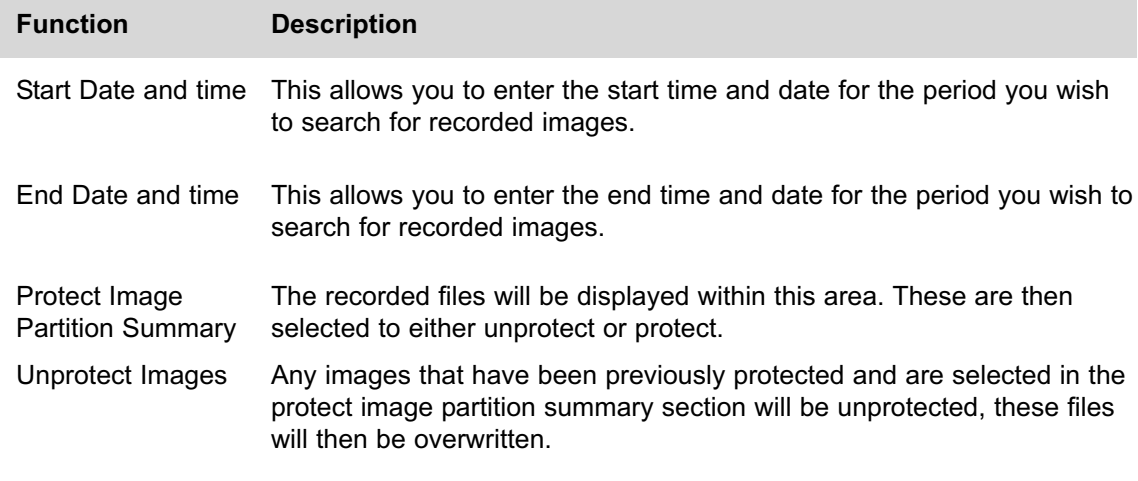

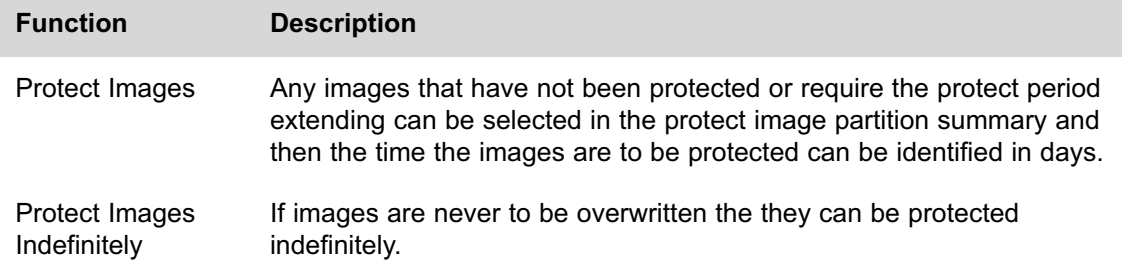

### **How to Configure the Alarm Database**

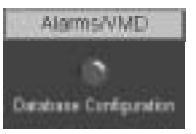

The Digital Sprite 2 supports numerous logs which will store information on the actions and processes the Digital Sprite 2 carries out.

As we have identified the alarms and enabled these to function it is necessary to ensure the database can support and register all the configured alarms.

To configure the database parameters:

1. Select *Alarms/VMD -> Database Configuration*.

2. The *last database reset time* will be displayed; this is a *read only* section.

3. The *current number of entries* in the database will be displayed; this is a *read only* section.

4. Enter the *maximum number of entries* for the database file, once this figure has been reached the database will 'wrap round' and start entering over the top of entry 1.

5. To *reset the database* select *Save Settings*, you will then be prompted to reset the database, select *OK* to reset or *cancel*.

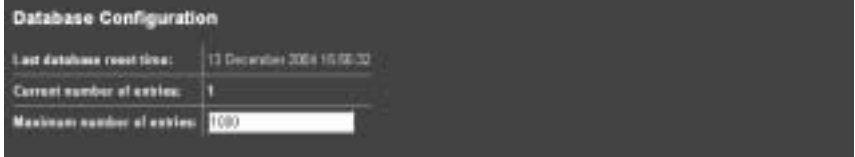

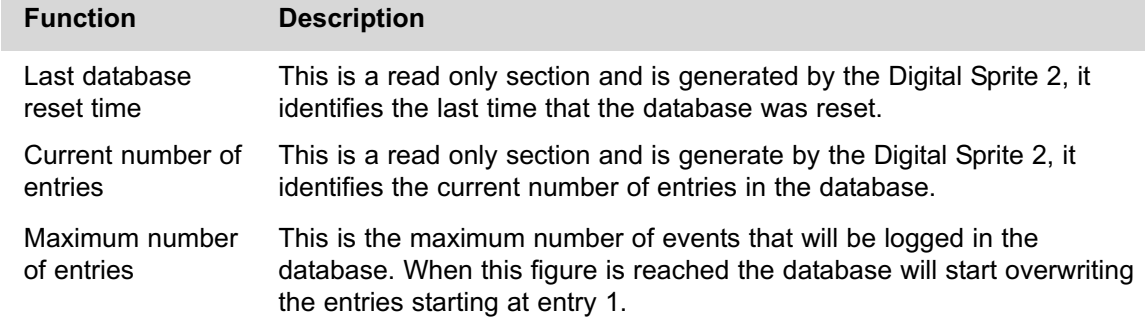

### **How to Configure an Alarm Schedule**

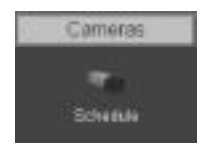

It's possible to utilise the onboard schedule function of the Digital Sprite 2 to enable and disable alarm triggers and VMD activation and to determine when specific record rates will be enabled. This can reduce unnecessary alarm triggers, e.g. during office hours it would be unnecessary to have VMD active and ensure the correct record rates are set during night, day and weekend time periods.

To Set the Schedule function we will use a typical example, Monday to Friday – Alarms/VMD are not active from 08:30 Monday to Friday – Alarms/VMD become active from 18:30 Weekend – Alarms/VMD are active all weekend

- 1. Enter *24:00* in the *Day* box adjacent to *Sunday* and *Saturday*.
- 2. Enter *24:00* in the *Night* box adjacent to *Sunday* and *Saturday*.

3. Enter *18:30* in the *Night* box adjacent to *Monday, Tuesday, Wednesday, Thursday and Friday*.

4. Enter *08:30* in the *Day* box adjacent to *Monday, Tuesday, Wednesday, Thursday and Friday*.

5. Save the information configured by selecting *Save Settings*!

The example on the menu page shows how the schedule option can be configured.

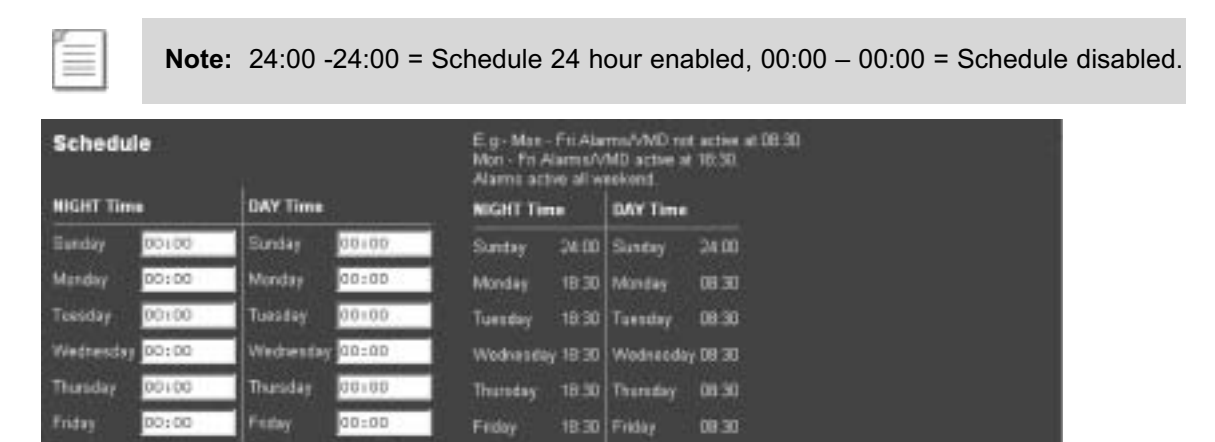

Saturday 24:00 Saturday 24:00

**Saturday** 

00100

Saturday:

00:00

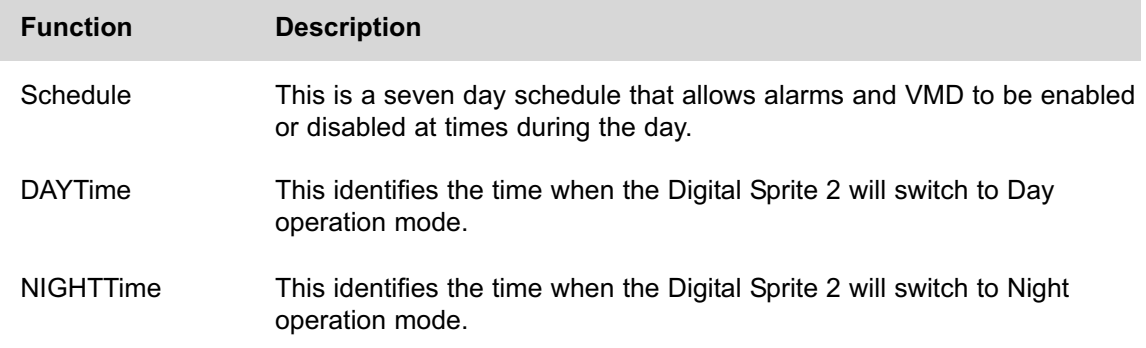

6. If *Weekend* operation is to be active, *enable* the option and configure the *start* and *end* times, weekend settings will be applied to the recorded video during this time period.

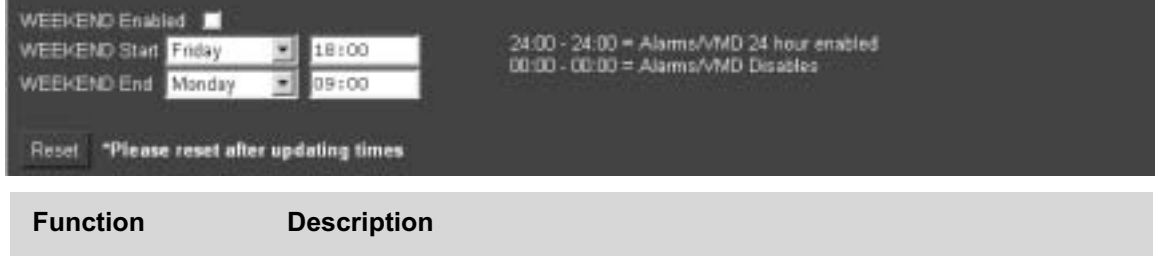

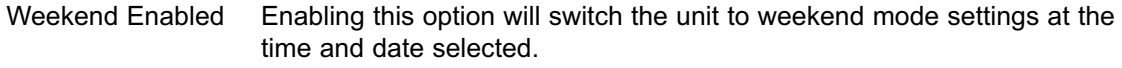

Weekend Start / End This identifies the time period when the unit will be in weekend operation mode and weekend settings will be applied.

7. Select the *schedule type* from the drop down list.

8. Disabling the *record schedule rates* would result in the day, night and weekend record settings being replaced by a single 'Rate' record setting.

- 9. Configure the Operation mode *titles*, defaults are Day, Night and Weekend.
- 10. If the *keyswitch* is to be functional, enable the option.
- 11. Select the *input* that will be used to trigger the keyswitch.
- 12. Select whether the keyswitch is *normally open* (default) or *normally closed*.
- 11. Save the configuration by selecting *Save Settings*!

It is possible to use a combination of the keyswitch and the schedule option. If an operator forgets to unset the alarms when the keyswitch is disabled the schedule will override the keyswitch at the next set time.

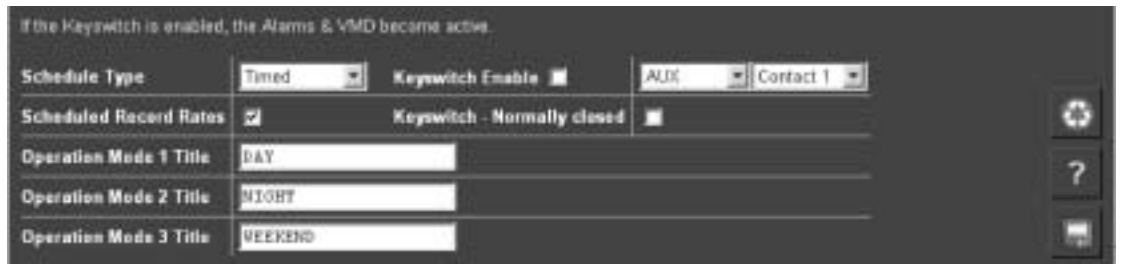

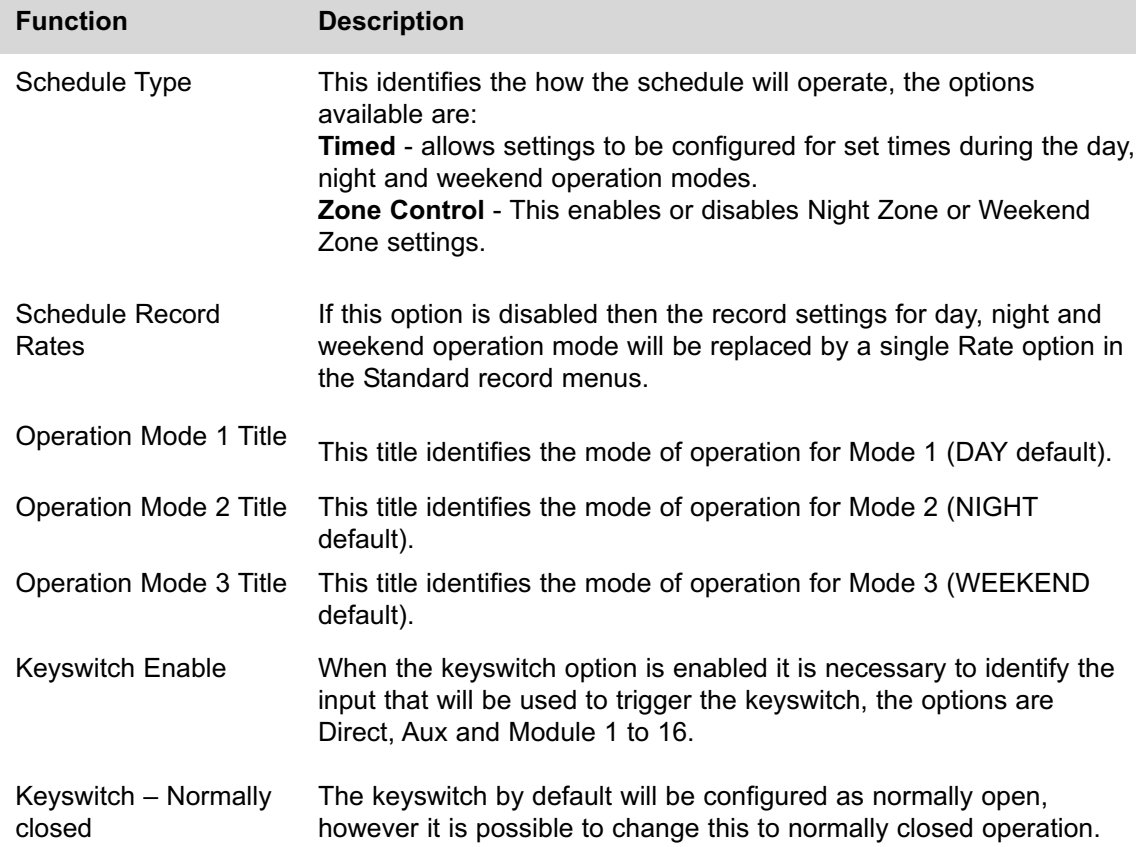

## **How to Configure Text in Image Functionality**

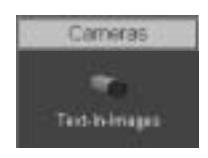

It is possible to integrate the Digital Sprite 2 into a system where text information can be stored with the relevant images for review at a later date, e.g. Retail, Finance.

The Digital Sprite 2 can be configured to search for specific text information, allowing for fast retrieval and review of images. This section is divided into:

Enable text in image on the serial port.

Configuring the paths.ini file to specify the communication port and text information. Enabling and configuring the function using the web pages.

To enable the serial port for text in image.

1. Select *System -> Serial Ports & Telemetry*.

2. Using the *drop down list* associated with the *serial port* that will be connected to the peripheral equipment select *TEXT in Image*.

3. The *serial parameters* will switch to defaults for text in image, however these (Baud rate, Parity, Data bits, Stop bits, Flow control) can be changed as required.

#### 4. Save configuration by selecting *Save Settings*!

5. *Reset* the unit for the settings to be applied.

#### **Default Settings**

Camera 1 – COM1 (Serial 1) Camera 2 – COM2 (Serial 2) Camera 3 – COM3 (Serial 3 (Bus A)) Camera 4 – COM4 (Serial 4 (Bus B))

To configure the communication port.

- 1. Using an *FTP client* application connect to the Digital Sprite 2.
- 2. Locate the *\etc* directory and expand.
- 3. Locate the *paths.ini* file.
- 4. Highlight and press the *right mouse button*, select *edit/open*.

5. Enter the text information in the .ini file, the example details how the file is configured and shows an typical configuration for COM1:

*# COM1 = tty # COM2 = term # COM3 = aux1 or if input\_path set to pic0 GPS stored on Port 3 # COM4 = aux2 # TEXT00 = camera 1 # TEXT01 = camera 2 # TEXT15 = camera 16 # input\_path - the ports COM1 to COM4 that will receive text # output\_path - the command that will associate text to a camera # buffer\_size - the total number of character stored per line # prefix - this strips off leading characters received from EPOS # =========================================== # COM1 will store text with Camera-1 # =========================================== [PATH0] input\_path=\tty output\_path=\pipe\TEXT00 buffer\_size=80 # prefix=J*

This shows that the 'text in image' function is enabled and configured for COM1 which means text will be associated with Camera 1 using 80 characters per line with no text filtering.

6. *Save* the configuration and *upload* to the Digital Sprite 2.

7. *Reset* the unit for the settings to be applied.

To enable and configure text in image feature via the web page:

1. Select *Camera -> Text –in-Images*.

2. Identify the *number of lines in the image* that will be stored with the image.

3. Identify the *length* (in characters) of these lines of information; 80 lines in generally full screen width and is the default setting.

4. It is also possible to view the text as well as storing this information. Enter the information on the *number of lines* that will be displayed *below the image* in the live page, this will determine the area that the text will be displayed.

5. Remember to save the configuration information by selecting *Save Settings*!

6. *Reset* the unit for the settings to be applied.

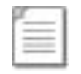

**Note:** Reference to COM1 - 4 is Serial 1, Serial 2, Serial 2(Bus A) and Serial 4 (Bus B) respectively.

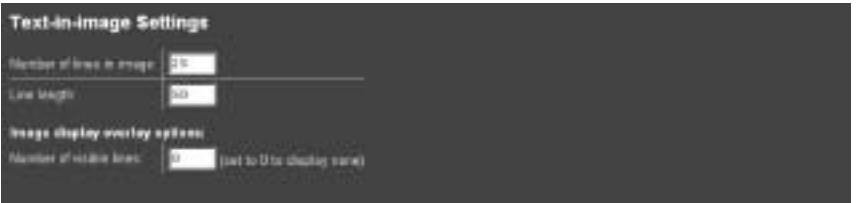

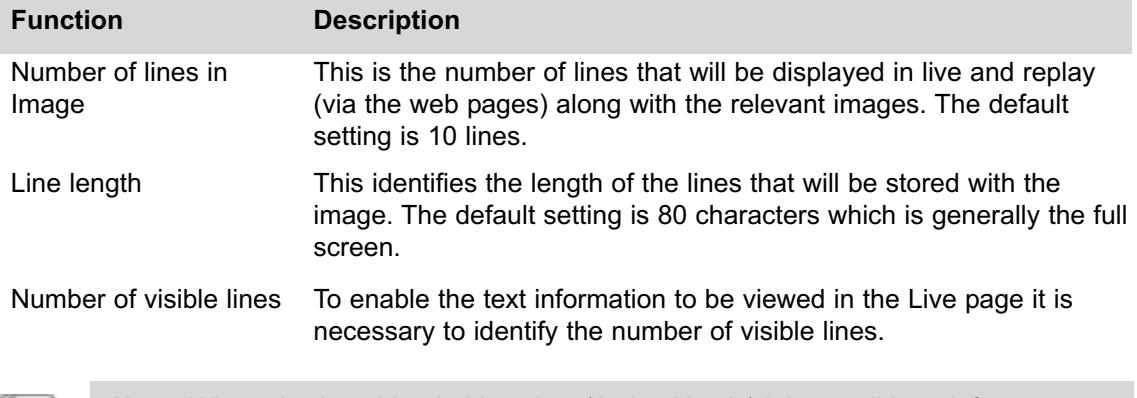

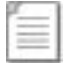

**Note:** When viewing video in Live view (Active X only) it is possible to left mouse click over the image and the text information is superimposed over the image.

## **How to Configure the Onboard Firewall**

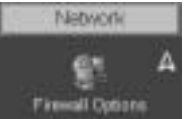

The Digital Sprite 2 supports an on-board Firewall to add to the security of the unit. The Firewall can be enabled and work in conjunction with the security applications that are already present in the network.

This feature ensures that unauthorised users can not gain access to the Digital Sprite 2 and therefore have any affect of the operation of the system. With IP address and port filtering the firewall has been designed to let the authorised people access and keep everyone else out.

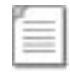

**Note:** The Firewall function is always enabled on the Digital Sprite 2.

To configure the firewall functionality:

1. If the web Firewall page is not already enabled, enable the Firewall function within *System -> Advanced Features* and *Reset* the unit for the settings to take affect.

2. Select *Network -> Firewall*.

3. Enable the *PING response* option by placing a tick in the adjacent box. Disabling this feature will make the Digital Sprite 2 less visible on the network.

4. Enter the *IP addresses* that can have access to the unit, these can be a range of addresses or a single IP address.

If there is a range of address then enter the first IP address in the sequence followed by /nn where nn is the last IP address in the range. *Refer to IP Address and Subnet Calculation below.*

5. Enter the *subnet* of the network, if a subnet has been specified in the IP address then that will take precedence over this subnet.

6. Identify the *TCP ports* that are *enabled* and available on the Digital Sprite 2, enter the same number in the To and From values if a single port is required.

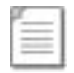

**Note:** If you attempt to use a port that is not in the list, even if you have a valid IP address you will not gain access to the unit.

7. Enter the *UDP ports* on the system that are *available*, enter the same number in the To and From values if a single port is require.

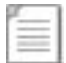

**Note:** If you attempt to use a port that is not in the list, even if you have a valid IP address you will not gain access to the unit.

8. Save the configuration by selecting *Save Settings*!

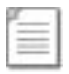

**Note:** For configuration via the OSD refer to Appendix G where all menu options are described.

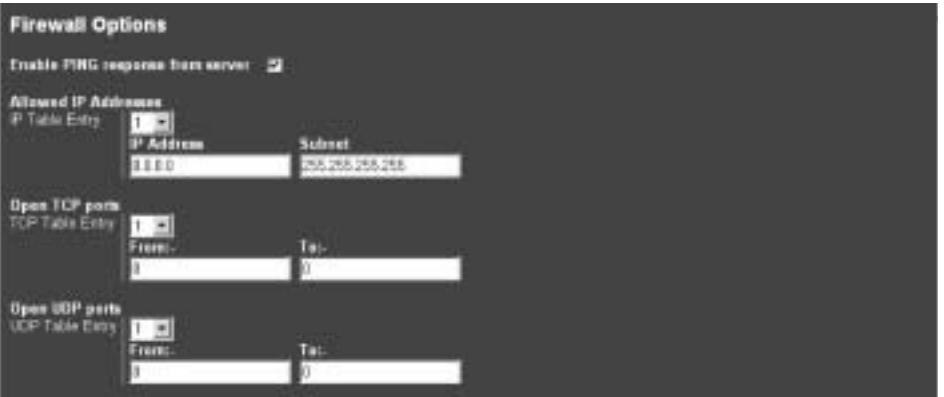

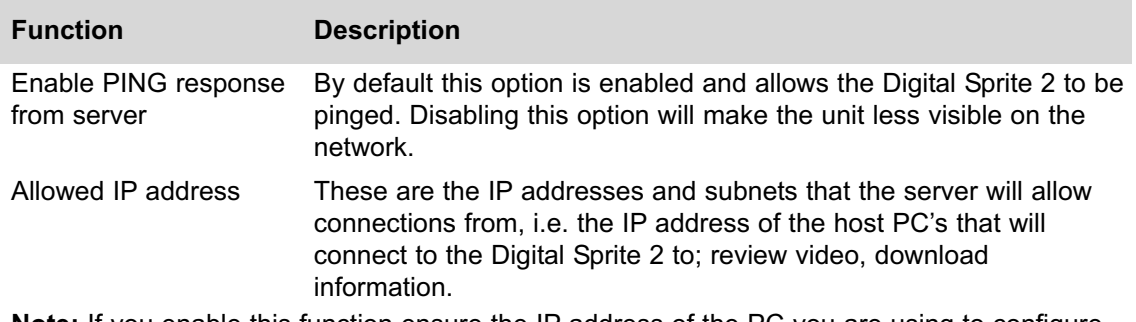

**Note:** If you enable this function ensure the IP address of the PC you are using to configure the system is also in the list. If the address is not added then you will be unable to communicate with the Digital Sprite 2 via the network, it is important to take this feature into account when the unit is on a DHCP network, where IP addresses are allocated automatically. If no IP addresses are specified than any IP address can connect to the Digital Sprite 2.

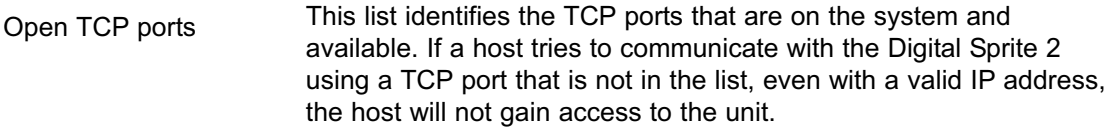

The enabled ports can be a range or single port address, if a single port is needed then enter the same port number in the to and from section.

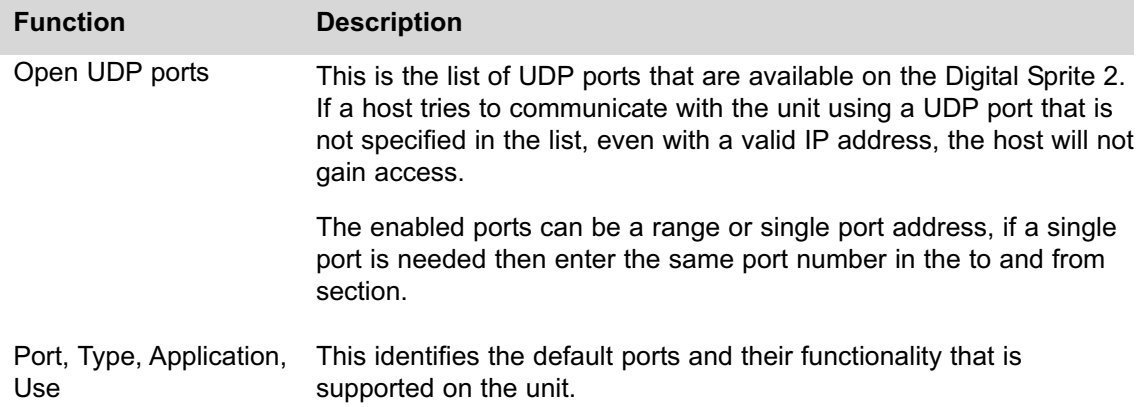

The following are the default port settings supported on the Digital Sprite 2; this is shown on the Firewall page menu.

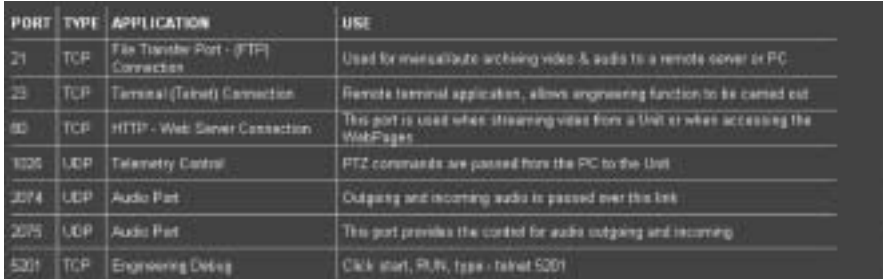

Alternatively it is possible to identify the supported ports and also determine who is connected to the Digital Sprite 2 via a telnet session.

At the prompt enter:

#### *TCP Ports*

The following is an example of the information that is displayed.

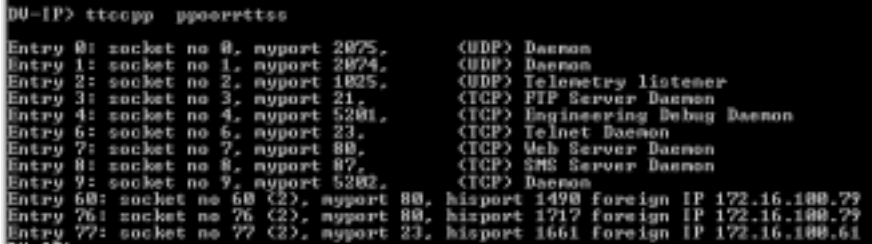

### **IP Address Range and Subnet**

When entering a range of IP addresses in the Firewall it is necessary to calculate the relevant subnet that does not mask out the first IP address to the last IP address in the range. The following shows the figures that are entered in the IP address field and/or the subnet mask.

**Note:** For details on how these figures are calculated please refer to Appendix E.

The address can be written in two ways:

IP address/number of bits no subnet mask – 192.168.3.1/24

IP address and subnet mask – 192.168.3.1 255.255.255.0

If you wanted to add an address range to include IP address 1 to 12, then you would need to find the nearest IP address and subnet that would encompasses this requirement, use the table below to assist you with configuring this function.

The table shows the address range including the number of bits allocated to the network address, the equivalent subnet mask for this range of addresses and the IP address that will be included in the range, (we will use the IP address of 192.168.3.1 for the example).

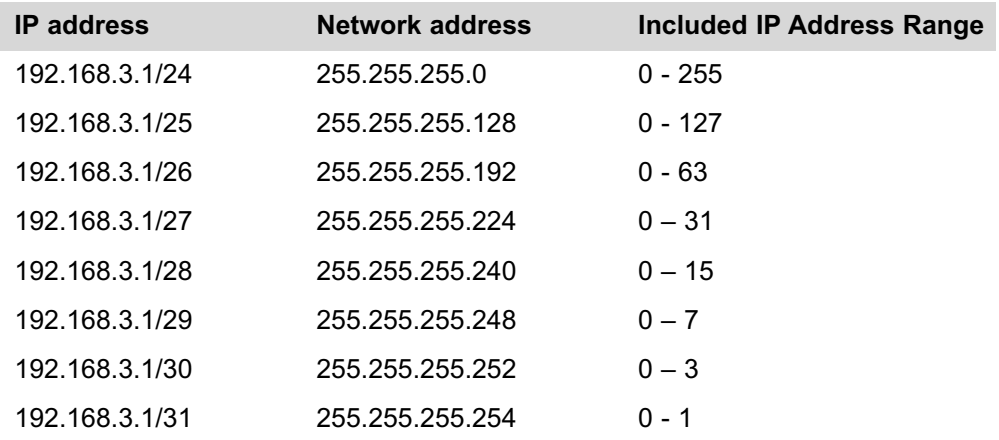

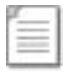

**Important Note:** A host cannot be allocated an IP address of 0 or 255, which means there are really only up to 254 host addresses available in the example.

## **How to Enable System Logs**

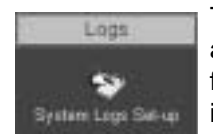

There are numerous actions that the Digital Sprite 2 can be configured to automatically carry out on receipt of; an alarm, VMD activation, Schedule function, etc. When these triggers are received and the actions initiated then it is possible to log this information within the Digital Sprite 2 System Logs.

By default the Digital Sprite 2 will log illegal file access and telnet/FTP users, to enable the other functions:

#### 1. Select *Logs -> System Logs Set-up*.

2. If connect/dial using *PPP* has been configured within the alarm and VMD pages enabling this option will *log* all the PPP actions.

3. If the Digital Sprite 2 has been configured to transmit file to an *FTP* server enabling this function will log all FTP transactions.

4. Save the configuration by selecting *Save Settings*!

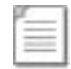

**Note:** For configuration via the OSD refer to Appendix G where all menu options are described.

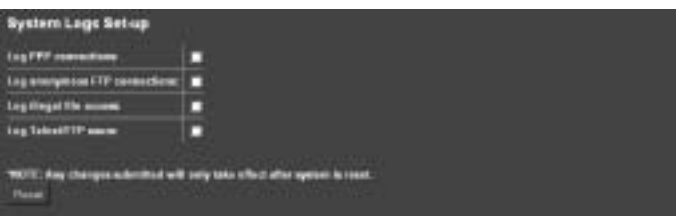

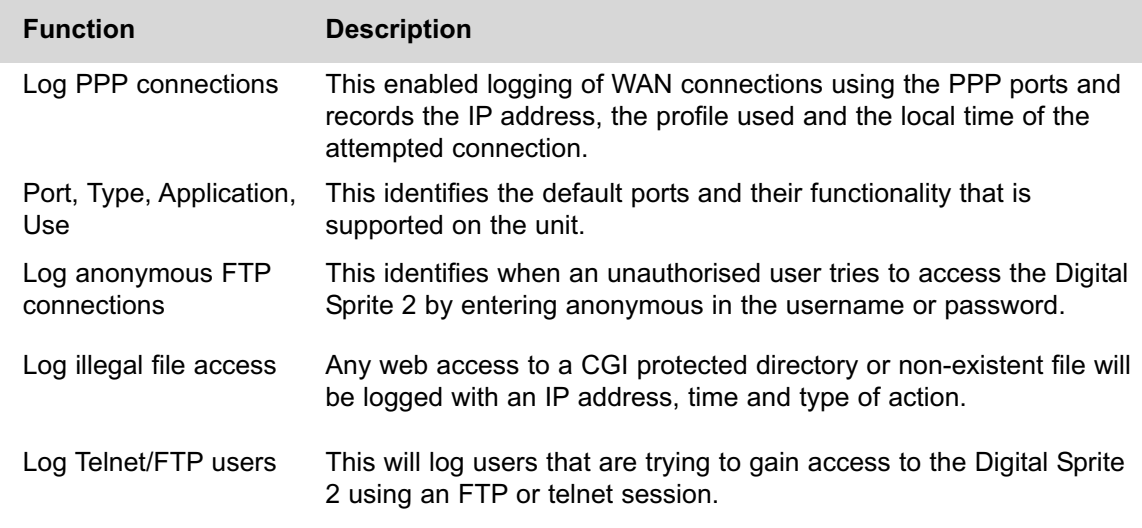

## **How to Configure Watermarking**

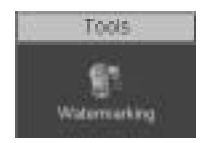

The Digital Sprite 2 supports the facility to watermark recorded images. It is also possible to produce a watermark certificate which proves that an image has not been altered or tampered with; this is achieved with the allocation of a unique MD5 signature which will change if the image files are changed.

This process can assist with the audit trail process for digital recorded video. The MD5 signature is a unique signature that is automatically allocated by the Digital Sprite 2 by using file information and generating the unique signature.

To configure and produce a watermark certificate it is presumed that the Tools option has been enabled in the Advanced Features menu:

- 1. Select *Tools -> Watermark*.
- 2. Enter the *start time* and *date* for the period that is to be reviewed.
- 3. Enter the *finish time* and *date* for the period that is to be reviewed.

4. Select *partition information* button, the recorded files within the specified time period will be displayed within the partition information summary.

5. Highlight the *files* (partition) that you intend to allocate a *watermark* to.

6. It is possible to view the *index information* by selecting the get *index info button*, the video index information will be displayed.

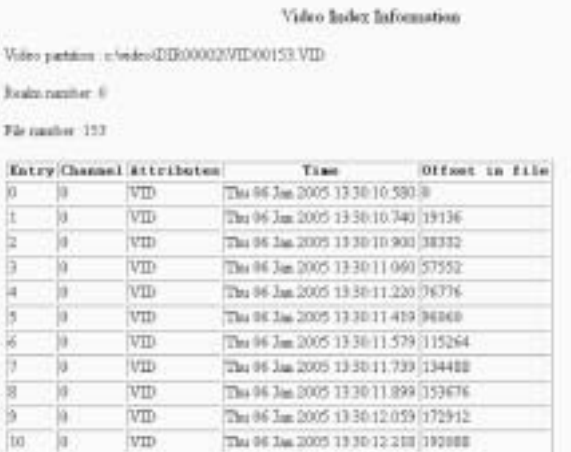

7. If the Operator that is generating the watermark certificates is to be logged, enter the *report author* information, this will be added to the certificate.

8. Enter the *step size* information; this identifies the 'skip' distance between bytes used in the watermark calculations, default 256 bytes.

9. To generate the watermark codes that will be linked to the partition selected press the *watermark* button.

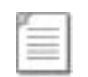

**Note:** The smaller the step size the longer the calculation process. Do not press any buttons while the Digital Sprite 2 is calculating. The progress of the process is displayed in the status bar.

10. When the watermark codes have been generated a *certificate* must be created by pressing the *create certificate* button, this certificate should then be printed and archived. This should form part of the customer security procedure regarding incidents.

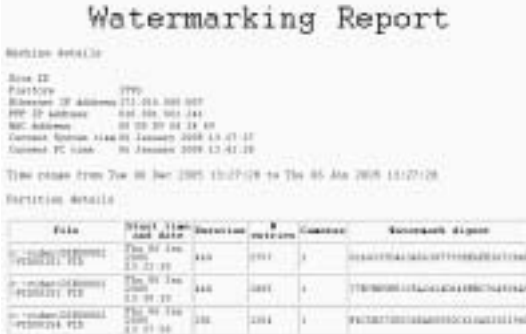

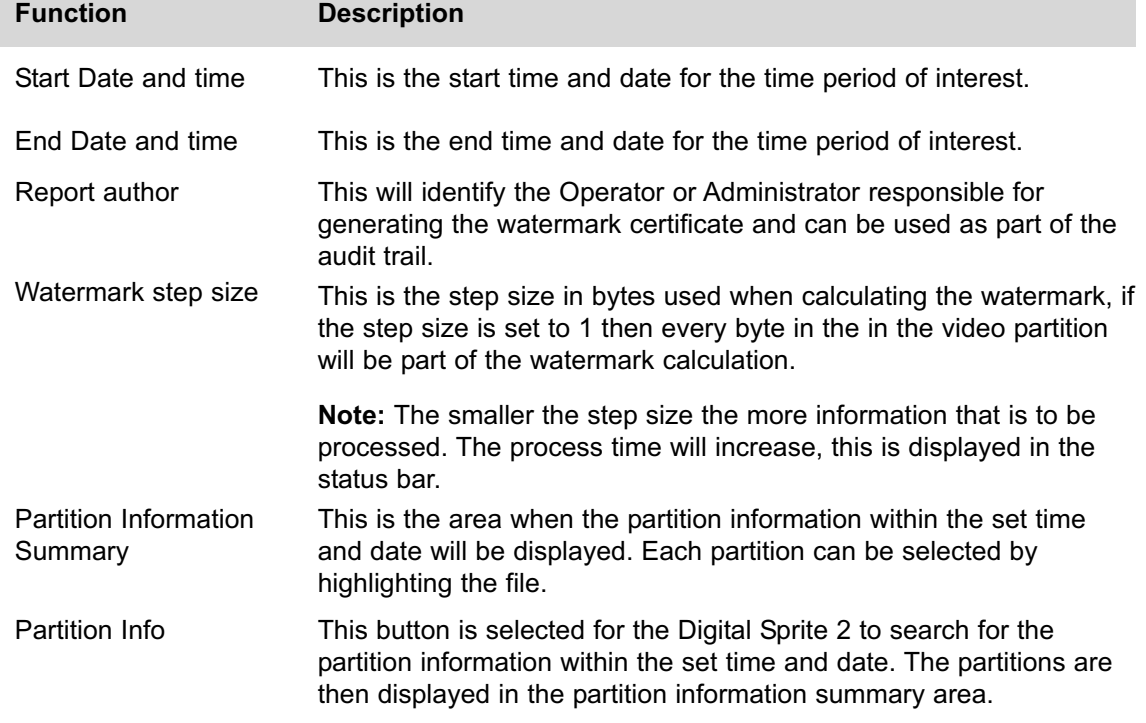

*Dedicated Micros Page 85*

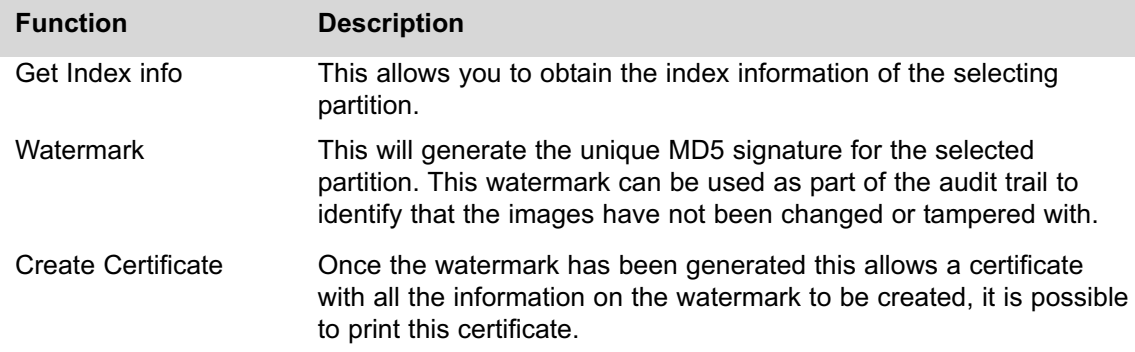

### **How to Configure the Webcam functionality**

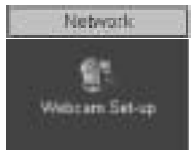

Any of the video inputs on the Digital Sprite 2 can be made available to be transmitted to a webserver via FTP. These images can then be incorporated into a web page and accessed via a standard web browser.

This function gives users the opportunity to incorporate video images into their Corporate web site.

Examples of where this can be incorporated are:

Company that utilise the Digital Sprite 2 for their building security but also route some strategically placed cameras to their intranet allowing employees access to the video, possible to view the car park.

Theme Parks that again use the Digital Sprite 2 for their site security but link some of the cameras to the Internet site to allow potential visitors to gauge how busy the Park is and when they should visit.

This section has been divided into:

Enabling the feature, identifying server information and enabling the cameras Configuring the FTP session details.

To enable and configure the webcam feature:

#### 1. Select *Network -> Webcam Set-up*.

2. Enter the *FTP Server* details; this can be the IP address, URL or domain name of the Server that will forward the images to the web pages. This link is usually provided by the Internet Service Provider (ISP).

3. Enter the *root directory* on the FTP server where the files will be saved.

4. Enter the *image directory* information; this is the path within the root drive that will store the images that are being FTP'd to the Server.

5. Enter the *prefix* information that will precede the image file when uploaded to the FTP Server, an example is 'cam ' which would create a file name of cam 01.jpg.

6. Enter the *username* and *password* to allow the files to be uploaded to the FTP Server, this will be given to you by the Network Administrator.

7. Enter the *update interval* in seconds, this identifies the time between updated files being transmitted from the Digital Sprite 2 to the FTP Server. The speed and cost of the network connection being used should be taken into account when setting this time period.

8. Enable the *video input*(s) that are to be made available for webcam functionality. Images from these inputs will be transmitted to the FTP Server for integration into web pages.

9. Save the configuration information by selecting *Save Settings*!

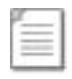

**Note:** For configuration via the OSD refer to Appendix G where all menu options are described.

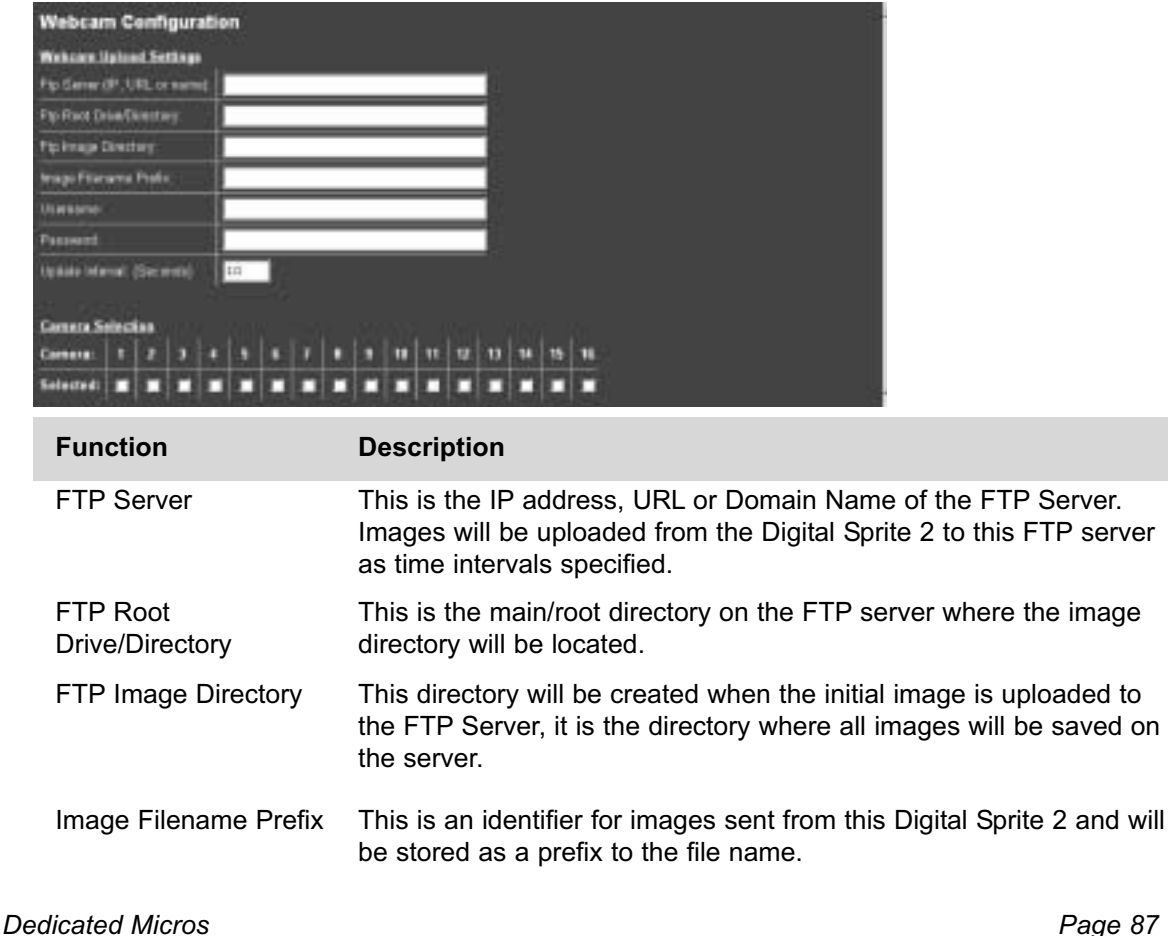

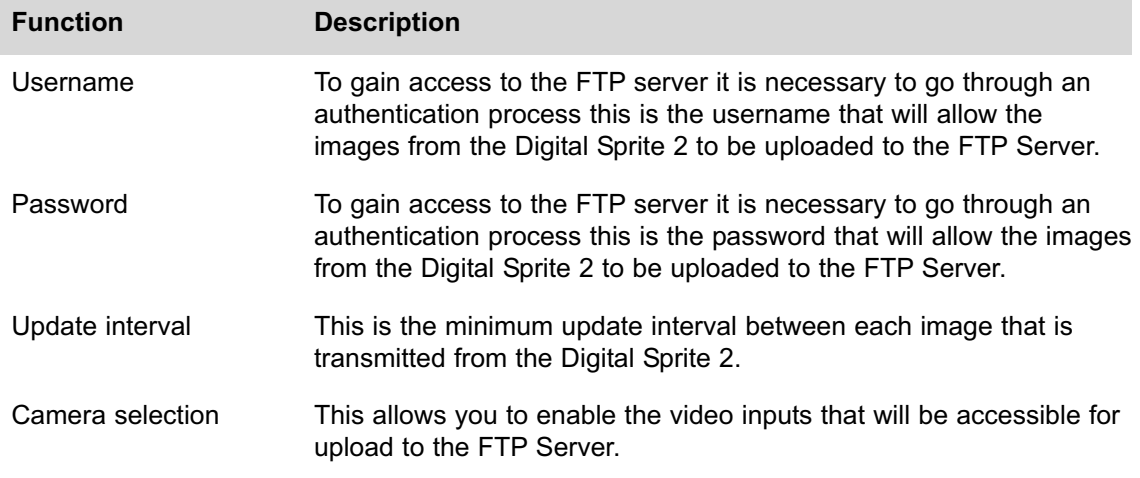

To enable the webcam connection information:

1. Enable the *single FTP session* so the FTP link from the Digital Sprite 2 to the FTP server is *permanently up*. If this is not enabled then an FTP session will need to be established every time the Digital Sprite 2 needs to transmit images.

2. Enable *batch transfer* and images will be transmitted to the FTP Server in a '*batch*', e.g. the Digital Sprite 2 will take 'snap shots' from video inputs 1, 2, 4 and send these in a single batch to the FTP Server. If this is *disabled* then the Digital Sprite 2 will transmit files *individually*. The delay between batch files being transmitted is the *update interval*, e.g. every 10 seconds the Digital Sprite 2 will send images from video inputs 1, 2, 3.

If batch is disabled then the update interval is the time between the Digital Sprite 2 sampling an image from one input to the next, e.g. the Digital Sprite 2 will transmit an image from input 1, 10 seconds later it will transmit and image from input 2, etc.

3. Select the *resolution* of the image that will be transmitted to the FTP Server, the files sizes that are applicable to this resolution are displayed. The file size should be taken into account with reference to the speed and type of network link.

4. Enable the *Webcam* functionality for this feature to operate, *tick* the box which is appropriate to your application; *disabled, enabled when system SET*, *enabled when system UNSET* or *always enabled*.

5. Remember to save the configuration by selecting *Save Settings*!

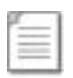

**Note:** When Developers are utilising the JPEG images that are provide from the webcam mode, the destination web page must have a video window with a 4:3 aspect ration to allow the video image to be displayed correctly.

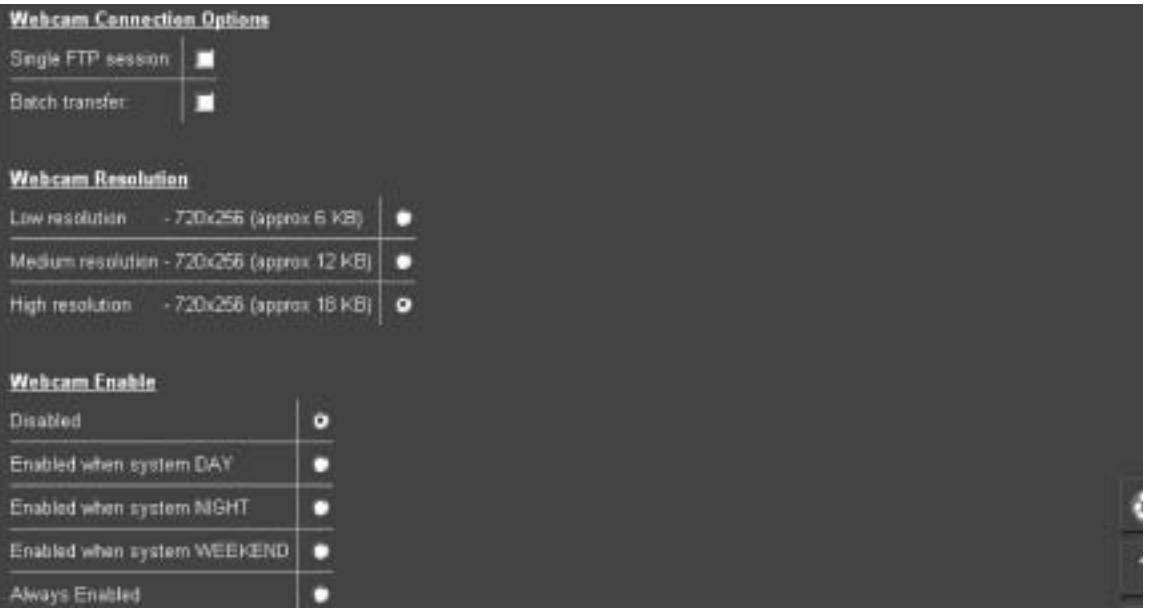

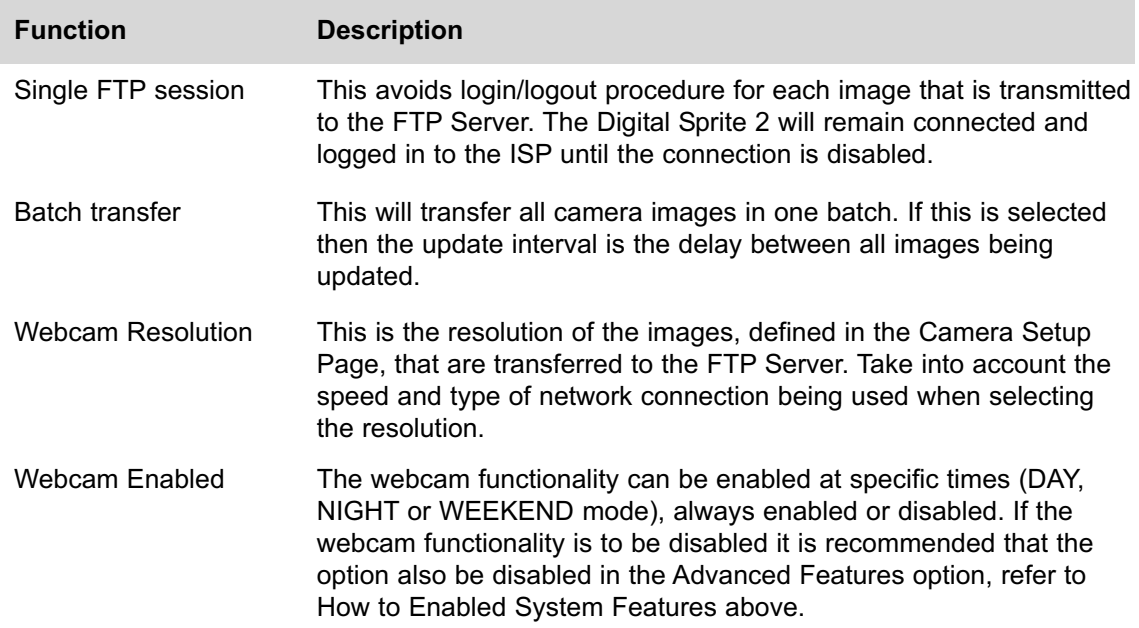

I

## **Digital Sprite 2 Tools**

There are a number of tools that are supported on-board the Digital Sprite 2 itself. These can be accessed through the web interface and are available for testing system parameters and obtaining information for fault finding.

To access the Tools option:

- 1. Select the *Configuration* option on the *web interface*.
- 2. Enter the *username* and *password* (default setting *dm* and *web*).
- 3. Select the *Tools* tab, the tools available are:

Video Scope Audio Trace Relay Test Page **Watermarking** System Variables Reset

## **Video Scope**

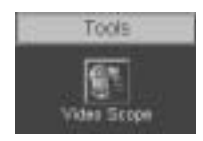

The Video Scope page shows a trace of the video content (RGB) of the overall image. It will give the RGB values of the selected image.

It is possible to select any of the video inputs on the Digital Sprite 2 to view the video contents. It is also possible to select the resolution of the image and compare the RGB levels.

Clicking within the video image will select a line of video and identify the value for that line rather than the overall image.

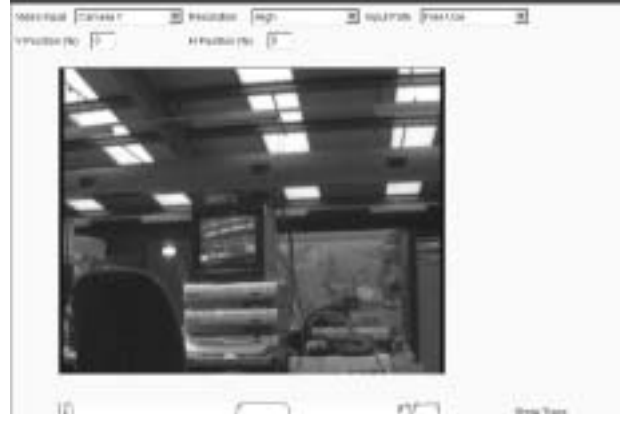

*Page 90 Dedicated Micros*

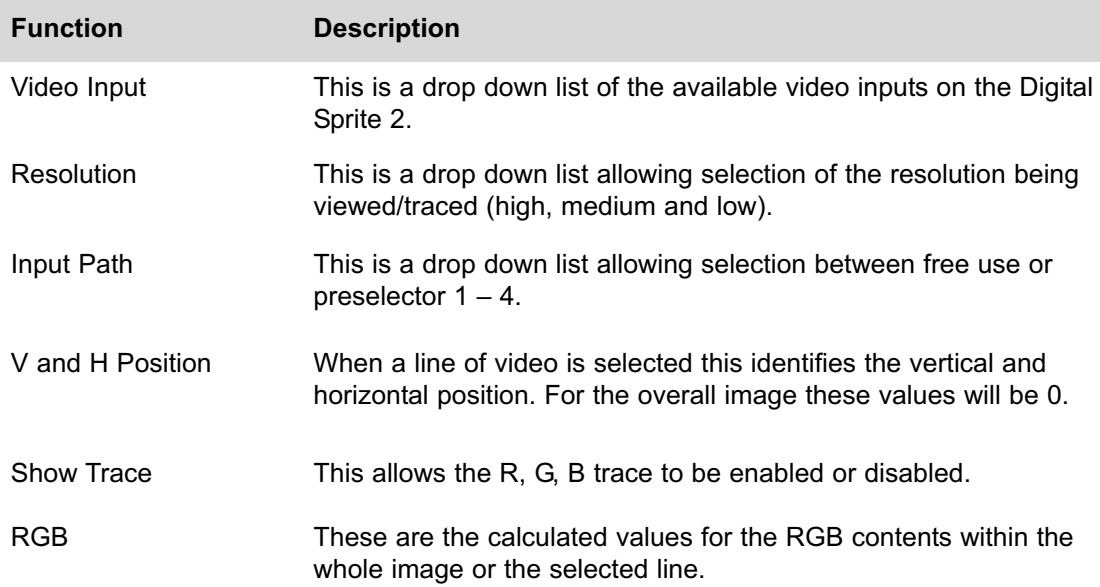

## **Audio Trace**

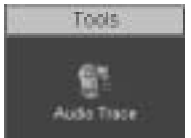

It is possible to use the audio trace option to identify if audio is being transmitted or received by the Digital Sprite 2.

To view the audio select the line in or line out buttons, the corresponding audio signal will be traced.

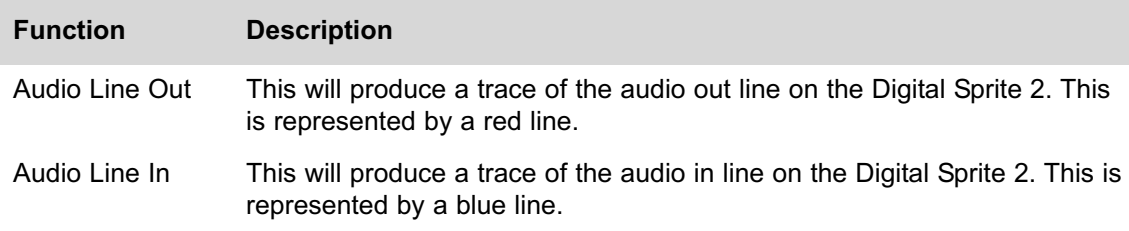

# **Relay Test Page**

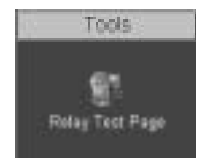

The relay test page allows you to test the onboard relays and the additional relay modules. The Digital Sprite 2 supports three onboard relays and up to two additional relay modules, these modules have sixteen relay connections each.

To test the relay select the tick box adjacent to the relay number, save the configuration. Press the OK button and this will trigger the corresponding relay.

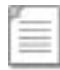

**Note:** If the onboard relays have been configured to have the default settings it will not be possible to test these, the corresponding text box will be disabled.

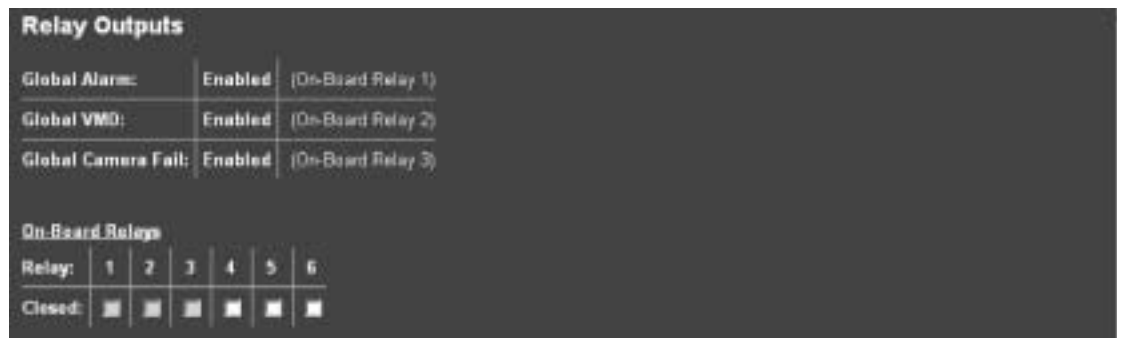

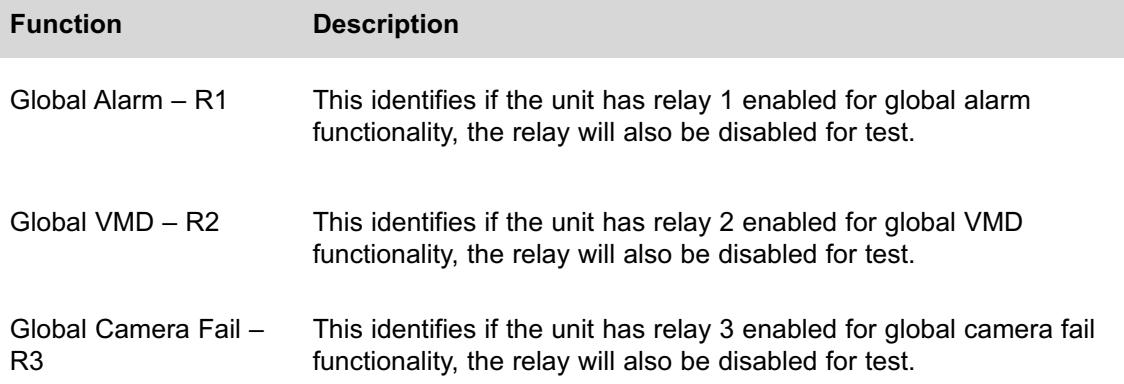

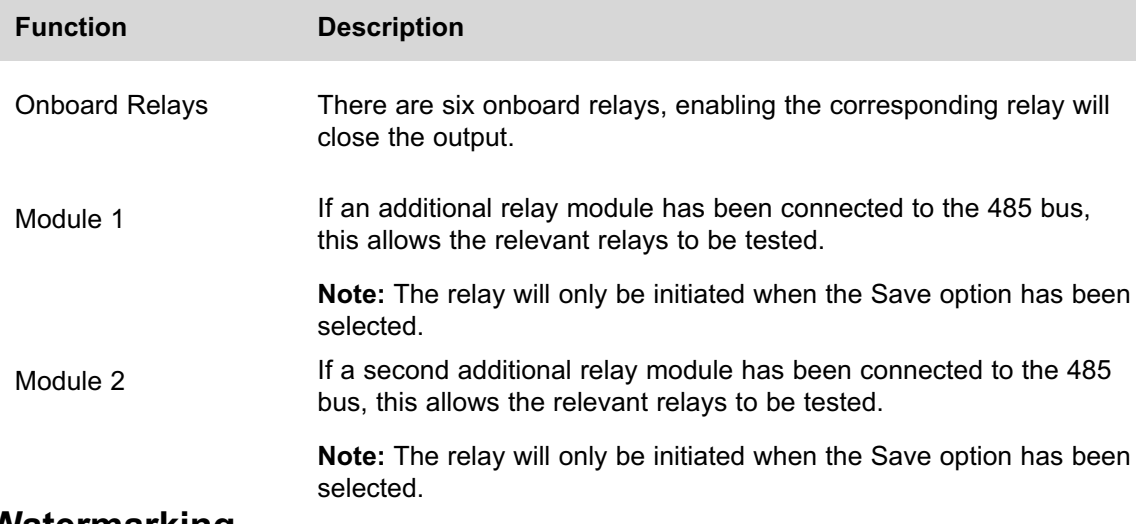

### **Watermarking**

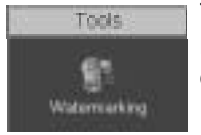

This option has already been covered in the Configuration section of this manual; please refer to How to Enable and Configure Watermarking for details of this option.

## **System Variable**

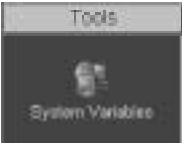

This page can be used for system diagnostics as it provides a readable overview of the configuration parameters of the Digital Sprite 2. Any information that has been configured and stored on the Digital Sprite 2 will be shown on the file. Typical information is; camera titles, alarm title. It identifies the Value, Variable Name and the Description.

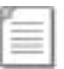

**Note:** This information may be useful when contacting Dedicated Micros for system analysis.

## **Reset**

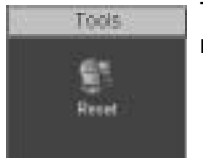

This will reset the unit. Remember to save all configuration settings before resetting the unit as information not saved will be lost.

## **Reviewing the Digital Sprite 2 Logs**

The Digital Sprite 2 can be configured to produce a number of log files, these are for:

PPP connections Anonymous FTP connections Illegal file access attempts FTP and telnet users

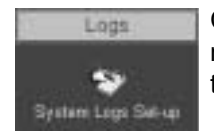

Configuration of these logs is detailed in the Configuration section of this manual. The logs that are generated can be viewed via the web interface on the Digital Sprite 2.

To access the logs:

1. Select *Logs*, to enable the logs select *System Log Set-up* enable the logs that are required and select **Save**.

- 2. The logs can now be accessed these are:
	- Connection Log Anonymous FTP Log Security Log e-mail Log Sent Message Log FTP Download Log Logfile Logfile Backup Archive

3. To *review* the files select the corresponding option, the information will be displayed on screen.

## **Connection Log**

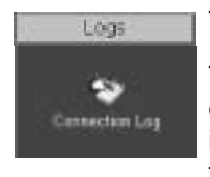

This log details all FTP and telnet connections made to the Digital Sprite 2.

Telnet and FTP can be allocated a username and password by enabling and configuring the option within the *USER.ini* file, this file registers all the information on the User name, IP address of the remote PC, time of transaction.

Having this log containing the above information ensures ease of identification of Operators/Administrators that have logged into the system, the following shows typical log information;

*Wed Jun 02 10:49:16 2004 (+0100): FTP User [dm1] logged in Wed Jun 02 10:49:16 2004 (+0100): Foreign IP 172.16.100.65 Wed Jun 02 10:49:16 2004 (+0100): Socket no 15, myport 21, hisport 1083 Wed Jun 02 10:53:20 2004 (+0100): Telnet User [dm1] logged in Wed Jun 02 10:53:20 2004 (+0100): Foreign IP 172.16.100.65 Wed Jun 02 10:53:20 2004 (+0100): Socket no 24, myport 23, hisport 1199 Wed Jun 02 10:53:53 2004 (+0100): FTP User [dm1] logged in Wed Jun 02 10:53:53 2004 (+0100): Foreign IP 172.16.100.65 Wed Jun 02 10:53:53 2004 (+0100): Socket no 18, myport 21, hisport 1235*

# **Anonymous FTP Log**

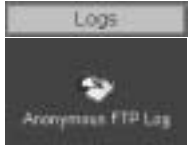

The FTP function on the Digital Sprite 2 is password protected, however it is possible to disable the password allowing any user access to the unit via FTP.

If the password is disabled then any user accessing the Digital Sprite 2 will be logged in the Anonymous FTP log.

A typical example of the log is shown:

*Wed Jun 02 10:56:45 2004 (+0100): FTP User [anonymous] logged in Wed Jun 02 10:56:45 2004 (+0100): Foreign IP 173.16.85.25 Wed Jun 02 10:56:45 2004 (+0100): Socket no 18, myport 21, hisport 1235*

## **Security Log**

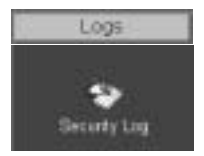

The Security Log identifies the users that have attempted to access the Configuration pages or any password protected page on the Digital Sprite 2 Web interface and have entered an incorrect password.

The information logged is:

The action requested and status Time and date IP address Port information

This information can be used to monitor the connections to the Digital Sprite 2 and identify unauthorised actions.

*Page 96 Dedicated Micros*

The following shows typical log information;

*Attempt to access to frmpages\index.html at Tue Jun 08 12:43:04 2004 +0100, action GET Authentication fail Foreign IP 172.16.50.60 Socket no 22, myport 80, hisport 12226*

*Attempt to access to scripts\root.exe at Tue Jun 08 13:50:35 2004 +0100, action GET file does not exist Foreign IP 172.16.50.60 Socket no 23, myport 80, hisport 1049*

# **E-mail Log**

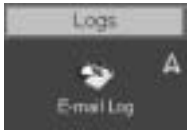

This log holds information on the e-mails sent from the Digital Sprite 2 on receipt of an alarm.

It follows the complete transaction from receipt of alarm to acknowledgement that the e-mail has been sent and the SMTP link has been dropped.

The following shows a typical e-mail log, it contains the sending address, the recipient address, the mail server information (IP address or name) and the reason for the mail, in this example Camera 3 has failed:

*Sending message to jsmith@dmicros.com at Wed Jun 30 14:21:26 2004 +0200 220 heron.jbloggs ESMTP Server (Microsoft Exchange Internet Mail Service 5.7.2653.13) ready HELO DS2 250 OK MAIL FROM:<DS2@DS2> 250 OK - mail from <DS2@DS2> RCPT TO: <jsmith@jbloggs.com> 250 OK - Recipient <jsmith@jbloggs.com> DATA 354 Send data. End with CRLF.CRLF Date: Wed, 30 Jun 2004 14:21:32 +0200 X-Mailer: ADH SendMail V1.0 MIME-Version: 1.0 To: jsmith@jbloggs.com (John Smith) From: DS2@DS2 Subject: System Exception Content-Type: text/html; charset=us-ascii; Content-Transfer-Encoding: 7bit <!doctype html public "-//w3c//dtd html 4.0 transitional//en"> <html> Site-Id: DS2<br> System-Exception: Camera fail 3 at Wed Jun 30 14:21:26 2004 +0200<br> </html> 250 OK QUIT 221 closing connection*

## **Sent Message Log**

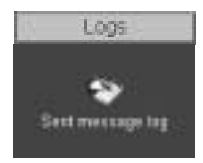

This logs all the SMS message information. There are various options that can be configured to allow an SMS message to be sent; start up, alarms, etc.

The Sent Message Log, logs the information on the message sent including; the time and date, sender and receiver details and the message that was sent.

The following shows a typical SMS message log for when the system starts up after power down or reset.

*Fri Mar 12 12:05:26 2004 +0000 SMS to: 07970972823 SMS message: STARTUP, TVDEMO, Fri Mar 12 11:15:06 2004 +0000, 0.0.0.0 SMS response: STARTUP, TVDEMO, FRI MAR 12 11:15:06 2004 +0000, 0.0.0.0*

# **FTP Download Log**

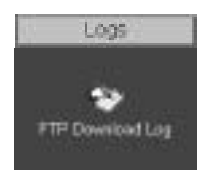

The Digital Sprite 2 can be configured to manual or automatically trigger and FTP download of images. These downloads are logged and stored with the FTP Download Log for future analysis.

# **Logfile**

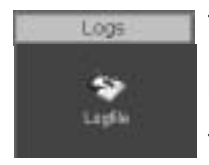

The Logfile stores all information on every action that is carried out by the Digital Sprite 2; when alarms are received and actioned, resets, failed outward bound alarm connections, etc.

This is the current file and will continue to store data until it reaches its maximum size limit (typically 1Mb). This file then writes over the top of the Logfile Backup and becomes the backup file and a new logfile is created.

This ensures current and recent information is always available.

The information detailed is; Time and date, Reset Code and Reason, Connection-status, Site and ARC ID.

The following is typical log information:

*# System-Start : at 15:11:39 on 24-06-2004 UTC System-Halt : at 15:11:28 on 24-06-2004 UTC Restart code : 100 Restart reason : Controlled user RESET from Telnet or the webpages Alarm-Log : Alarm initiated : Zone 1 at 15:11:59 on 24-06-2004 +0100 Connection-Status: request connection for Alarm Reporting at 15:11:59 on 24-06-2004 +0100 Connection-Status : Connection to 172.16.100.12\Ethernet at 15:11:59 on 24-06-2004 +0100 Site-Id: DS250 Arc-ID: DS2-50 System-Status: Local-IP: 172.16.89.50 Activating-Channel: 3 Response-Images: 1 Response-Area: Zone 1 Response-Level: GREEN Alarm-Time: 15:11:59 on 24-06-2004 Rec-Index: 14:11:59 on 24-06-2004 Connection-Status : Connection closed at 15:11:59 on 24-06-2004 +0100 #*

## **Logfile Backup**

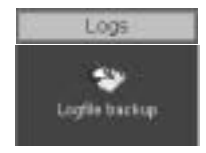

This file is updated every time the Logfile reaches its maximum capacity. The Logfile will automatically write over the top of the existing Logfile Backup to create a file containing information that occurred recently.

Along with the Logfile this ensures the current information and most recent information is available for analysis.

The following is a typical example of the information held within the Logfile Backup.

```
System-Start : at 15:47:41 on 04-06-2004 UTC
System-Halt : at 15:47:30 on 04-06-2004 UTC
Restart code : 100
Restart reason : Controlled user RESET from Telnet or the webpages
System-Status : Standard UNSET recording selected by timer at 15:47:42 on 04-06-2004 +0100
System-Status : Standard UNSET recording selected by timer at 15:47:42 on 04-06-2004 +0100
System-Status : Standard UNSET recording selected by timer at 15:47:42 on 04-06-2004 +0100
System-Status : Standard UNSET recording selected by timer at 15:47:42 on 04-06-2004 +0100
System-Status : Standard UNSET recording selected by timer at 15:47:43 on 04-06-2004 +0100
System-Status : Standard UNSET recording selected by timer at 15:47:43 on 04-06-2004 +0100
```
This is an example of the details that are contained in the logs; this shows an unauthorised user trying to access the Digital Sprite 2 using an FTP connection.

*Sat Apr 24 05:53:50 2004 (+0100): FTP FAILED LOGIN User: [test] Password: [test] Sat Apr 24 05:53:50 2004 (+0100): Foreign IP 62.214.19.65 Sat Apr 24 05:53:50 2004 (+0100): Socket no 82, myport 21, hisport 4953 Sat Apr 24 05:53:50 2004 (+0100): FTP FAILED LOGIN User: [test] Password: [test12] Sat Apr 24 05:53:50 2004 (+0100): Foreign IP 62.214.19.65 Sat Apr 24 05:53:50 2004 (+0100): Socket no 83, myport 21, hisport 4999 Sat Apr 24 05:53:50 2004 (+0100): FTP FAILED LOGIN User: [test] Password: [test123] Sat Apr 24 05:53:50 2004 (+0100): Foreign IP 62.214.19.65 Sat Apr 24 05:53:50 2004 (+0100): Socket no 84, myport 21, hisport 1049 Sat Apr 24 05:53:50 2004 (+0100): FTP FAILED LOGIN User: [test] Password: [123] Sat Apr 24 05:53:50 2004 (+0100): Foreign IP 62.214.19.65 Sat Apr 24 05:53:50 2004 (+0100): Socket no 85, myport 21, hisport 1071*

## **Archive**

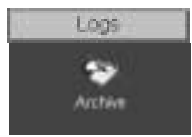

The archive log shows the following information.

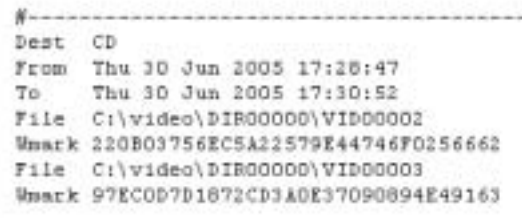

## **Appendix A**

## **Reset using Telnet**

An alternative option for resetting the Digital Sprite 2 is to connect to the unit using telnet.

- 1. Go to *Start -> Run*.
- 2. Enter *<telnet <IP address of Server>>*.

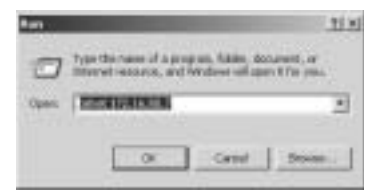

3. You will be prompted for a *username* and *password* (default *dm* and *telnet*) and press return.

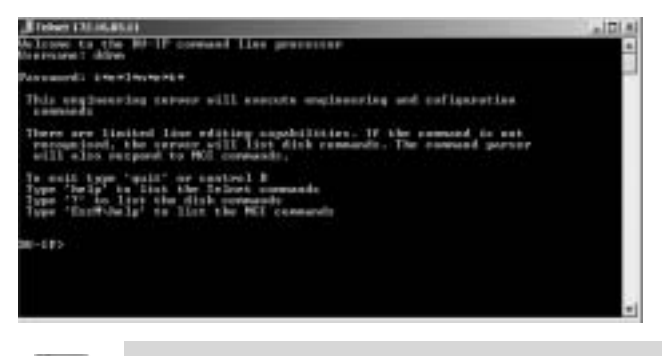

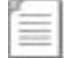

**Note:** Echo is enabled on the Digital Sprite 2 for telnet.

4. Type <*reset*>, the Digital Sprite 2 will reset itself and will not be available for a few minutes.

## **Appendix B – Digital Sprite 2 .ini Files**

## **Editing the ini Files using FTP Client Application**

There are a number of parameters that can be configured within the ini files on the Digital Sprite 2. This section details the files, their function and how these are configured.

To edit and configure these files on the Digital Sprite 2 you will require:

FTP communication to be enabled on the Digital Sprite 2 Valid FTP username and password FTP Client software application Connection via the Ethernet network to the Digital Sprite 2

The following steps give an example of how to create an FTP session with the Digital Sprite 2 to configure these files, take note this may differ from the process of the FTP software you are utilising.

1. Launch the *FTP client* software.

2. You will need to *create a site* for the FTP link, enter the *IP address* of the Digital Sprite 2, enter the *FTP username* and *password*.

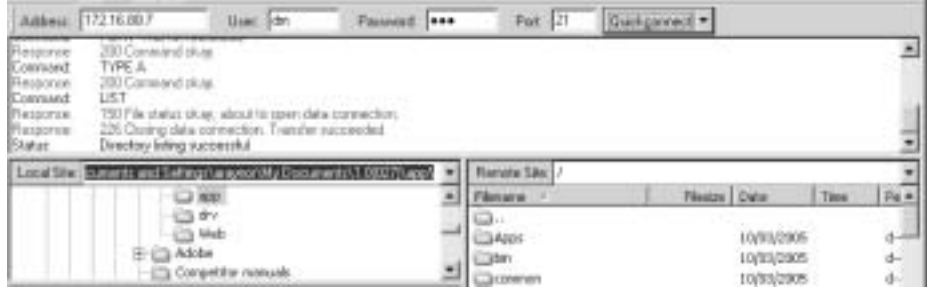

3. Select the *Connect* button to make the connection.

4. If the connection is successful you will be issued a *connection prompt*.

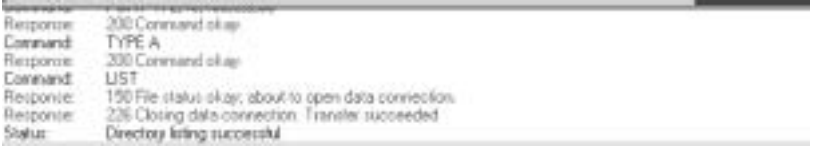

#### 5. Click *OK*.

6. You will be presented with the directory structure on the Digital Sprite 2, locate and select the *etc* directory in the root drive.

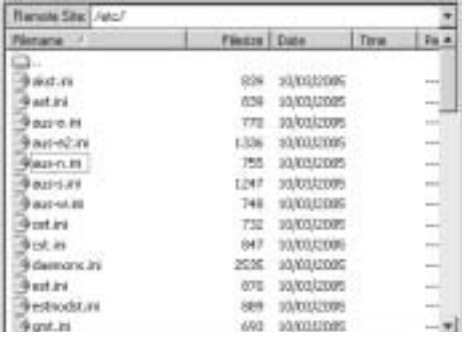

#### 7. The following files are all stored in the etc directory.

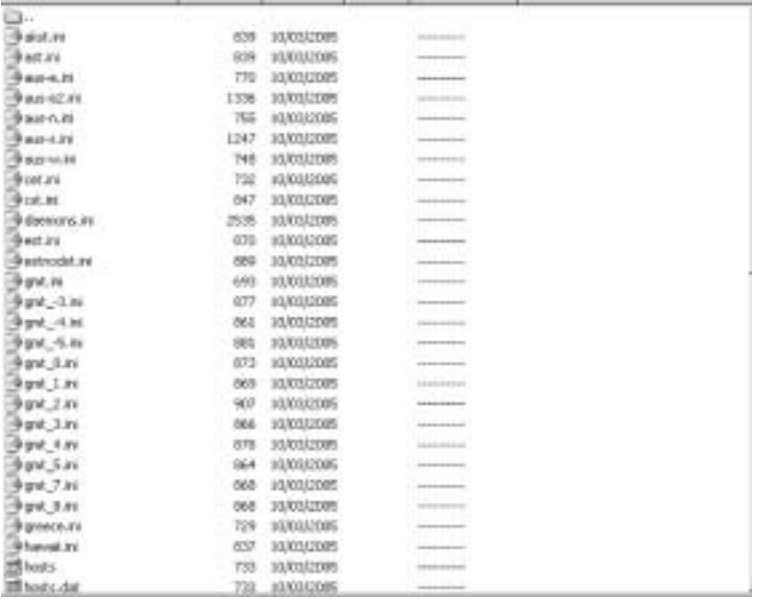

8. There are two ways of opening and editing these files, depending on the file that is selected.

#### **hosts and profiles**

*Highlight* the file, click the *right mouse key* and select *View*. The file will be opened and you can edit the information.

#### **modems.ini, USER.ini, Vidcfg.ini, WEBUSER.ini**

*Highlight* the file, click the *right mouse key* and select *Edit*. The file will be opened and you can edit the information.

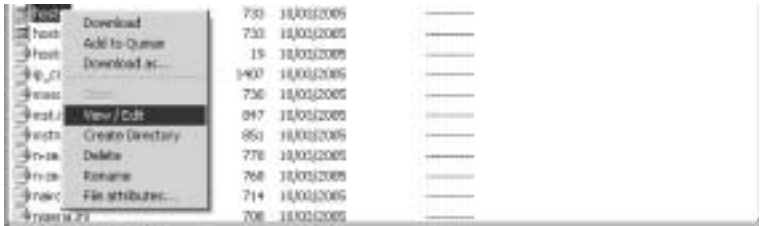

9. Once you have completed the configuration *Save* the file.

10. When you close the file you will be prompted to upload the file to the Digital Sprite 2, select *Upload*.

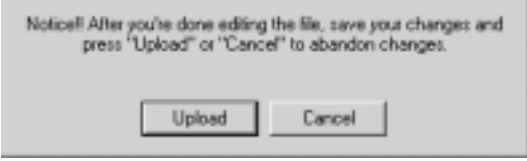

**Note:** If you are not prompted ensure you upload the file to the Digital Sprite 2 for the configuration to take affect.

## **Structure of the Files**

Each of the following files usually has an explanation at the beginning of the file describing what the feature command set is and how they can be edit.

If any of the configuration commands have a comment  $(H)$  at the beginning of the line then this has been disabled, remove the comment (#) enables the feature and allows you to configure the settings.

Headings will be included when more that one feature can be configured within the file to identify the command string within that section, e.g. [unlock], [watermarking].

*Page 104 Dedicated Micros*

#### **hosts**

This file contains the IP address of the remote monitoring PC that is the point of contact when an alarm is received on the Digital Sprite 2.

The file allows you to identify the name and IP address of the PC.

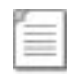

**Note:** There is a corresponding web page that is the usual interface for configuring this information; however this file has also be supplied.

An example of the information contained in this file is shown.

```
# DS2 Hosts Table 23-January-2004
# The Host is the IP address of the PC the DS2 connects to on alarm.
# <Label/Remote PC Description><IP Address of Alarm Receiving PC>
# The label is used as the description in the Alarm Connection Page on the DS2.
# i.e. the label location1 would be entered in the primary & secondary host name.
# Note:- You must fill in both the primary & secondary host options in the 
# Alarm Connection Settings page.
# The Host label/username & password listed in the Hosts Table are "Case Sensitive".
# Hosts Table List
# ————————
# <Label/PC Description><IP Address of remote PC>
 JohnSmith 10.0.0.50
 ARC1 10.0.0.51
 Location1 192.168.2.3
 NULL 0.0.0.0
```
#### **modems.ini**

The Digital Sprite 2 supports a number of modems that can be configured in the Serial Port & Telemetry web page, however if a modem is not supported then the configuration and operational information for the modem can be added to the modems.ini file.

An example of the information stored in this .ini file is shown:

```
# modem description file
# These modem strings will be installed prior to the fixed strings and can therefore be
# used to update the initialisation strings
# format: 
# [code]
# name=descriptive text name
# reset=string to reset device to factory defaults
# init=initialisation string
# save=string to save current settings
# negate_dtr=0 assert DTR line during modem initialisation
# negate_dtr=1 negate DTR line during modem initialisation
# type=0,1,2 type of PPP device
# 0 - modem / terminal adaptor (default)
# 1 – router
# 2 - always on eg GPRS, CDPD
# code is the product code as returned by ATI (if appropriate)
```
*# name is the descriptive text name (including spaces if required) # initialisation string is the complete AT string sent to the TA/modem on detection of DTR # The negate\_dtr line allows control over DTR during initialisation. Some modems will # not respond if DTR is negated whilst others will answer calls unless DTR is negated # Initialisation requirements - brackets indicate usual settings # echo off (E0), DCD follows carrier (&C1), DTR causes hangup (&D2) # useful settings - hardware handshaking, autobaud [FALCOM\_A2] name=Falcom GSM Phone/Modem reset=AT&F init=ATE0&C1&D2&S0S0=1 save=AT&W negate\_dtr=0 [ENFORA] name=Spider 4 CDPD Modem reset=AT&F init=ATE0&C1&D2+WS45=4 save=AT&W negate\_dtr=0 type=2*

#### **paths.ini**

This file is part of the Text in Image configuration and identifies the communication port on the Digital Sprite 2 that will be connected to the peripheral equipment and also the text information.

Once the associated serial port has been enabled for text in image (refer to the Configuration Section of this manual) it is necessary to enter the relevant information in the paths.ini file so the Digital Sprite 2 is aware or the route (path) of the text information that will be stored with the associated image.

This is an example of the information that is stored within the paths.ini file.

```
# DS2 17-07-03
# ———————————————————————————————————-
# Example ini file to add text for COM1 to COM4
# COM1 = tty
# COM2 = term
# COM3 = aux1 or if input_path set to pic0 GPS stored on Port 3
# COM4 = aux2
# TEXT00 = camera 1
# TEXT01 = camera 2
# TEXT15 = camera 16
# input_path - the ports COM1 to COM4 that will receive text
# output_path - the command that will associate text to a camera
# buffer_size - the total number of character stored per line
# prefix - this strips off leading characters received from EPOS
# ===========================================
# COM1 will store text with Camera-1
# ===========================================
[PATH0]
input_path=\tty
output_path=\pipe\TEXT00
buffer_size=80
```
*# prefix=J # =========================================== # COM2 will store text with Camera-2 # =========================================== [PATH1] input\_path=\term output\_path=\pipe\TEXT01 buffer\_size=80 # prefix=J profiles*

When utilising the Connect/Dial on alarm function of the Digital Sprite 2, it is necessary to identify the receiving station information – profile – so the Digital Sprite 2 is aware of the route the alarm is to take. For Ethernet connectivity this can be carried out using the web interface, for connection via a serial port it is necessary to enter the information in the 'profiles' file.

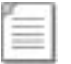

**Note:** Ethernet profiles can also be entered in the profiles file instead of using the web interface page.

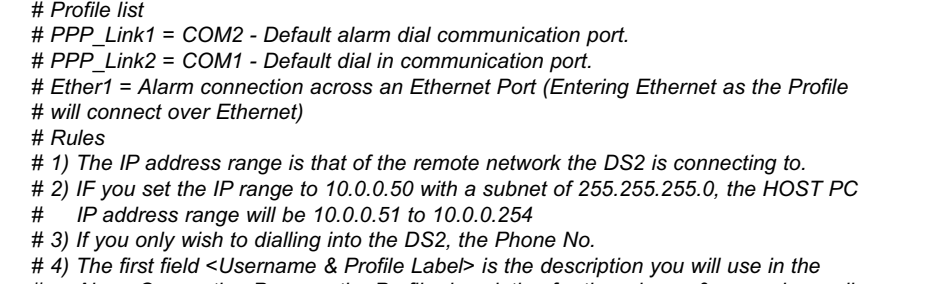

*# Alarm Connection Page as the Profile description for the primary & secondary call.*

*# The Profile label/username & password listed in the Profiles Table are "Case Sensitive".*

*# —————————- # Profiles Table List # —————————-*

*# DS2 Profiles Table 23-January-2004*

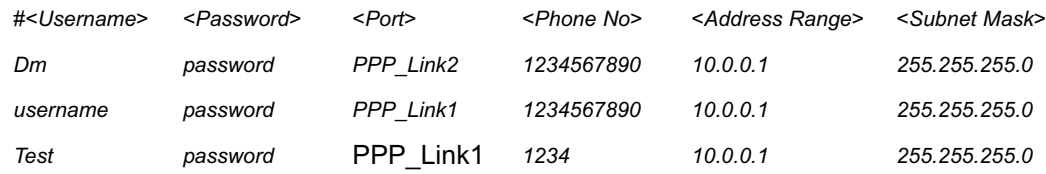

### **USER.ini**

A number of features on the Digital Sprite 2 are password protected; these have default usernames and passwords. The features that can be enabled for authentication are FTP, telnet and serial communication.

The user.ini file contains the username and password information for these features and is also the interface to enable or disable password protection.

The example shows the default usernames and passwords and which of these features are enabled on the Digital Sprite 2 when shipped from the factory.

*[FTP] dm=ftp [Telnet] dm=telnet [Serial] # dm=serial # serial=password*

### **vidcfg.ini**

The Digital Sprite 2 can support up to 600Gb of internal storage, however in applications that require large storage capacities it is possible to integrate the Dedicated Micros RAID or JBOD storage units into the application.

As the Digital Sprite 2 automatically detects external storage, this file is dynamically updated by the system, the example below shows a typical file configuration.

```
# ================
# DS2 03-03-2004
# ================
# Entries are as follows
# [Partition name]
# path = <pathname>
# file_size = <file_size>
# max_blocks = <max_blocks>
# disk_offset = <day_mask>
# write_type = 
# The meanings of the parameters are as follows
# Partition Name: Any ascii name for this partition. Does not perform any other function 
# path :The effective MSDOS style root path of the partition directory structure
# default 3.5" = c:\video
# file_size :The size in bytes of each partition file - default = 50Mbyte (52428800)
# max_blocks : The number of files in this partition. A value of -1 makes the system use the maximum available
# space on the disk specified in path
# default = -1
```
*# disk\_offset : The offset into the disk for the WebPages, Application, Form Files etc; start making video partitions # specified in 64 KiloBytes blocks default=3200 (Equal to 200 MegaBytes)*

*# write\_type : unbuffered - writes data straight to the hard disk drive. Useful to speed up height images sizes # written at fast to the HDD.*

*# NOTE:- This can be wasteful when writing images to HDD i.e. 256 bytes per image on average. buffered -* 

- *# Default setting Buffers data to a fixed 20 KiloByte*
- *# buffer prior to a HDD write. More efficient when writing*
- *# images to the HDD.*

*# ———————————- # Drive Definitions A – Z*

```
# ———————————-
# Drive a = 4096 KB Ram
```

```
# Drive b = 16 KB RAM
```
*# Drive c = MASTER 3.5"*

```
# Drive d = SLAVE 3.5"
```

```
# Drive e = Master 3.5"
```

```
# Drive f = Slave 3.5"
```

```
# Drive g = Flash Drive
```

```
# Drive h to K not used
```

```
# Drive l to Z = SCSI Drive ID-0 to 7 LUN-0 to LUN-7
```
*# DS2 will support up to Drive letter Z*

*# Note:- If multiple logical unit numbers (LUN) are used within the SCSI ID, the DS2 will automatically offset the logical drives between drive letters L to Z.*

```
# e.g. SCSI ID-0 LUN-o = Drive L
```

```
# SCSI ID-0 LUN-1 = DRive M
```

```
# SCSI ID-0 LUN-2 = DRive N
```

```
# SCSI ID-1 LUN-0 = DRive O
```

```
# SCSI ID-1 LUN-1 = DRive P
```

```
# SCSI ID-2 LUN-0 = DRive Q
```

```
# ———————————-
# Drive Partition Options
```
*# ———————————-*

*# 10 MegaByte Partition - 10485760 - For hard disk sizes 160 GB or less*

```
# 50 MegaByte Partition - 52428800 - Default in Bootloader & upto 600 GB
```

```
# 100 MegaByte Partition - 104857600 - For hard disk blocks larger that 600 GB
```

```
# 200 MegaByte Partition - 209715200 - For hard disk blocks larger than 2000 GB
```

```
# ———————————————————————————————————————————————-
```
*# Use the following settings to format Addresses 0 to 6 for drives l: to r: external SCSI drives.*

*# ———————————————————————————————————————————————- # [Partition 5]*

```
# path=l:\video
```
*# max\_blocks=-1*

*# file\_size=104857600*

```
# disk_offset=3200
```
*# [Partition 6]*

```
# path=m:\video
```

```
# max_blocks=-1
```

```
# file_size=104857600
```
### **WEBUSER.ini**

The WEBUSER.ini file contains the username and passwords for accessing the web configuration pages on the Digital Sprite 2.

It also contains the username and password for the Viewer software and the ability to identify which mode of operation can be accessed by a user (live or replay) and which cameras the user can access.

The first example shows the default username and password for accessing the web configuration pages on the Digital Sprite 2.

```
##################################################################
# #
# DS2 Webuser.ini Version 18th May 2004 #
# #
##################################################################
# ——————————————————————————————————
# Note: This file requires a blank line at the end of this file.
# Note: Line with #— are comments. i.e. #— Username(s) Password(s)
# ——————————————————————————————————
 [WebPage Configuration]
# — Username(s) Password(s) —
    dm=web
```
This example shows the command string for enabling John Smith to have access to cameras 1 to 16 in live mode, cameras 1 to 8 in replay and the username and password for this Operator when logging in using the Viewer software.

```
###################################################################
# #
# Provides access for cameras 1 to 16 in live and cameras 1 to 8 in playback #
# for John Smith #
# #
##################################################################
# object=cgi
live_cams=1-16
replay_cams=1-8
#— Username(s) Password(s) —
john=smith
```
## **Editing .ini Files using Backup Utility**

The configuration of the files stored on the Digital Sprite 2 has detailed the configuration and editing process using an FTP Client application. If you do not have an FTP Client application the following describes how the Backup Utility can be used to download, edit and upload these files.

1. Launch the *DM Backup* utility that was installed with the Viewer application, select *Start-> Programs* and find the *folder* where the software was installed (e.g. *Start -> DVIP Viewer*).

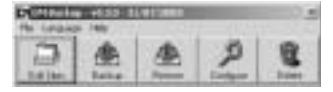

2. You need to *add the site* (Digital Sprite 2) to the *site list*, select *Edit Sites* highlight Sites option in the tree display and right mouse click and select *New Site Folder*.

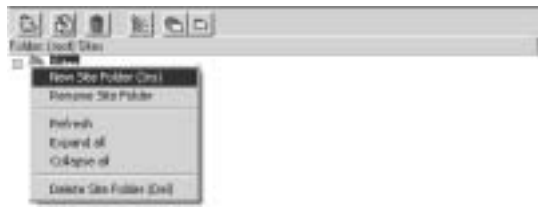

3. Enter the *unit name*, which will become the folder name and select *OK*.

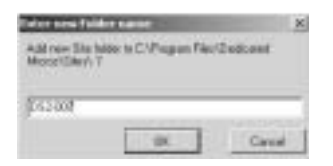

4. Select the *new folder* in the folder site tree, the *Connections Option* page will be displayed. Enter the *name, IP address, Site ID* of the Digital Sprite 2. The Site ID must be the same as the Name of the Digital Sprite 2. If used with alarms the name and SITE ID must match the name in the alarm connection page.

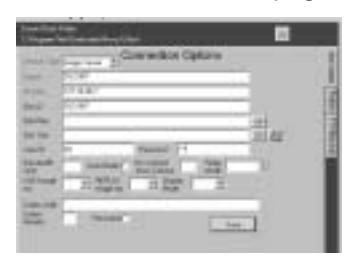

5. Select *Save*, this will save all the configuration information.

6. Select the *FTP/Backup* tab, enter the *username* and *password* for *FTP* (default is *dm*=*ftp*). *Save* the settings.

#### *Dedicated Micros Page 111*

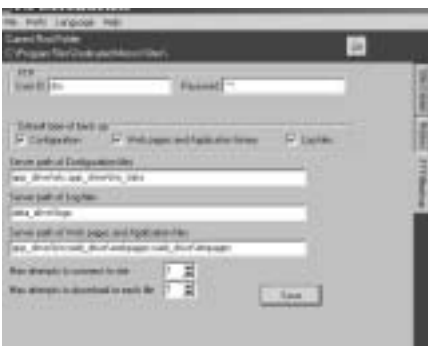

#### 7. *Exit* the utility.

8. Select the *Backup* program, the folder that has been created will be displayed. *Highlight the folder*. *Disable* the *Application* and *webpages* option.

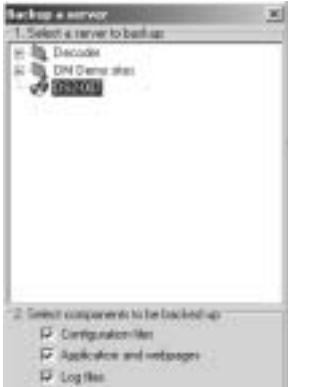

9. Select *OK*, the files from the Digital Sprite 2 will be downloaded to the local drive of your PC.

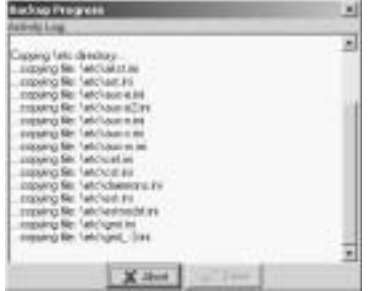

10. When the files are downloaded select *Done*.

11. Using a *text editing* package such as Notepad *open* the relevant file for *editing*. The files are located in *C:\Program Files\DV-IP\Backups*, a folder would have been automatically generated for the downloaded files, this will be made up of :

<Unit name>\_<day/month/year>\_<hour/minute/seconds>

The files are within the app\_drive\etc folder within this folder.

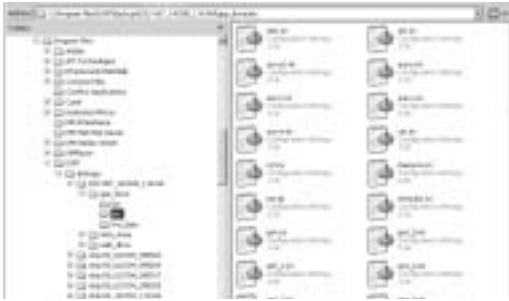

12. *Edit* the file as described in the Configuration section of this manual and *Save* the changes. These files must now be uploaded back onto the Digital Sprite 2.

13. Select *Restore*, the folder that was created earlier in this process will be displayed, *highlight* and select *OK*.

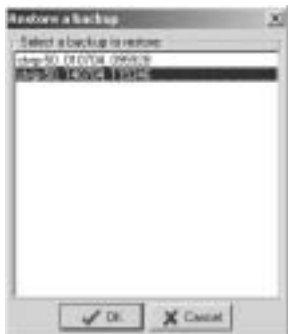

14. The files will be automatically *uploaded* to the Digital Sprite 2, when the process has finished select *Done*.

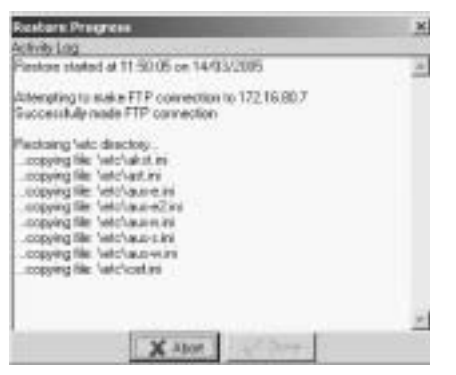

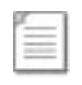

**Note:** If only a small number of the files have been edited it is possible to delete all the other files in the directory and upload the changes files only. This will speed up the process.

*Dedicated Micros Page 113*

You now need to reset the unit,

15. Select *Start -> Run on your PC*.

16. Type <*telnet IP Address*> (where the IP address is the IP address of the unit you are configuring).

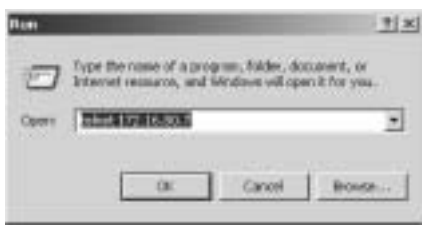

17. Enter the *username* and *password* (default dm=telnet) to open a telnet session with the unit, and type <*reset*> to reset the unit and initialise the edited files.

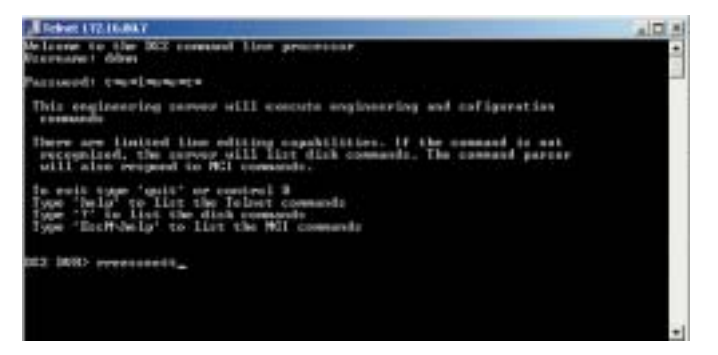

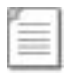

**Note:** Echo is enabled on the Digital Sprite 2.

## **Appendix C – Port Assignment on the Digital Sprite 2**

## **Port Allocation**

It is possible to identify specific ports that will be used for functionality supported on the Digital Sprite 2.

These functions are:

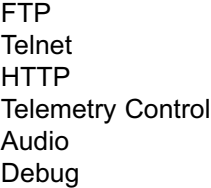

Some of these ports have default settings that will link to the default settings of a standard network infrastructure, e.g. port 21 default port for FTP, port 80 default port for HTTP.

However if these default port numbers have already been allocated to other devices on the network then it is possible to identify alternative port numbers.

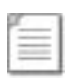

**Important Note:** It's important to ensure all devices that are part of the system configuration are all allocated the same port number otherwise communication between the devices will not be successful.

To view the ports that have been enabled and configured on the Digital Sprite 2, select *Network -> Firewall Options*. This details the port numbers, type of connection, application and use.

The screen shot shows the default settings for each of the features that utilises a port number as part of its communication path.

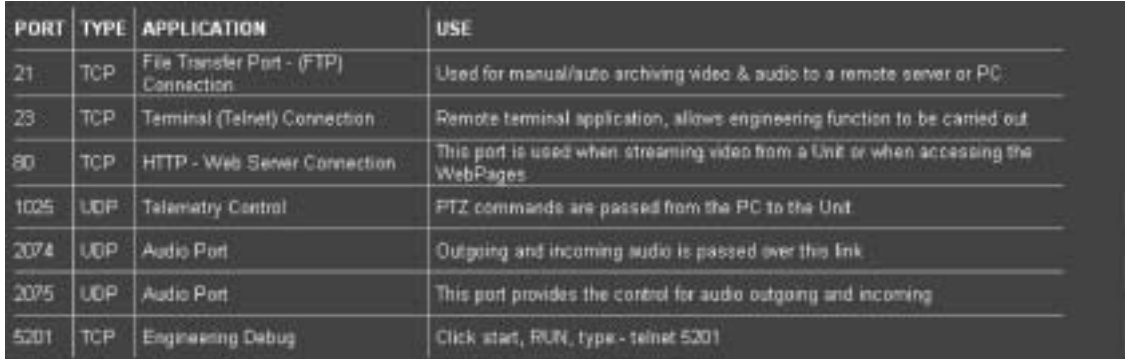

It is possible to redefine the port allocation for FTP, telnet and HTTP, how this is achieved is detailed in the Configuration section of this manual.

The telemetry control, audio port and engineering debug are default settings and are not configurable; these port numbers must be given to the Network Manager to ensure there are no other devices on the network using these ports.

Using a telnet session it is possible to telnet to a specific port to obtain debug information, for example at the prompt enter:

#### *Telnet <IP address or Digital Sprite 2> 5201*

This will download debug information on the Engineering port, the following is an example of the information obtained:

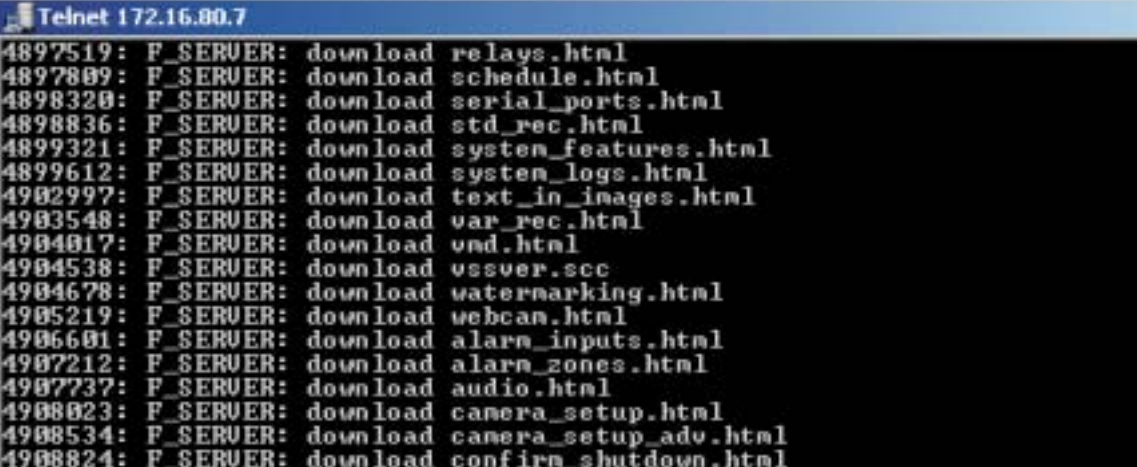

## **Appendix D – Digital Sprite 2 Serial and Network Cables**

## **DM RS232 Debug Cable (supplied)**

The RS232 Debug cable can be used to connect the PC serially to the Digital Sprite 2 for configuration using a terminal application (such as HyperTerminalTM).

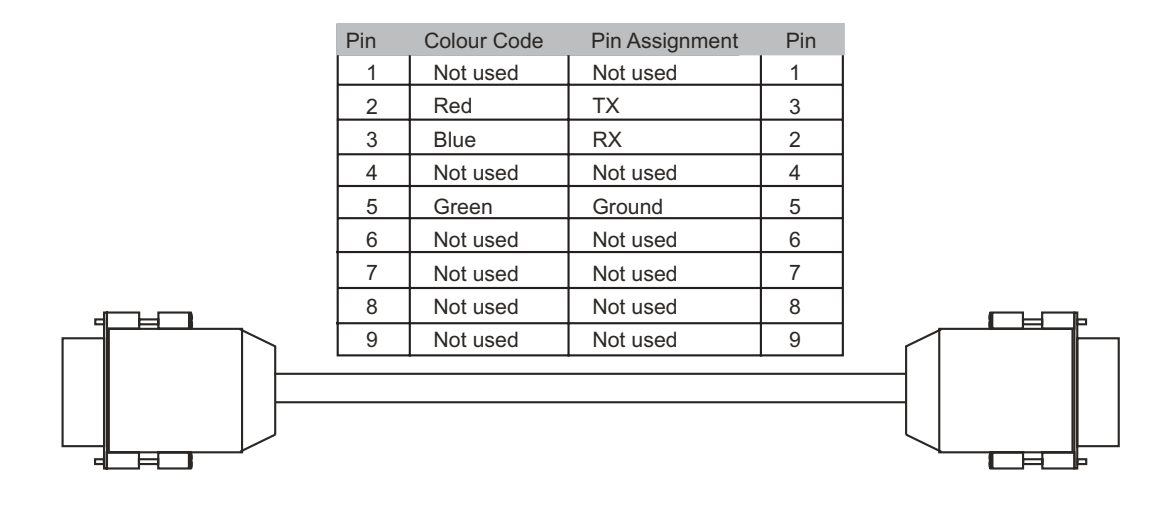

# **Straight-through Network Cable**

A straight through network cable connects hosts to network devices; PC to switch, Digital Sprite 2 to Switch.

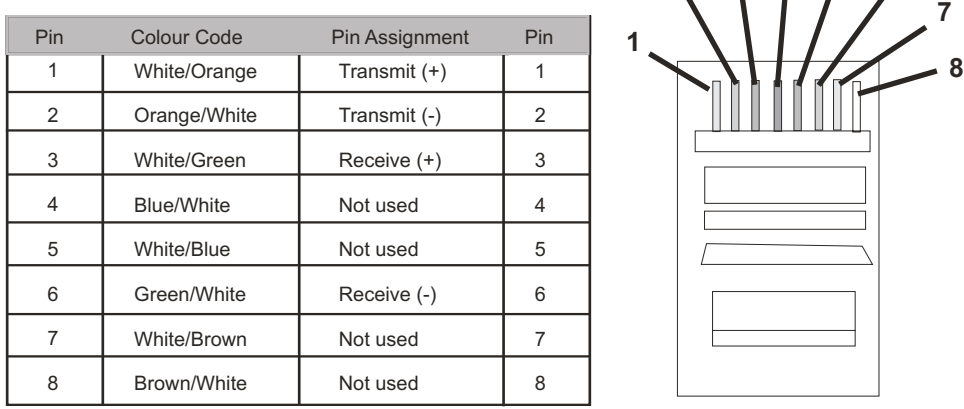

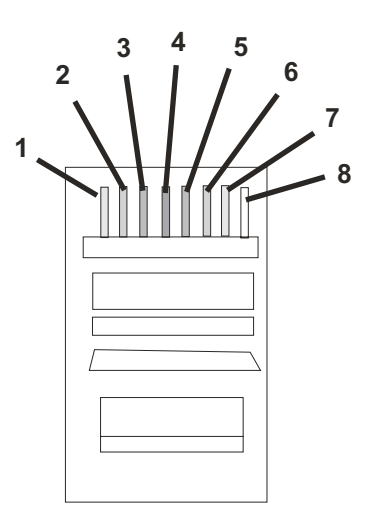

# **DM 485 Bus Cable (supplied)**

The DM 485 Bus cable is supplied for connectivity to peripheral DM devices such as Alarm Modules and Relay Modules.

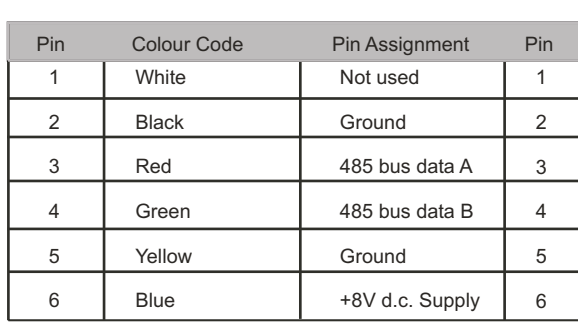

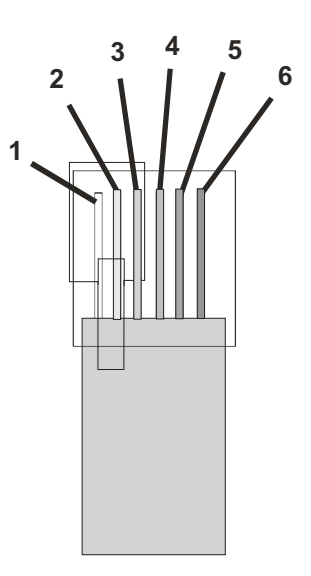

## **Cross Over Network Cable**

A cross over network cable is used to connect hosts to hosts or network equipment to network equipment, switch to router, PC to Digital Sprite 2.

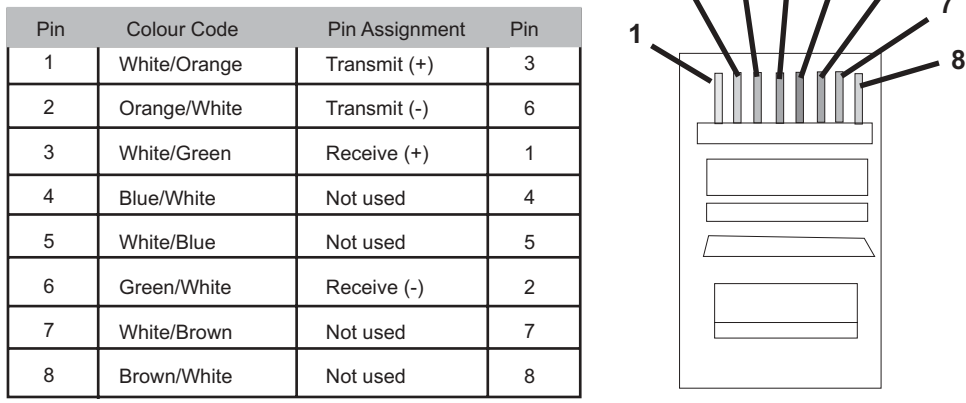

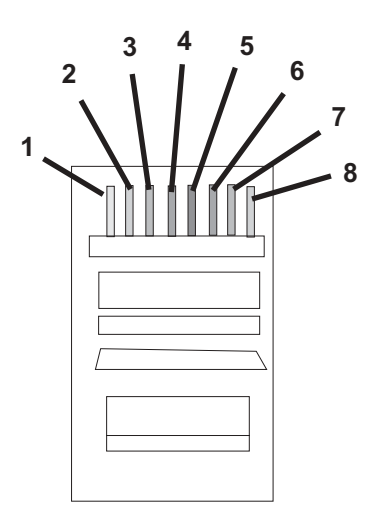

## **DM RS232 Null Modem Cable**

The null modem cable can be used to connect ancillary devices that require 'handshaking' such as modems, GSM, etc.

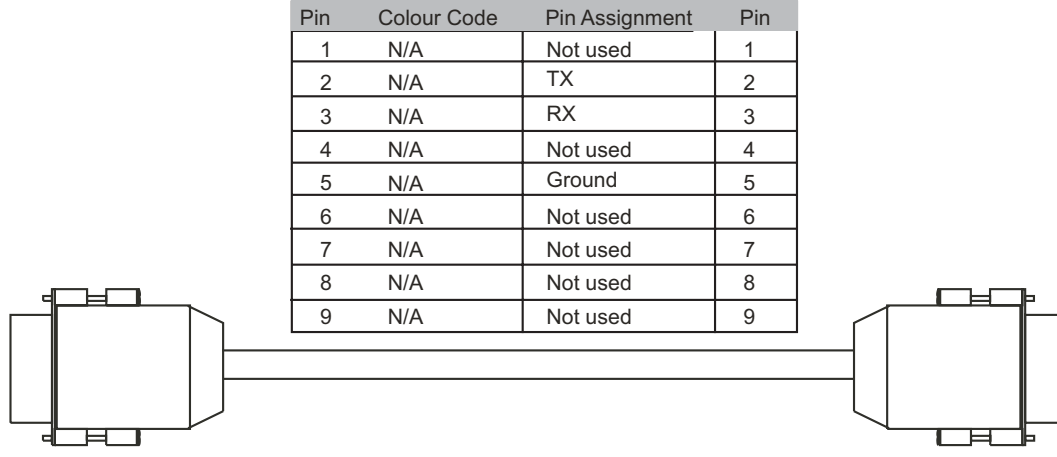

## **Nokia 30 Cable**

This cable is for use from the Digital Sprite 2 to the modem only.

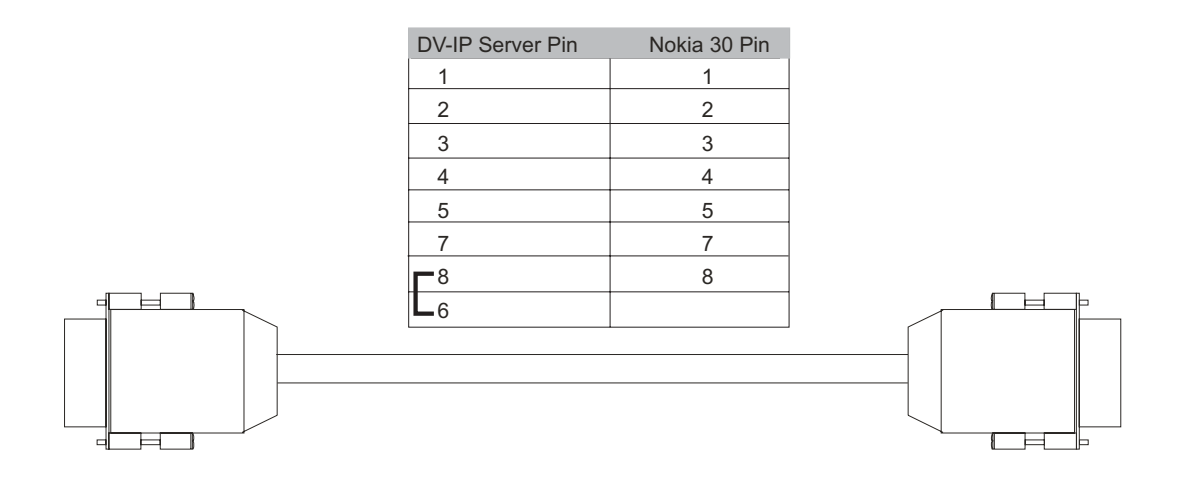

### **Appendix E – IP Address Range and Subnets**

It is possible to set a range of IP address within the Firewall that will have access to the Digital Sprite 2. The following details how the address range and subsequent subnet is calculated and can be used in conjunction with the Configuration section of this manual.

### **IP Address and Subnet Masks**

An IP address is a 32 bit address that is read by the network devices (switches, hubs, routers) in a binary format, however to make life simpler for Network Administrator, IP addresses are displayed in a decimal format.

The same applies to subnet masks, these to are 32 bit addresses and are identified by the network devices in binary format, but for written in a decimal format.

The 32 bits are grouped in to four 8 bits (an Octet) to give us the IP address format we are used to:

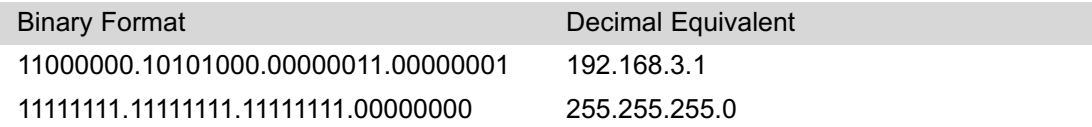

The binary format of the IP address uses 1's and 0's and within an octet it is possible to identify 256 decimal numbers from 0 to 255.

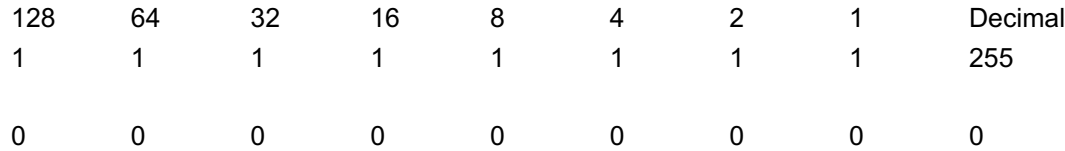

An IP address along with its subnet mask is made up of two parts; Network ID and Host ID. If we use our example IP address, 192.168.3.1 we can see the network ID and the host ID;

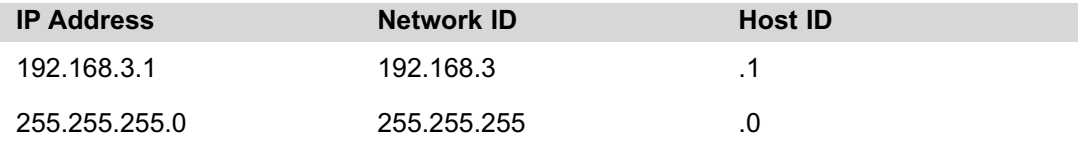

Wherever the subnet gives a value of 255 (all 1's) it 'masks' out the IP address octet and therefore represent the Network part of the overall IP address. Hence the reason the above example takes the first three octets as the network ID and the last octet as the host ID.

## **Classes of Networks**

There are three 'available' classes of networks. There other classes of networks that are reserved and therefore are not 'available' to the general public.

### **Class A**

The Class A network allocates the first octet to the Network ID and the remaining three octets are the Host ID's. There is also an address range that has been defined for a Class A network. As we use the first octet as the Network ID, we can see from the subnet mask that a Class A subnet 'masks' out the network portion of the address.

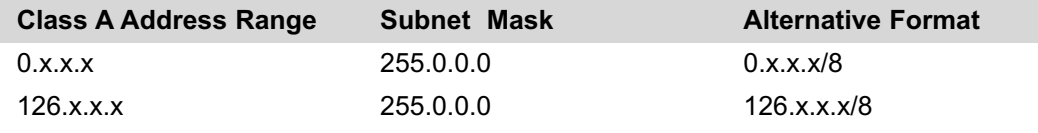

#### **Class A Address Range**

This identifies the range of network address that are within the Class A address range;  $0 - 126$ .

#### **Subnet Mask**

This shows that the first octet masked by the subnet which identifies the Network ID and the remaining 3 octets are the Host ID's. Which means that we can have 127 (0 to 126) networks each with up to 16,777,216 hosts.

#### **Alternative Format**

There are two ways an IP address can be written;

10.1.1.23 255.0.0.0.

10.1.1.23/8 - which identifies that the first 8 bits (octet) is the Network ID.

Both addresses are the same they are just written in a different format.

### **Class B**

A Class B network can be seen as being a medium sized network offering more network ID's than a Class A but less host ID's, we can see that the subnet 'masks' out the network portion of the IP address.

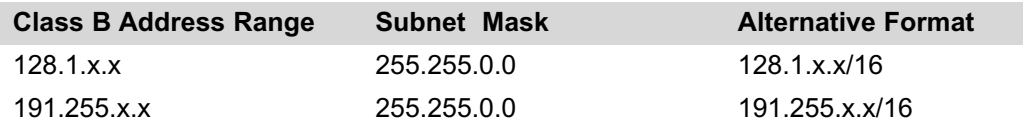

#### **Class B Address Range**

This identifies the range of network address that are within the Class B address range; 128.1 – 191.255.

#### **Subnet Mask**

This shows that the first two octets are masked by the subnet which identifies the Network ID and the remaining 2 octets are the Host ID's.

#### **Alternative Format**

There are two ways an IP address can be written;

132.1.1.23 255.255.0.0.

132.1.1.23/16 - which identifies that the first 16 bits (2 octets) are the Network ID.

Both addresses are the same they are just written in a different format.

#### **Class C**

A Class C network is the most commonly used class, and is available for small to medium sized business. The allocated network portion is the first three octets, with the remaining octet being the host address.

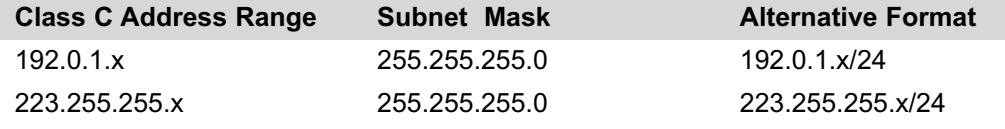

#### **Class C Address Range**

This identifies the range of network address that are within the Class C address range; 192.0.0 – 223.255.255.

#### **Subnet Mask**

This shows that the first three octets are masked by the subnet which identifies the Network ID and the remaining octet is the Host ID's.

#### **Alternative Format**

There are two ways an IP address can be written;

192.168.3.55 255.255.255.0.

192.168.3.55/24 - which identifies that the first 24 bits (3 octets) are the Network ID.

Both addresses are the same they are just written in a different format.

## **Calculating IP Address Range**

If we are to include an address range within the Firewall option, it is necessary to:

Identify the IP address range.

Calculate the subnet mask.

The following tables show the format for each Class (A, B, C), they include the IP address and number of bits allocated to the network address, equivalent subnet mask, IP address range and number of hosts.

Use these tables to assist you in entering the correct information.

#### **Class A table**

The table below shows the address ranges for a Class A network. To identify the correct information, locate the Host address that best fits your requirements and enter the IP address and subnet or the IP address and number of bits in the Firewall option (10.1.1.1/10).

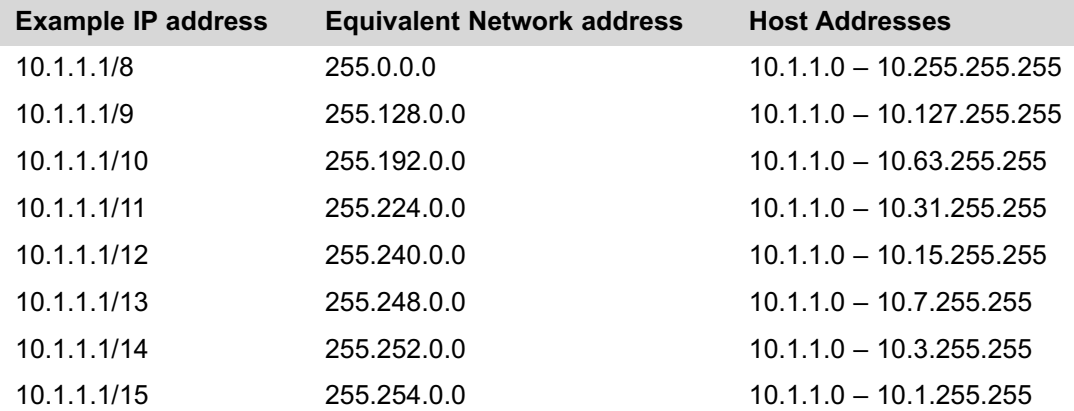

#### **Class B table**

The table below shows the address ranges for a Class B network. To identify the correct information, locate the Host address that best fits your requirements and enter the IP address and subnet or the IP address and number of bits in the Firewall option (128.1.1.1/15).

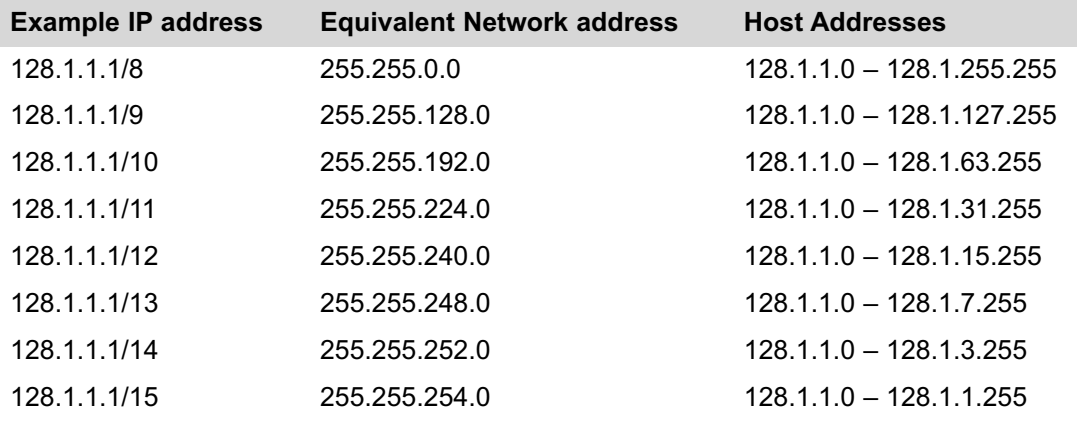

#### **Class C table**

The table below shows the address ranges for a Class C network. To identify the correct information, locate the Host address that best fits your requirements and enter the IP address and subnet or the IP address and number of bits in the Firewall option (192.168.3.1/27).

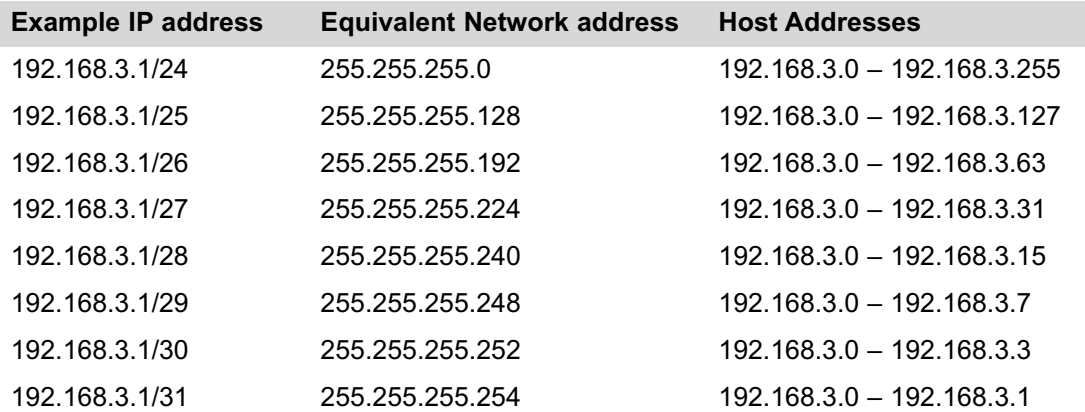

### **Appendix F – SMS Message Format**

The Digital Sprite 2 supports GSM communications and SMS messaging. This allows the Digital Sprite 2 to report events via SMS and to receive SMS messages in order to create events on the system.

## **Command Format**

The commands consist of a descriptor followed by a variable parameter list. The order in which the parameters appear must follow the format detailed below.

## **SMS Commands**

These are messages that are sent to the Digital Sprite 2 to force an event to be triggered on the unit. These messages can be sent from a mobile phone or an Internet Service Provider (ISP) supporting SMS messaging.

#### **Callback**

This command is used to force the Digital Sprite 2 to make a connection to an Alarm Receiving Centre where the telnet listener (telserve) application is running.

#### *CALLBACK?<password>&<destination>&<profile>&<text>*

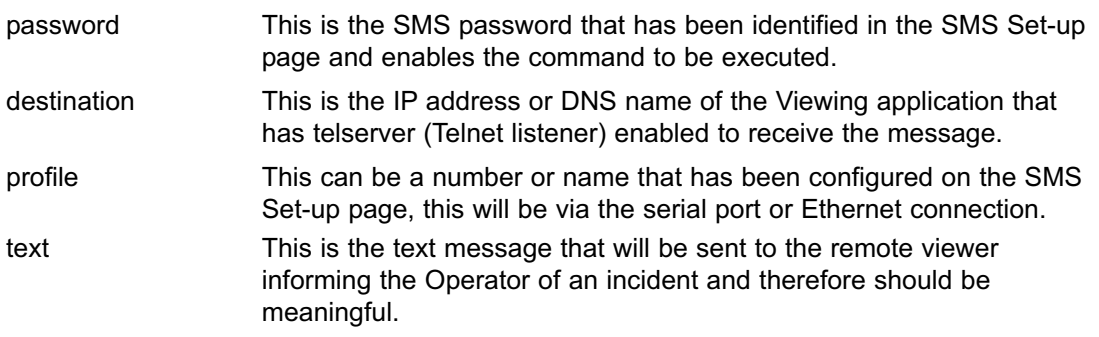

## **SMS Reports**

These are messages sent from the Digital Sprite 2 to a pre-defined SMS Server when an event occurs. The 'events' that will initiate this function are configured within the Digital Sprite 2 configuration web pages.

#### **Startup**

An SMS message will be sent from the Digital Sprite 2 to the receiving station when the Digital Sprite 2 'starts up'.

*STARTUP?<name>&<time>&<IP address>&<latitude>&<longitude>&<zone>*

| name       | This is the system name configured on the Digital Sprite 2.                                                                                                    |
|------------|----------------------------------------------------------------------------------------------------|
| time       | This is the local julian time of the message. The julian time is the<br>number of seconds since 00:00:01 hour on January 1st 1970. If the<br>Verbose message option has been enabled on the Digital Sprite 2 this<br>message will be in a human readable format. |
| IP address | This is the Ethernet IP address of the Digital Sprite 2.                                                                                                    |
| latitude   | This parameter is not relevant to the Digital Sprite 2 and included to<br>support other Dedicated Micros platforms.                                                                                                    |
| longitude  | This parameter is not relevant to the Digital Sprite 2 and included to<br>support other Dedicated Micros platforms.                                                                                                    |
| zone       | This parameter is not relevant to the Digital Sprite 2 and included to<br>support other Dedicated Micros platforms.                                                                                                    |

#### **Alarm**

This report is generated when an alarm is received on the Digital Sprite 2.

#### *ALARM?<name>&<time>&<lat>&<long>&<speed>&<course>&<zone>&<camera>&<title>*

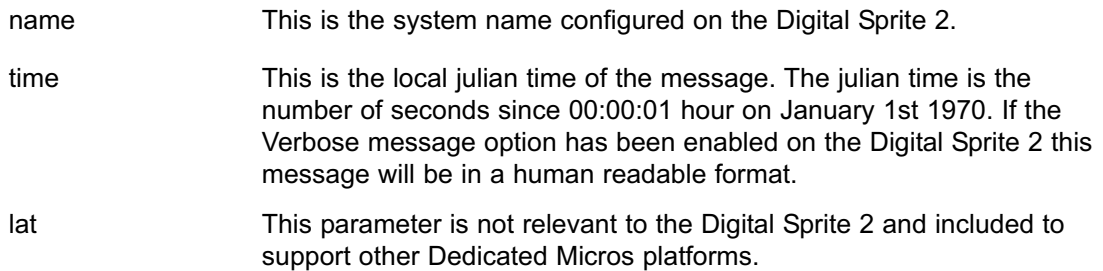

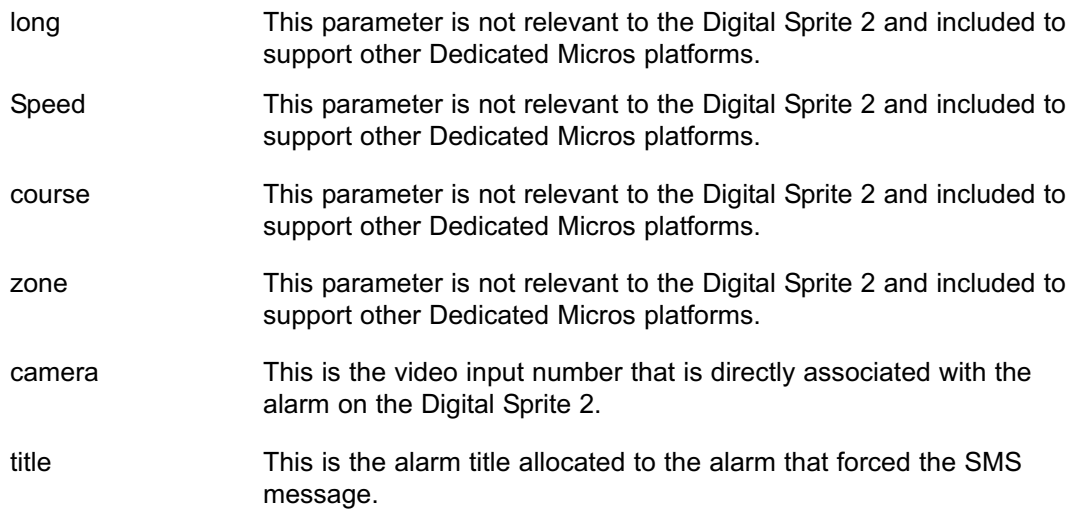

### **VMD**

This report is generated when activity has been identified on the Digital Sprite 2.

#### *VMD?<name>&<time>&<lat>&<long>&<speed>&<course>&<zone>&<camera>&<vmd zone>*

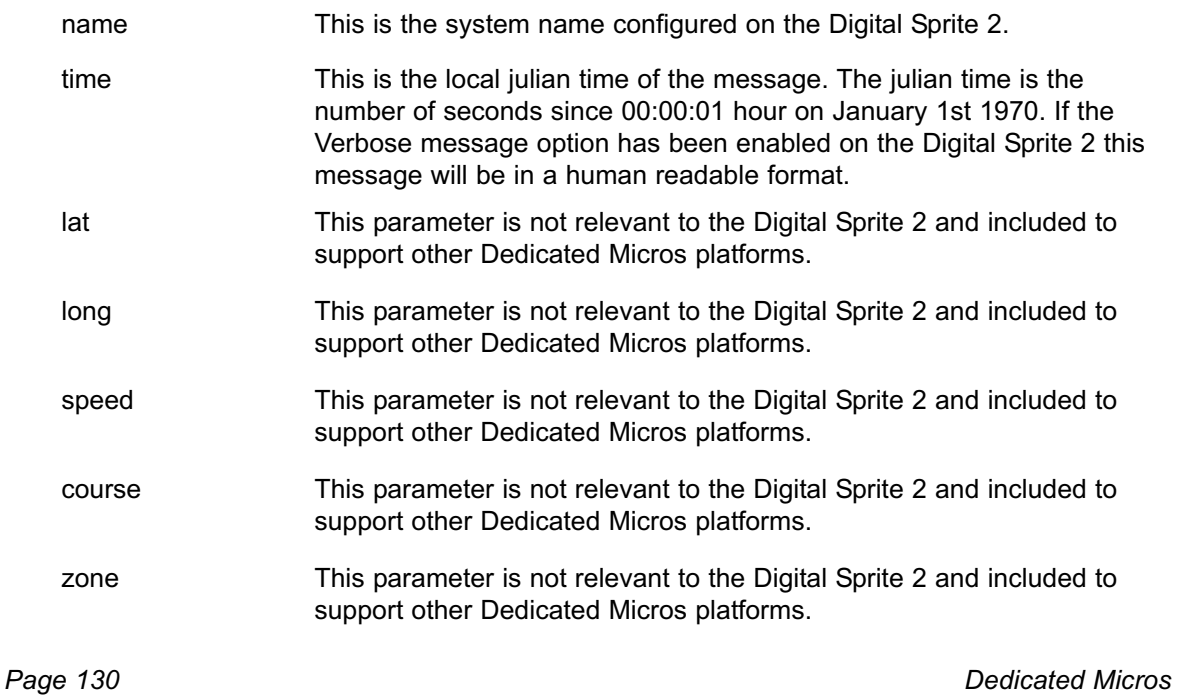

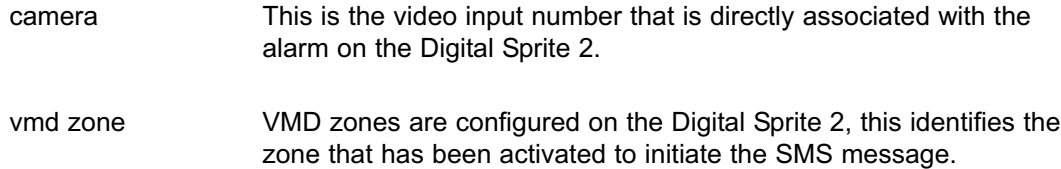

#### **Camfail**

This report will be generated if the Digital Sprite 2 identifies that any of the video inputs does not have a 1V peak-to-peak signal.

#### *CAMFAIL?<name>&<time>&<lat>&<long>&<speed>&<course>&<zone>&<upper>& <lower>*

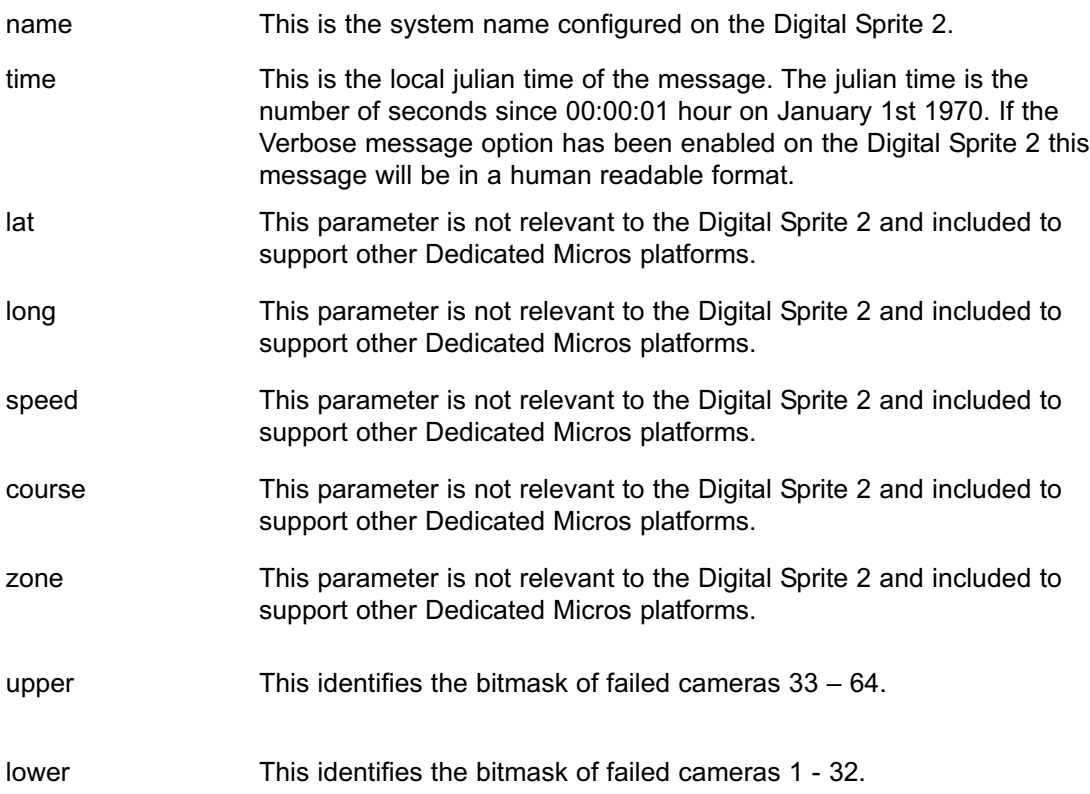

## **Appendix G - Advanced Configuration via OSD**

This section details the option to configure Network options via the Digital Sprite 2 On Screen Display (OSD) menus.

The menu structure along with a detailed explanation will be shown.

## **Remote Reporting**

The Digital Sprite 2 supports remote alarm monitoring and can configured to automatically carry out actions to notify the remote station of events. This menu configures the remote reporting details for these features.

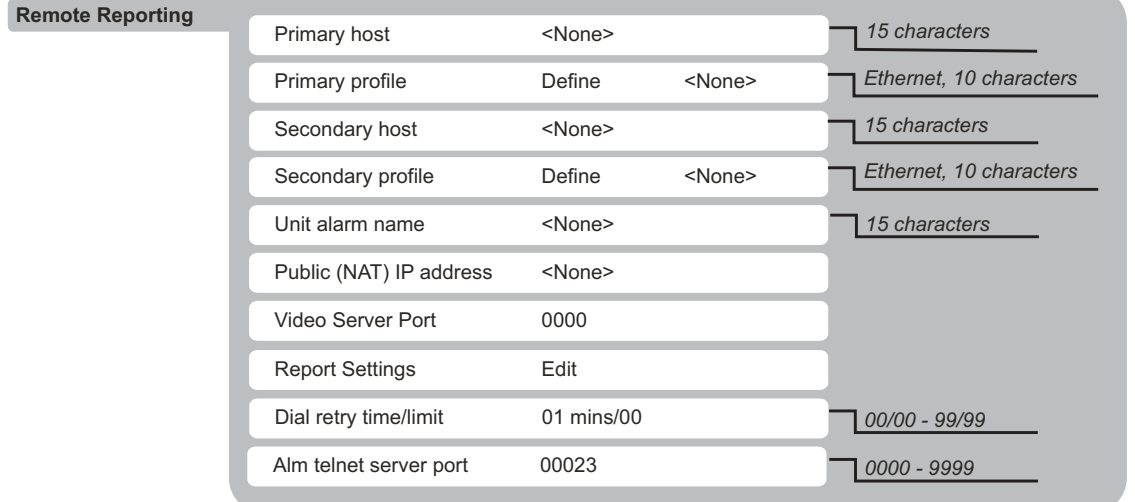

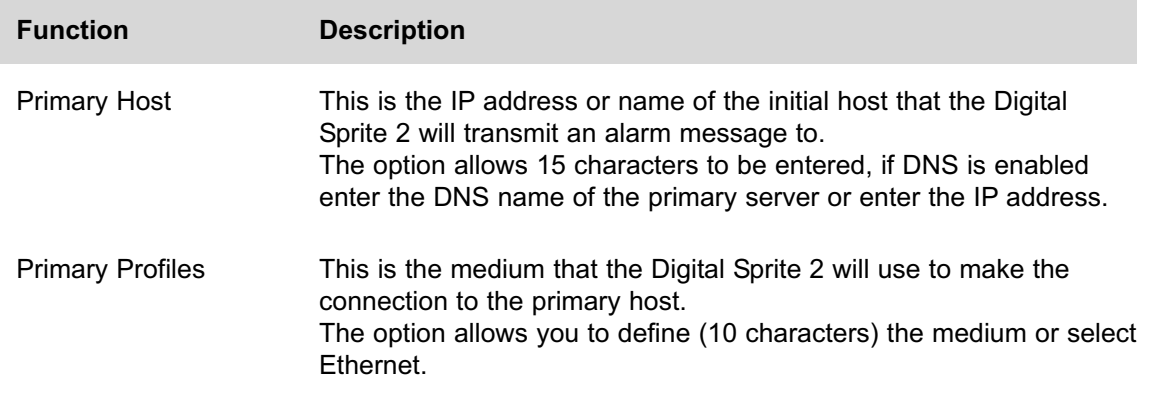

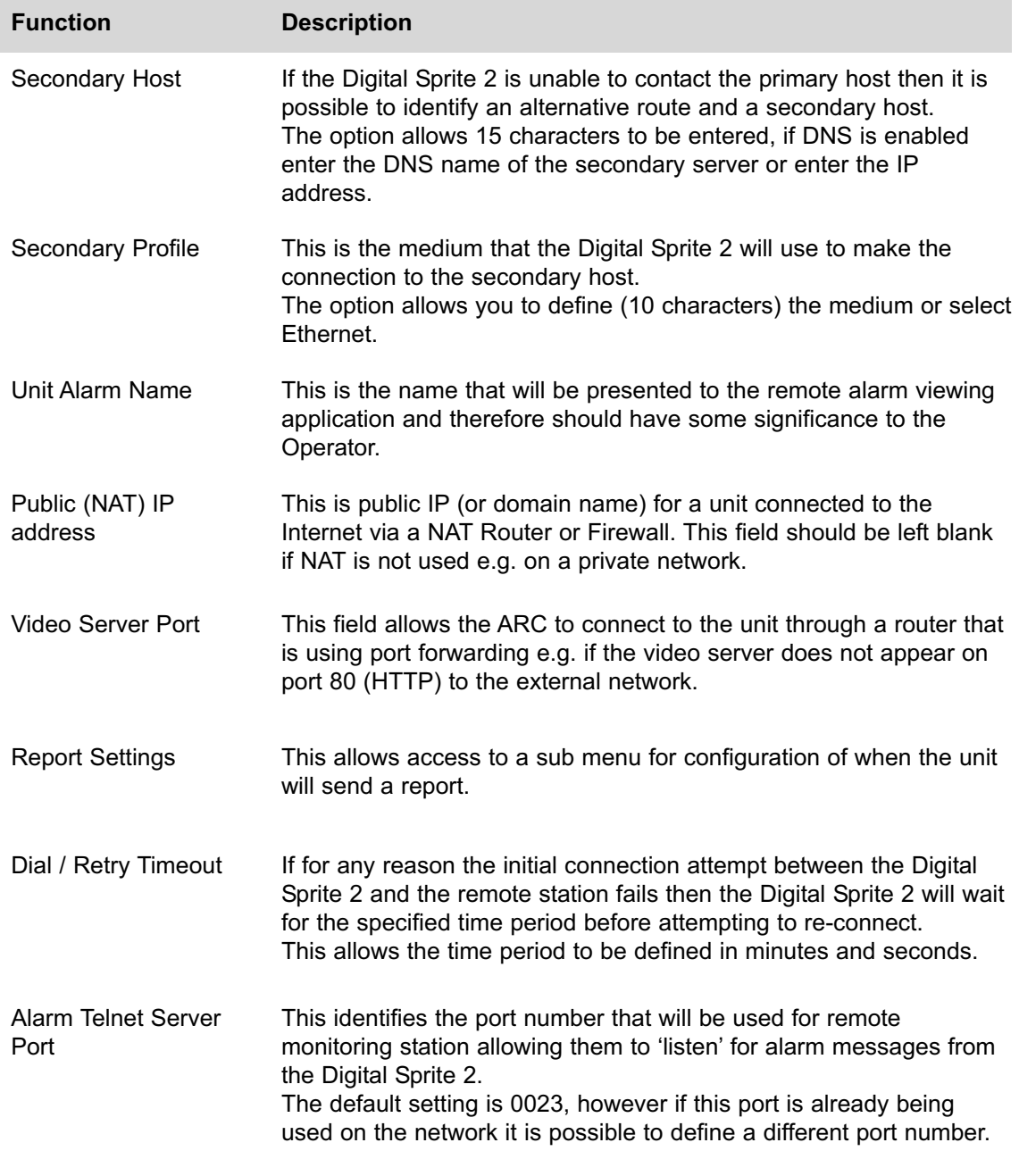

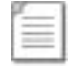

**Note:** The port number configured must also be reflected in the viewing application.

### **Report Settings**

This submenu determines when the unit will create a report.

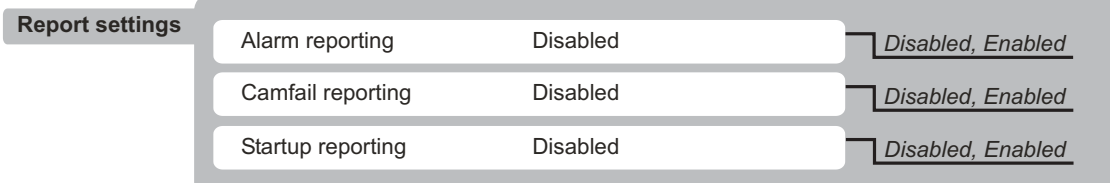

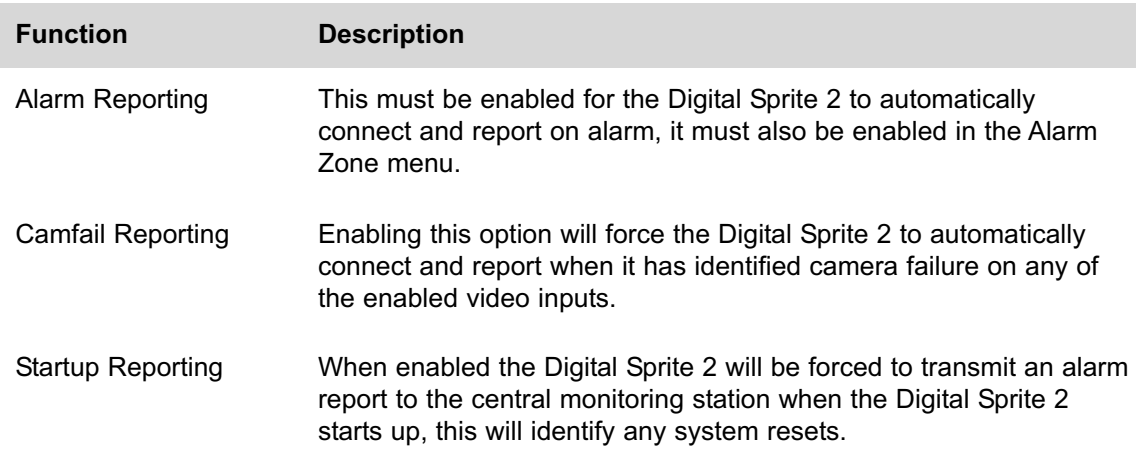

# **Email Settings**

If the Digital Sprite 2 has been configured to transmit e-mails on alarm, camera fail, etc it is necessary to configure the e-mail settings.

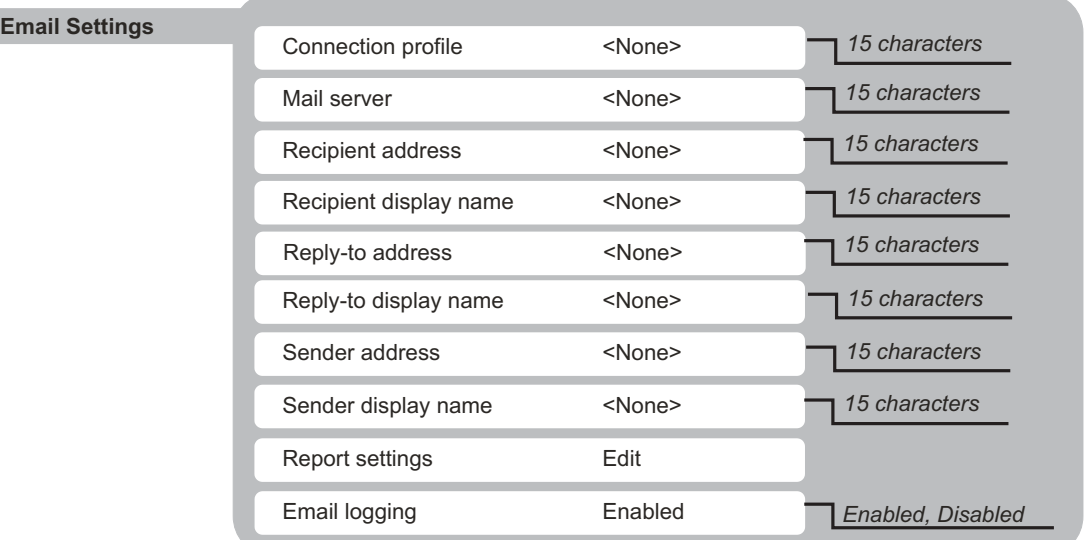

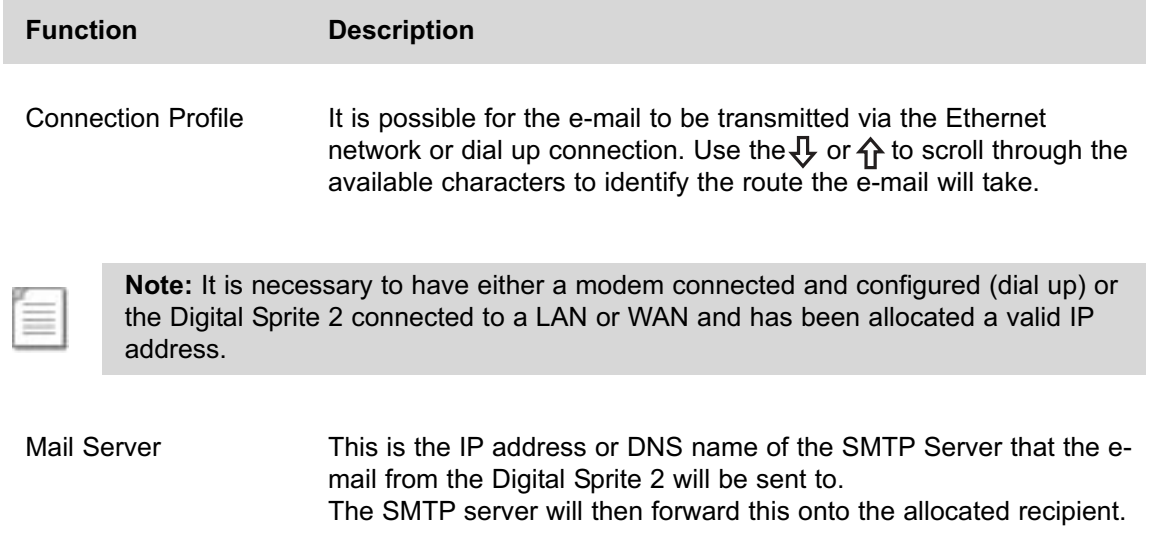

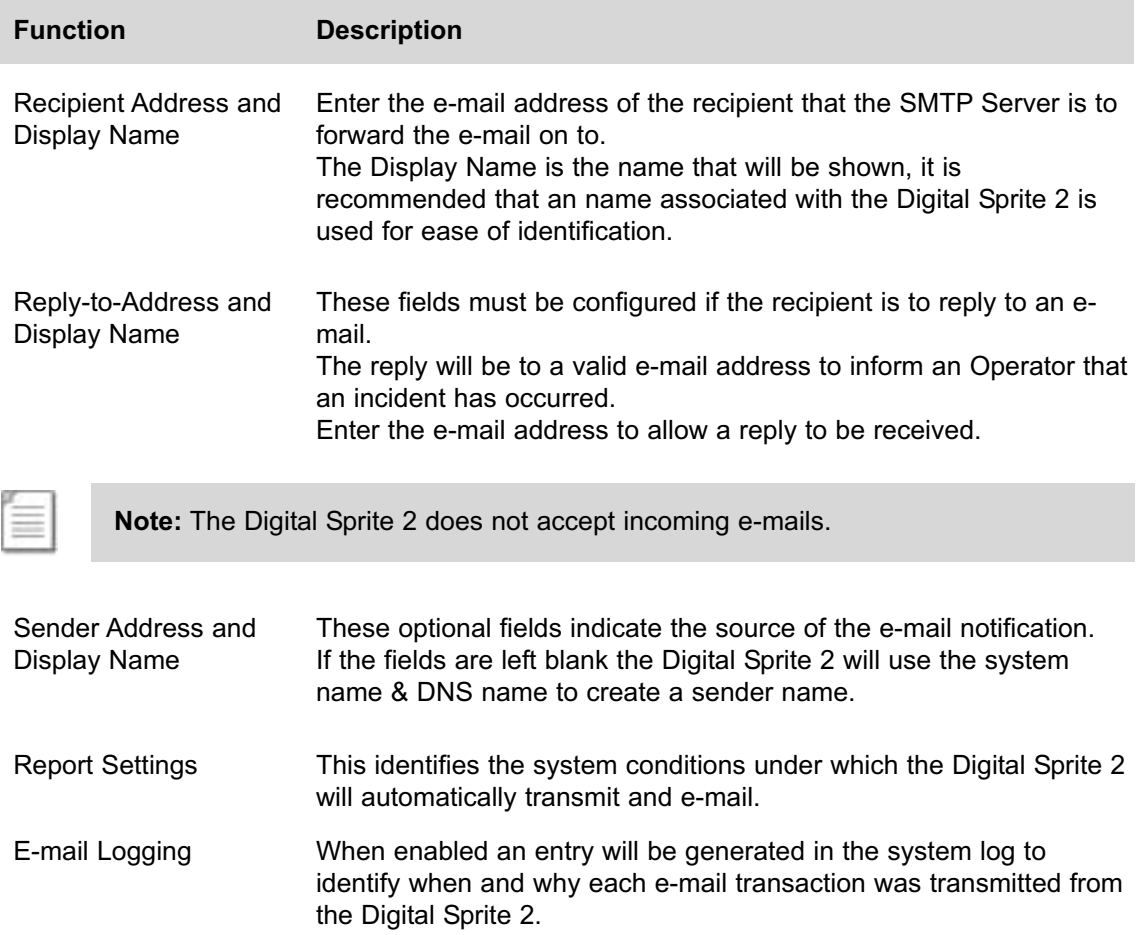

## **Report Settings**

This is a submenu of Email Settings

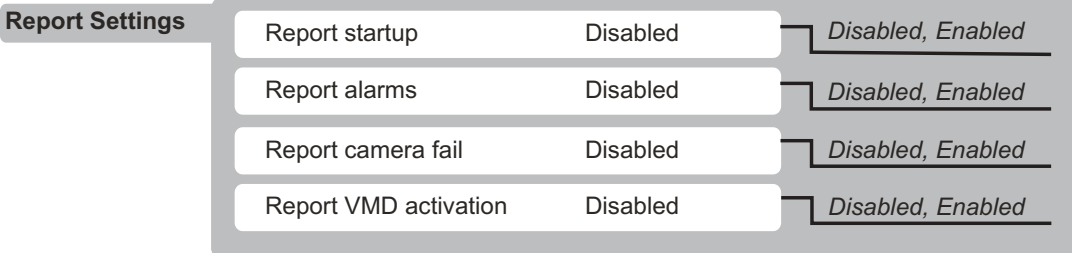

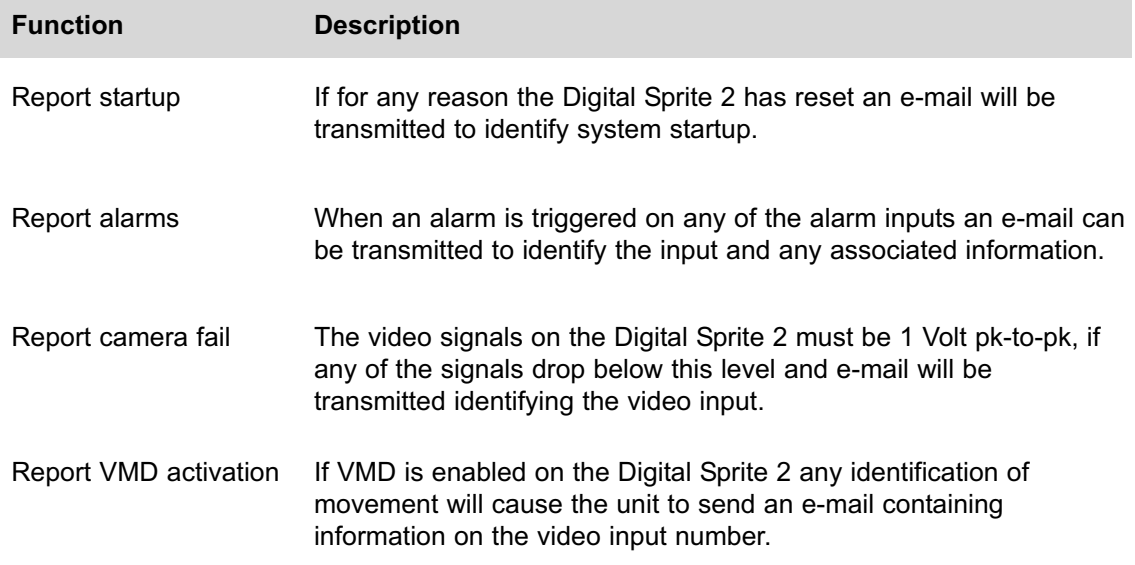

### **SMS Settings**

The Digital Sprite 2 can be configured to send SMS messages under specific circumstances; alarm, system startup, etc.

This menu allows the SMS settings to be configured to allow the messages to be transferred to the SMS Server.

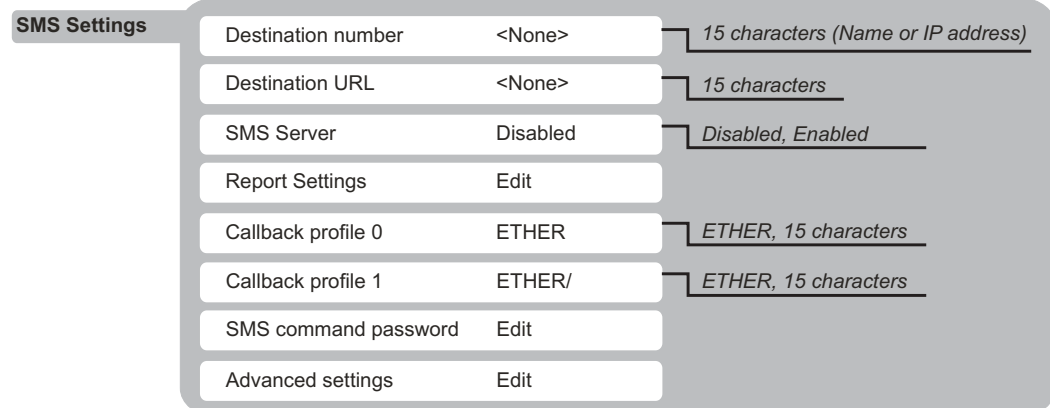

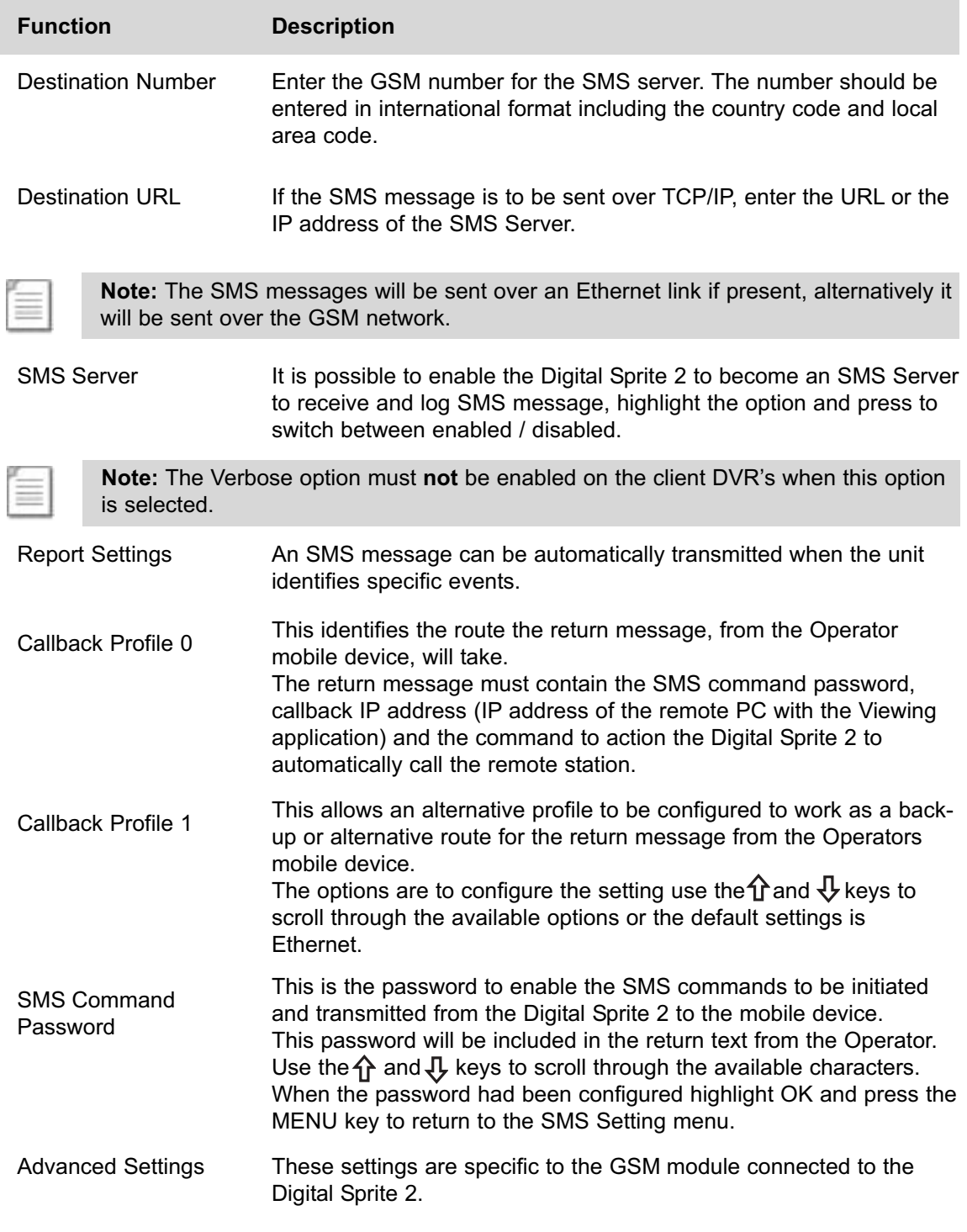

## **Report Settings**

This is a submenu of SMS Settings.

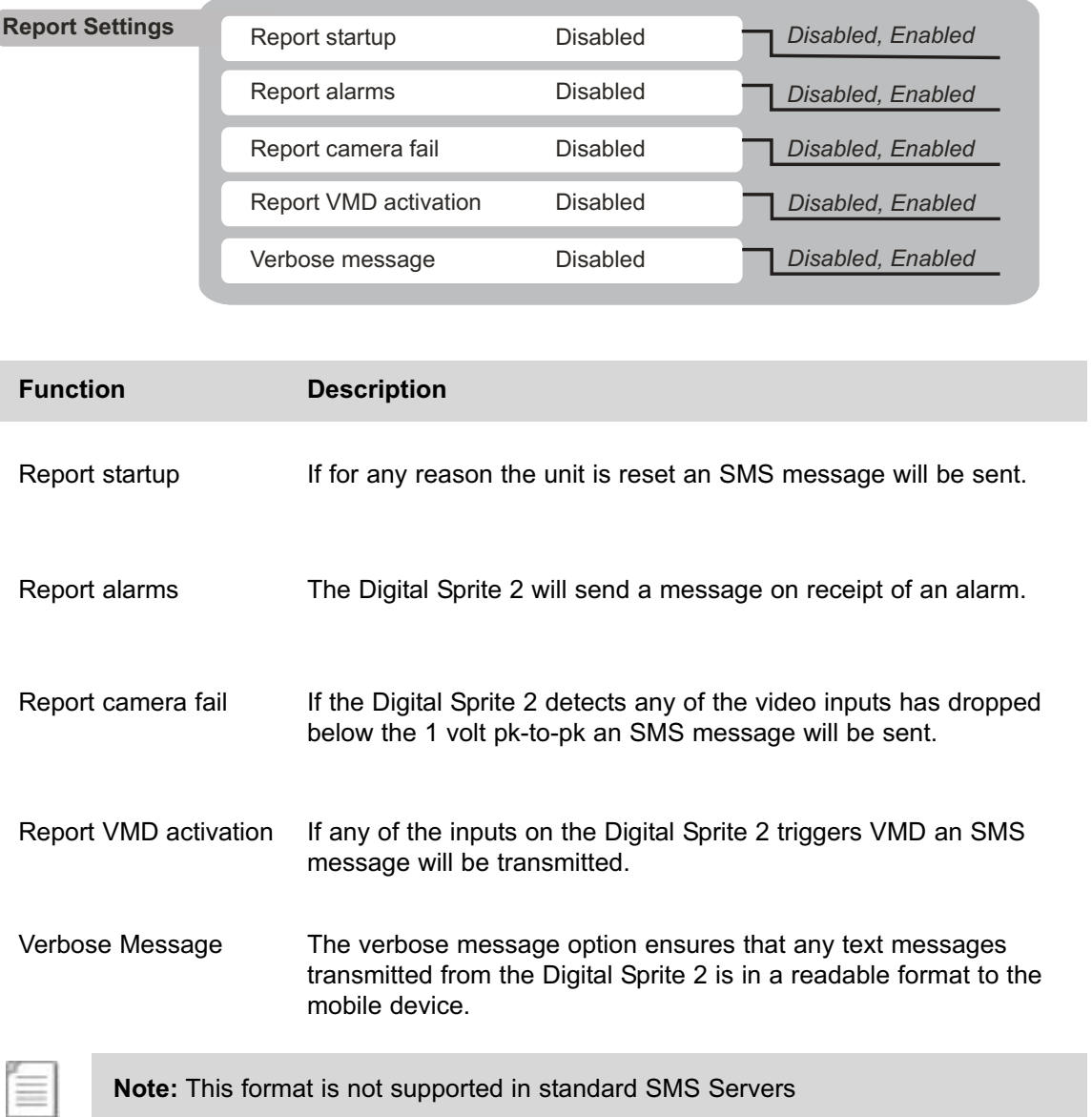

### **Advanced Settings**

This is a submenu of SMS Settings.

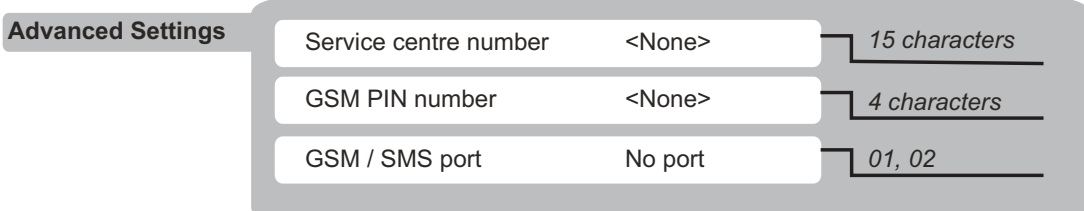

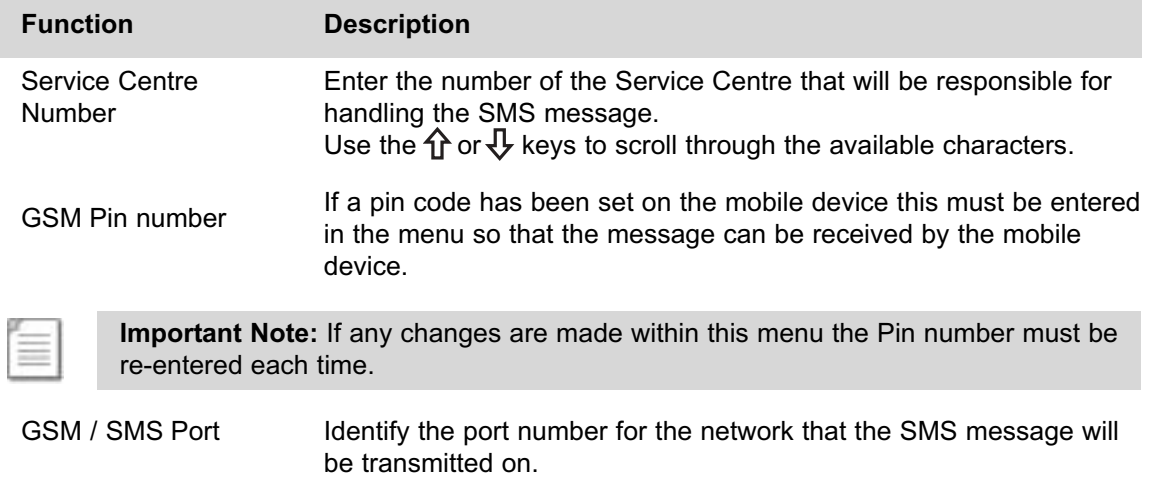

### **Web Cam Settings**

Any of the video inputs on the Digital Sprite 2 can be made available and transmitted via FTP to a web serving device. These images can then be incorporated into a web page and accessed via a standard web browser.

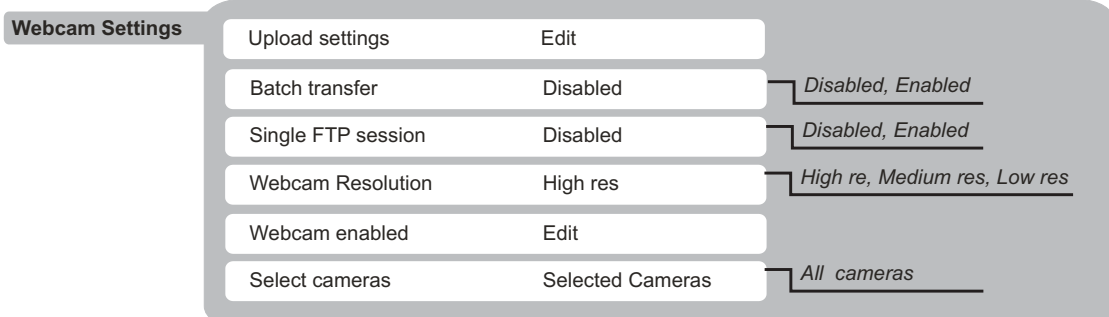

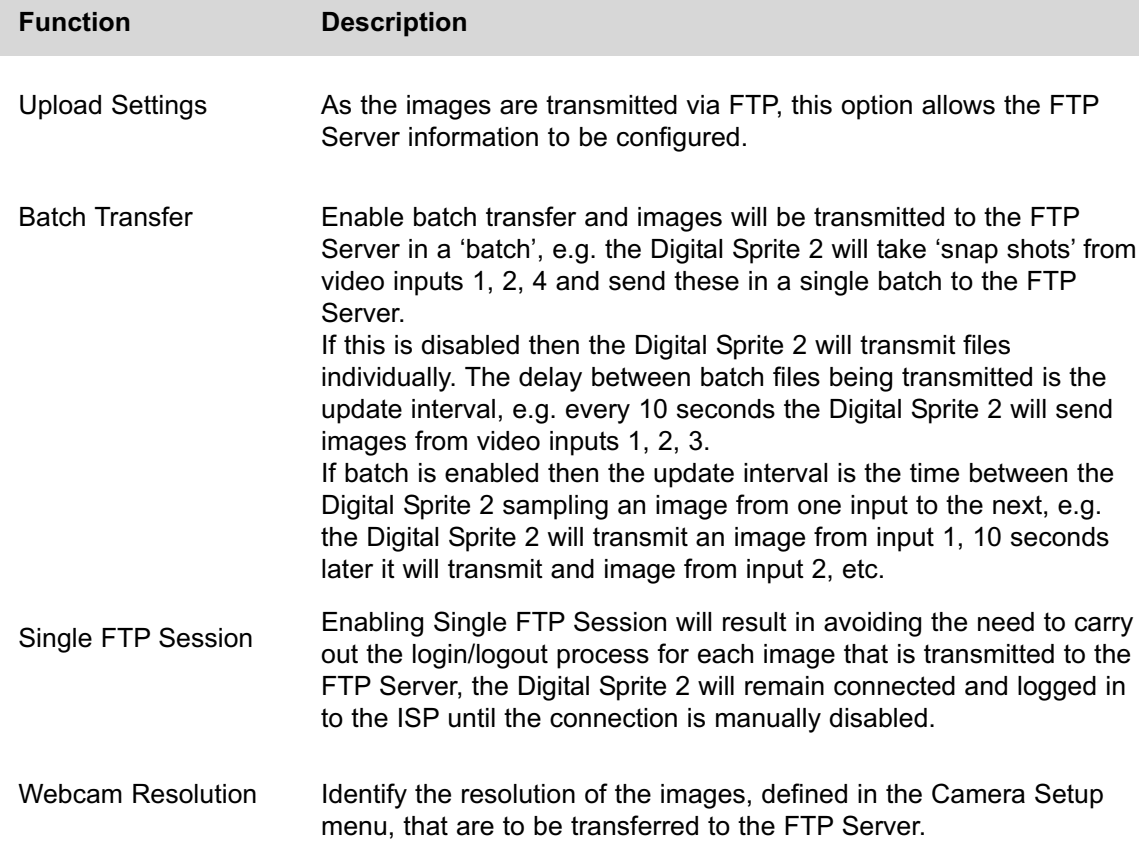

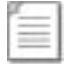

**Note:** Take into account the speed and type of network connection being used when selecting the resolution.

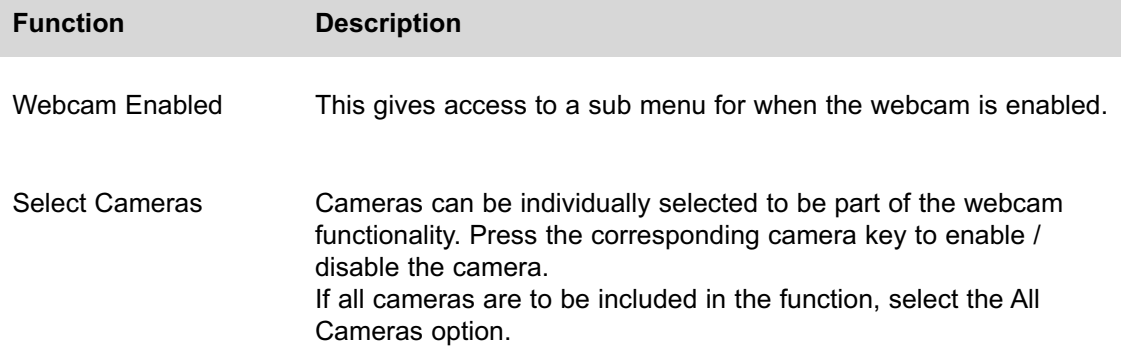

## **Upload Settings**

This is a submenu of Web Cam Settings.

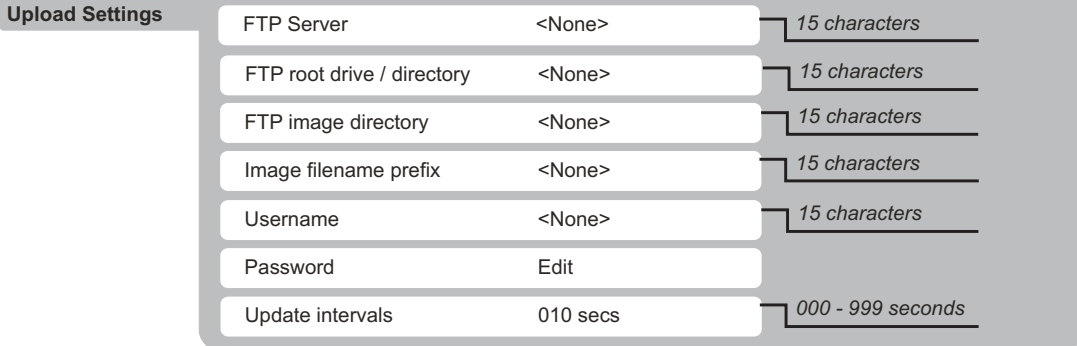

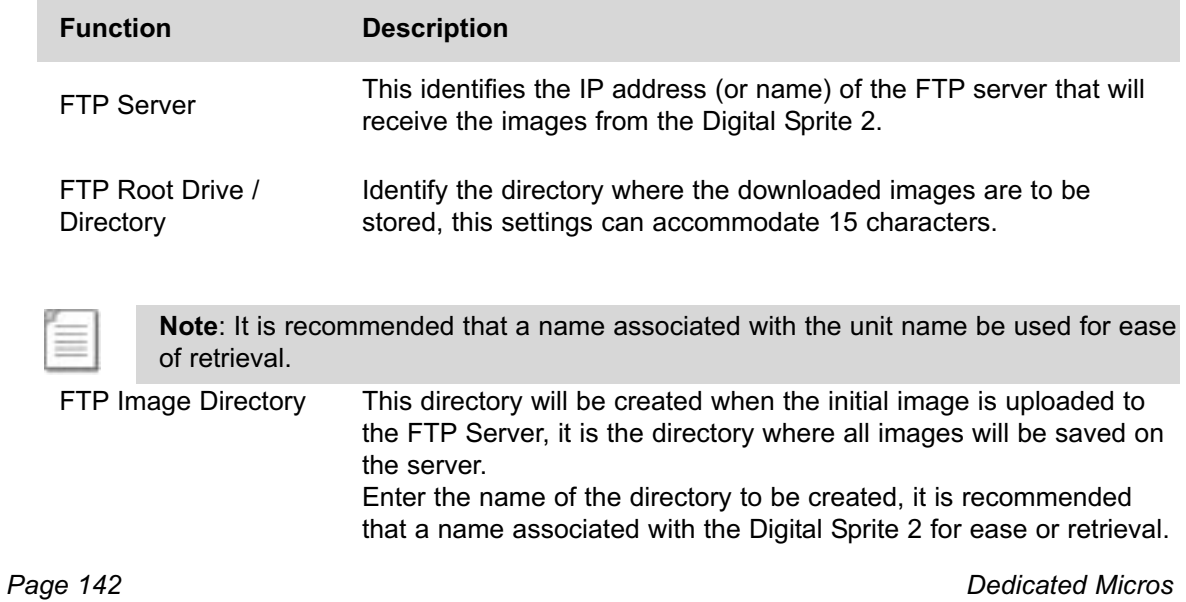
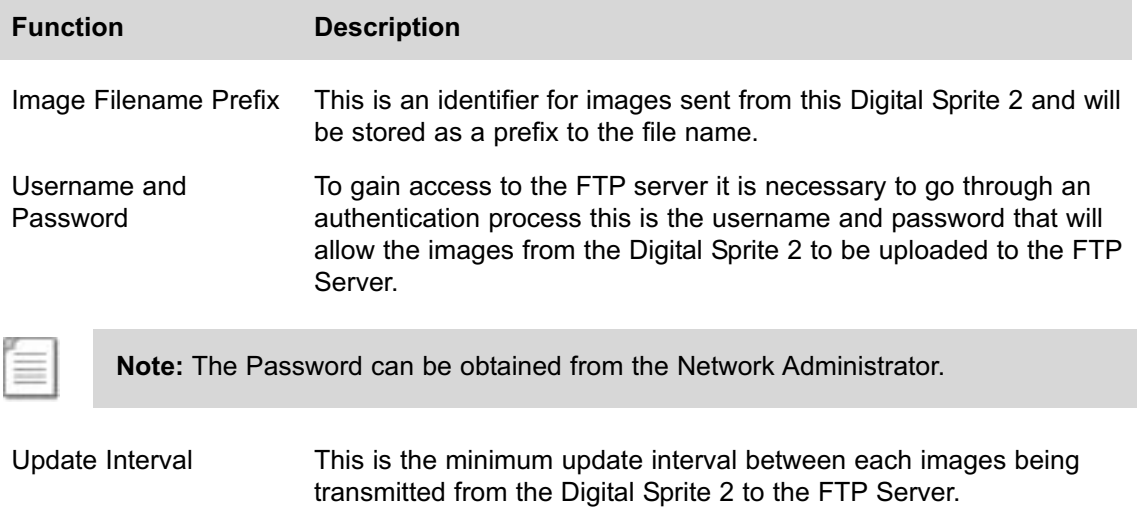

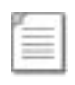

**Note:** It is important to take into account the speed of the route the FTP images will take when configuring the update interval, i.e. the lower the update interval the more images transmitted which will result in higher quantities of data being sent.

# **Webcam Activation**

This identifies when the webcam function is enabled on the unit

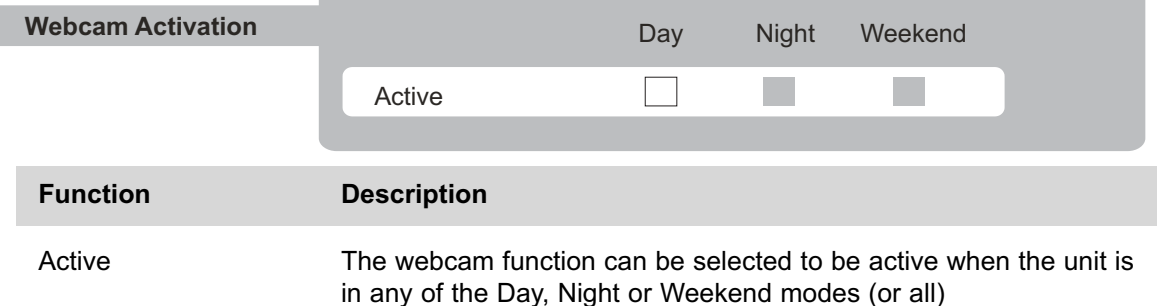

# **Firewall Options**

The Digital Sprite 2 supports enhanced network features, the firewall option adds security to the system. It ensures allows authorised users gain access to the Digital Sprite 2 by utilising IP address and port filtering.

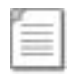

**Note:** It is recommended that the Firewall Options feature be configured via the Web interface.

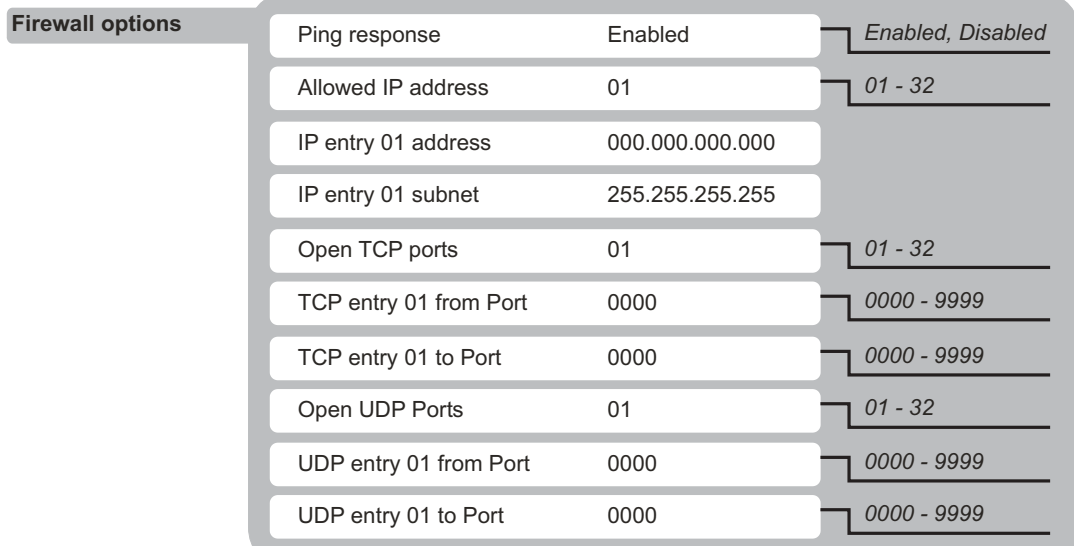

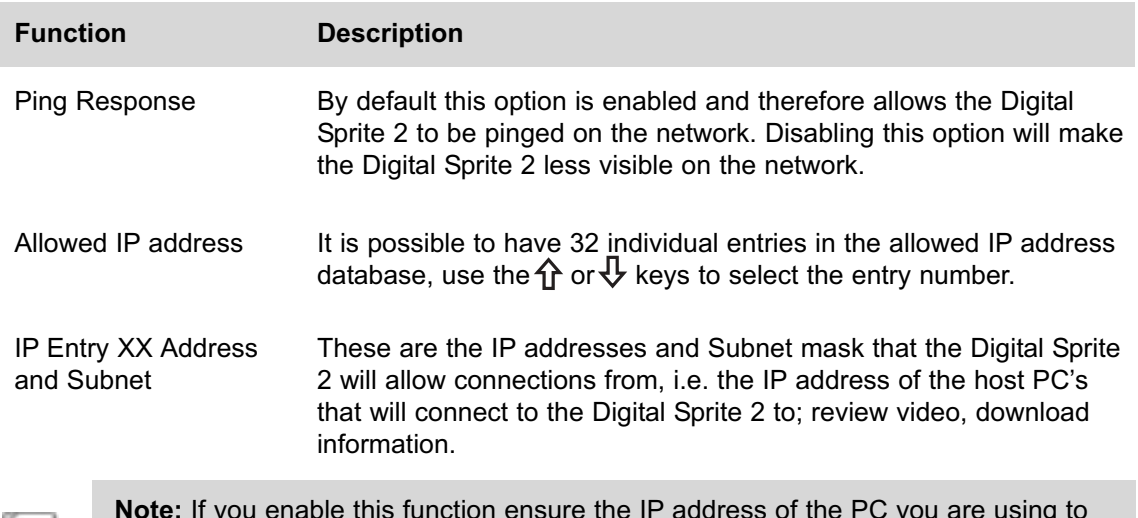

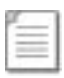

**Note:** If you enable this function ensure the IP address of the PC you are using to configure the system is also in the list. If the address is not added then you will be unable to communicate with the Digital Sprite 2 via the network.

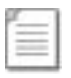

**Important Note:** It is very important to take this feature into account when the Digital Sprite 2 is installed in a DHCP network environment where IP addresses are allocated automatically and can change on reset.

*Page 144 Dedicated Micros*

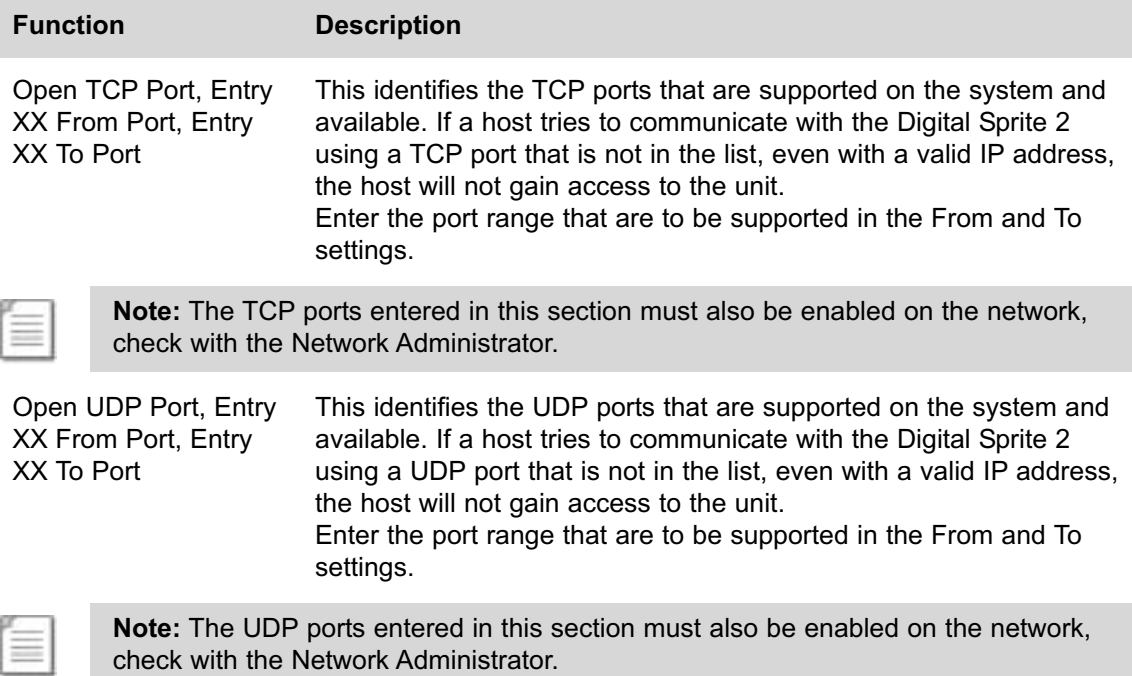

# **System Logs**

There are a number of system logs supported on the Digital Sprite 2, these logs can be viewed and used for Administration purpose.

Each log requires enabling to ensure entries are created by the Digital Sprite 2.

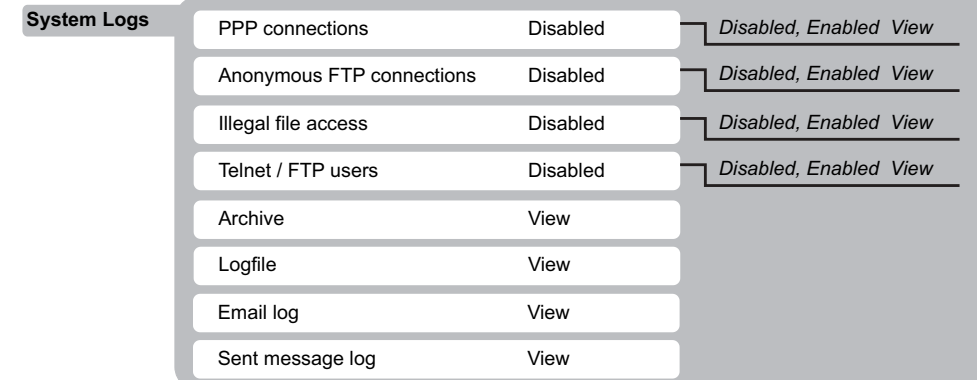

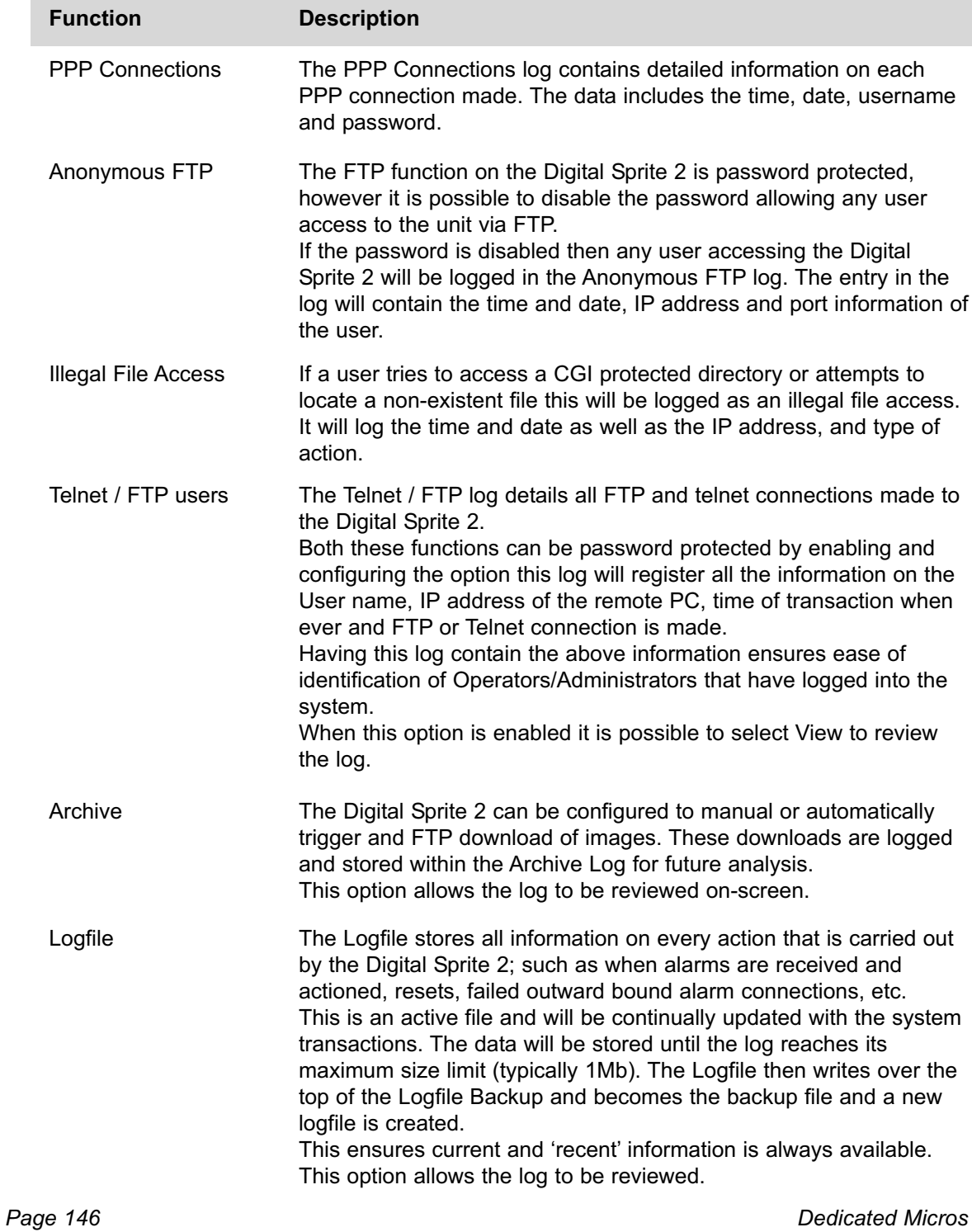

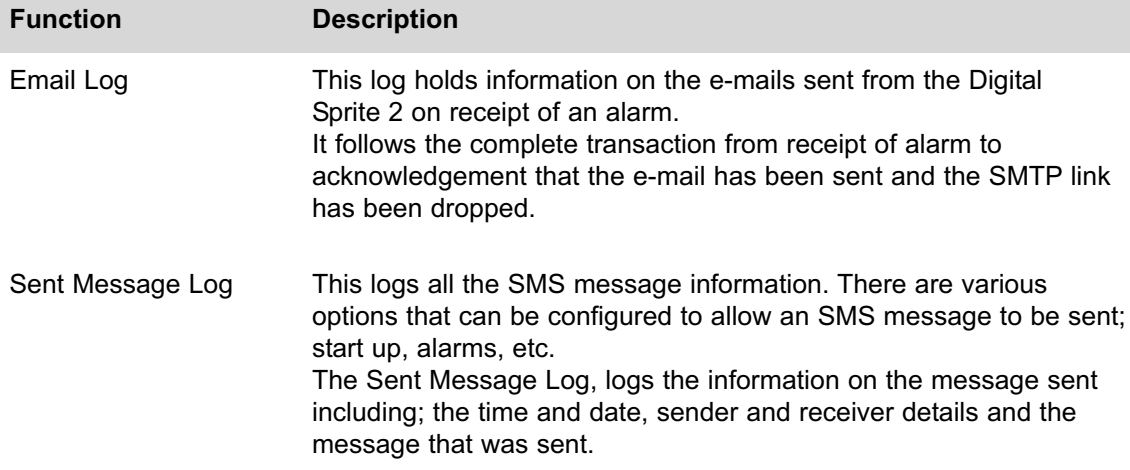

# **Command Reference List**

Command line

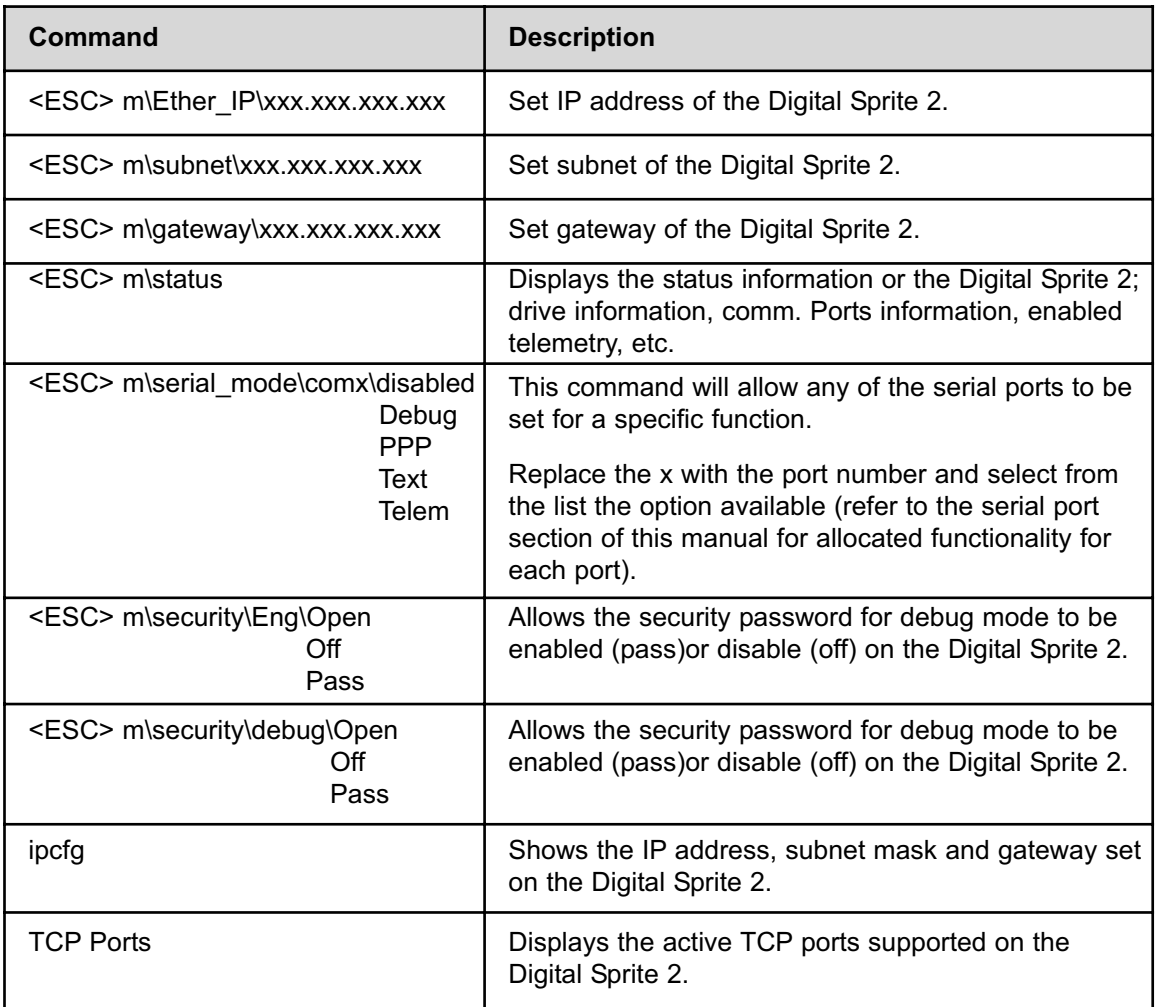

### Dedicated Micros Ltd.

11 Oak Street, Swinton, Manchester. M27 4FL, United Kingdom Tel: +44 (0) 161 727 3200 Fax: +44 (0) 161 727 3300

# Dedicated Micros Europe

Neckarstraße 15, 41836 Hückelhoven, Germany Tel: +49 2433 5258-0 Fax: +49 2433 5258-10

# Dedicated Micros USA.

23456 Hawthorne Blvd. Suite 100, Torrance, CA 90505, USA Tel: +1 310 791-8666 Fax: +1 310 791-9877

### Dedicated Micros, Australia PTY.

5/3 Packard Avenue, Castle Hill, NSW 2154 Australia Tel: +612 9634 4211 Fax: +612 9634 4811

# Dedicated Micros France

9-13 rue du Moulinet 75013 Paris France Tel : +33 (0) 1 45 81 99 99 Fax : +33 (0) 1 45 81 99 89

# Dedicated Micros Slovenia

Delavska cesta 26 4208 Sencur Slovenia Tel: +386 4279 1890 Fax: +386 4279 1891

# Dedicated Micros, Asia PTY

16 New Industrial Road, #03-03 Hudson Techno Centre, Singapore 536204 Tel: +65 62858982 Fax: +65 62858646

#### Dedicated Micros Middle East

Building 12, Suite 302, P.O. Box 500291, Dubai Internet City, Dubai, United Arab Emirates Tel: +971 (4) 390 1015 Fax: +971 (4) 390 8655

#### Dedicated Micros Benelux

Joseph Chantraineplantsoen 1 3070 Kortenberg, Belgium Tel: +32 2751 3480 Fax: +32 2751 3481

# Dedicated Micros USA.

14434 Albemarle Point Place, Suite 100, Chantilly, Virginia 20151 USA Freephone: 800 864 7539 Tel: +1 703 904 7738 Fax: +1 703 904 7743

### Dedicated Micros (Malta) Ltd.

UB2 San Gwann Industrial Estate, San Gwann SGN 09 Malta Tel: +356 21483 673 Fax: +356 21449 170